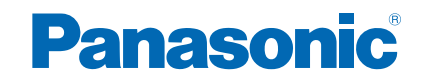

**TX-L32E6Y TX-L39E6Y(K)(W) TX-L42E6Y(K)(W) TX-L50E6Y**

# **AIDE**

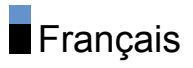

## Visionnage

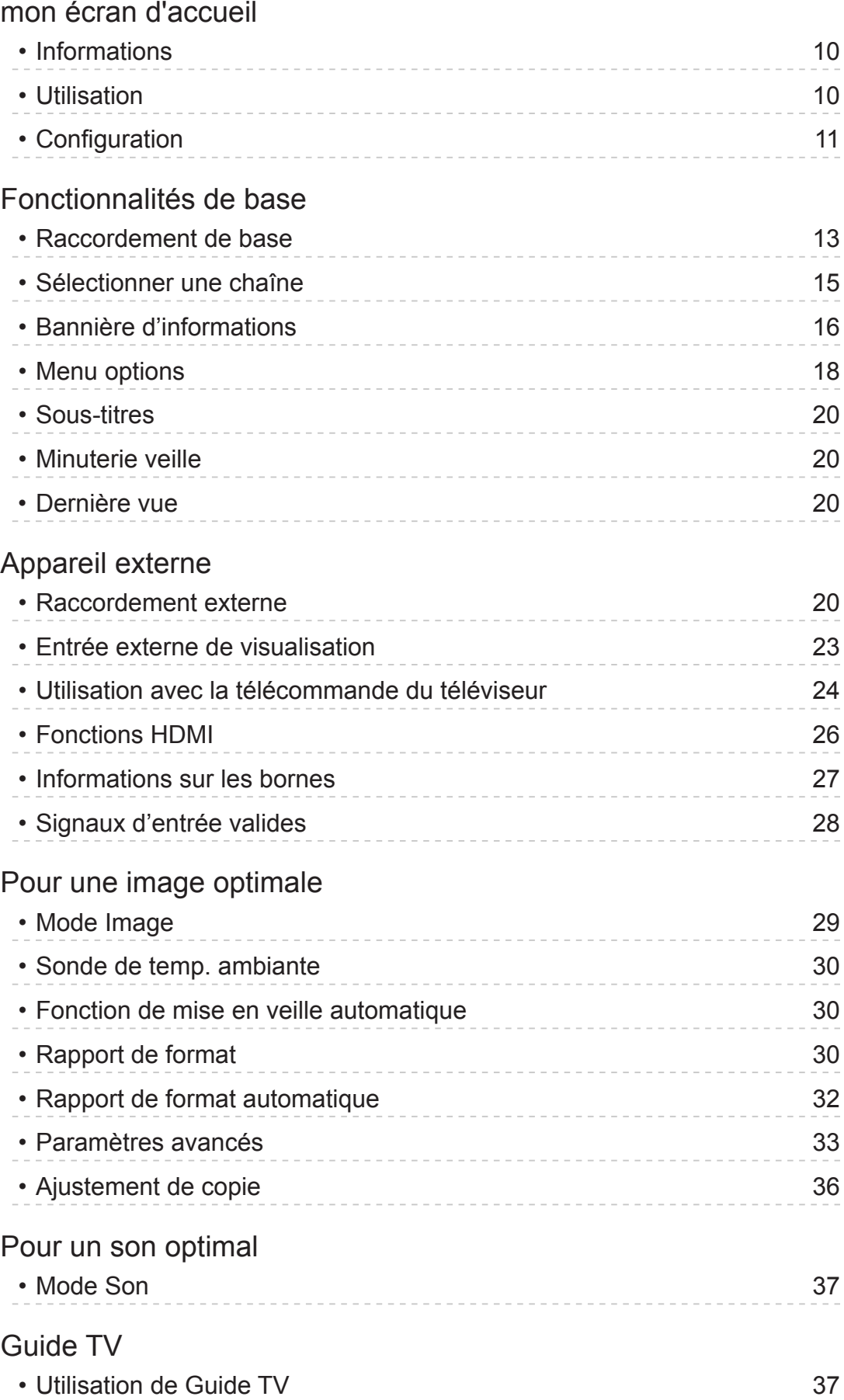

## Télétexte

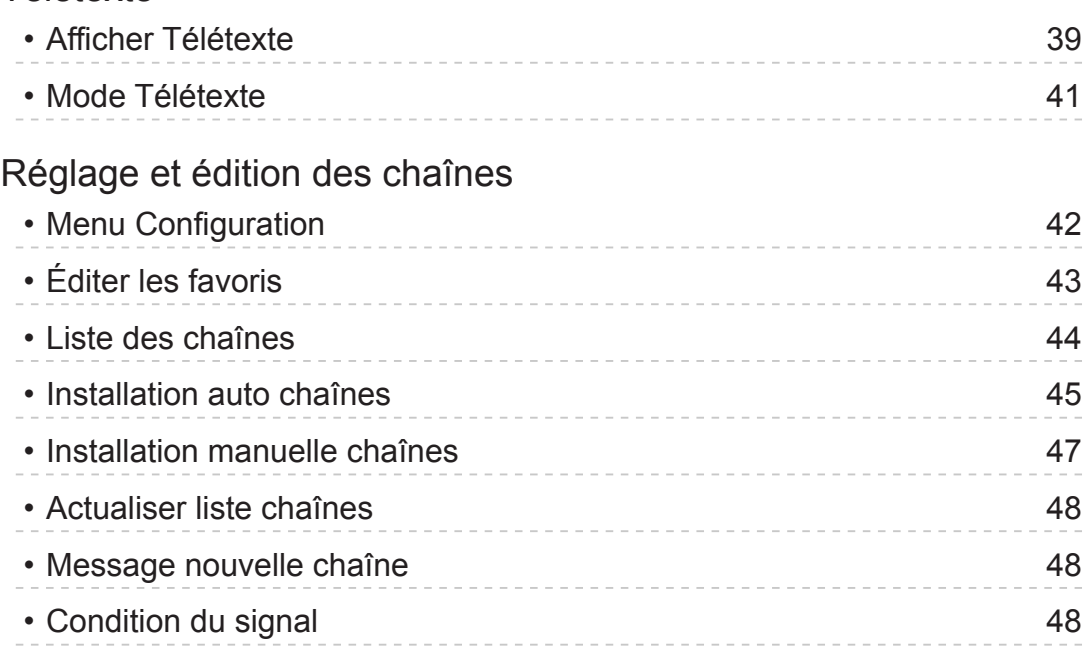

## Accès à Internet

#### Contenu Internet

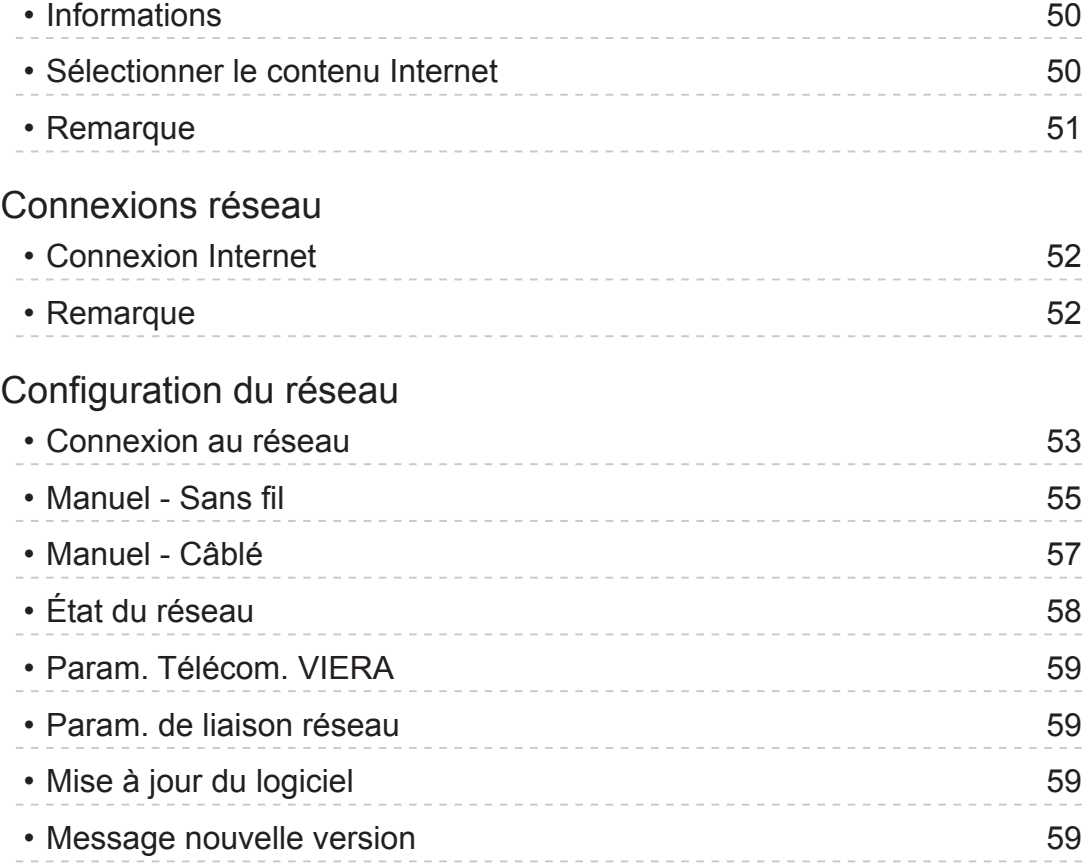

## Réseau domestique

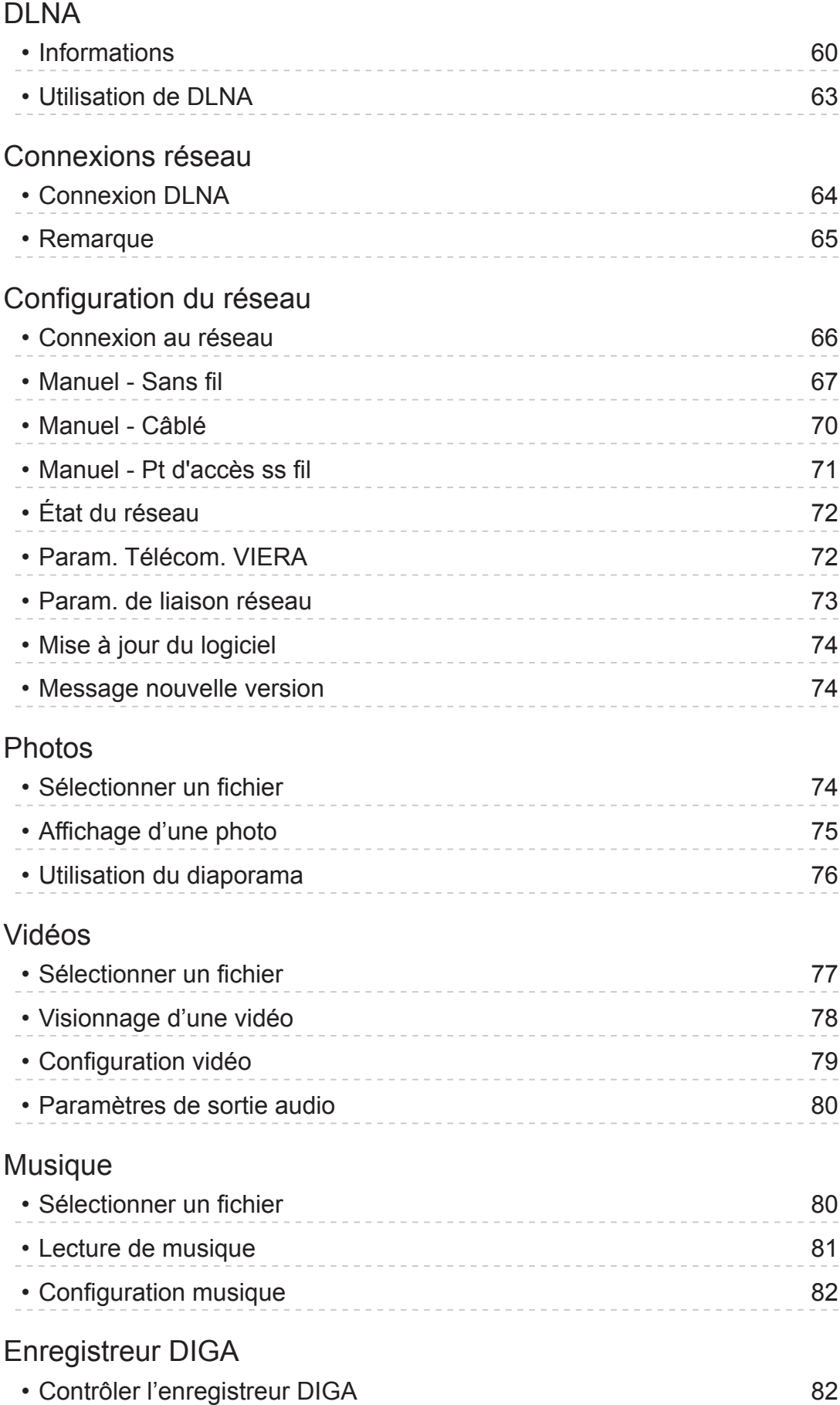

Informations techniques

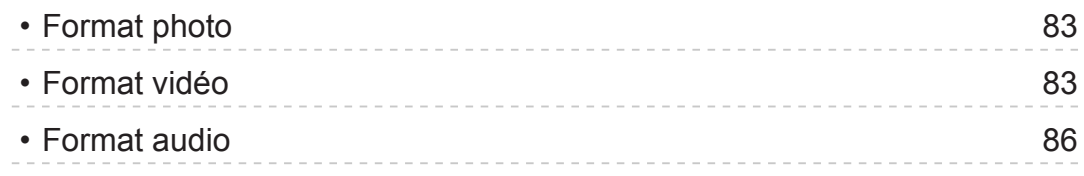

## Lecteur multimédia

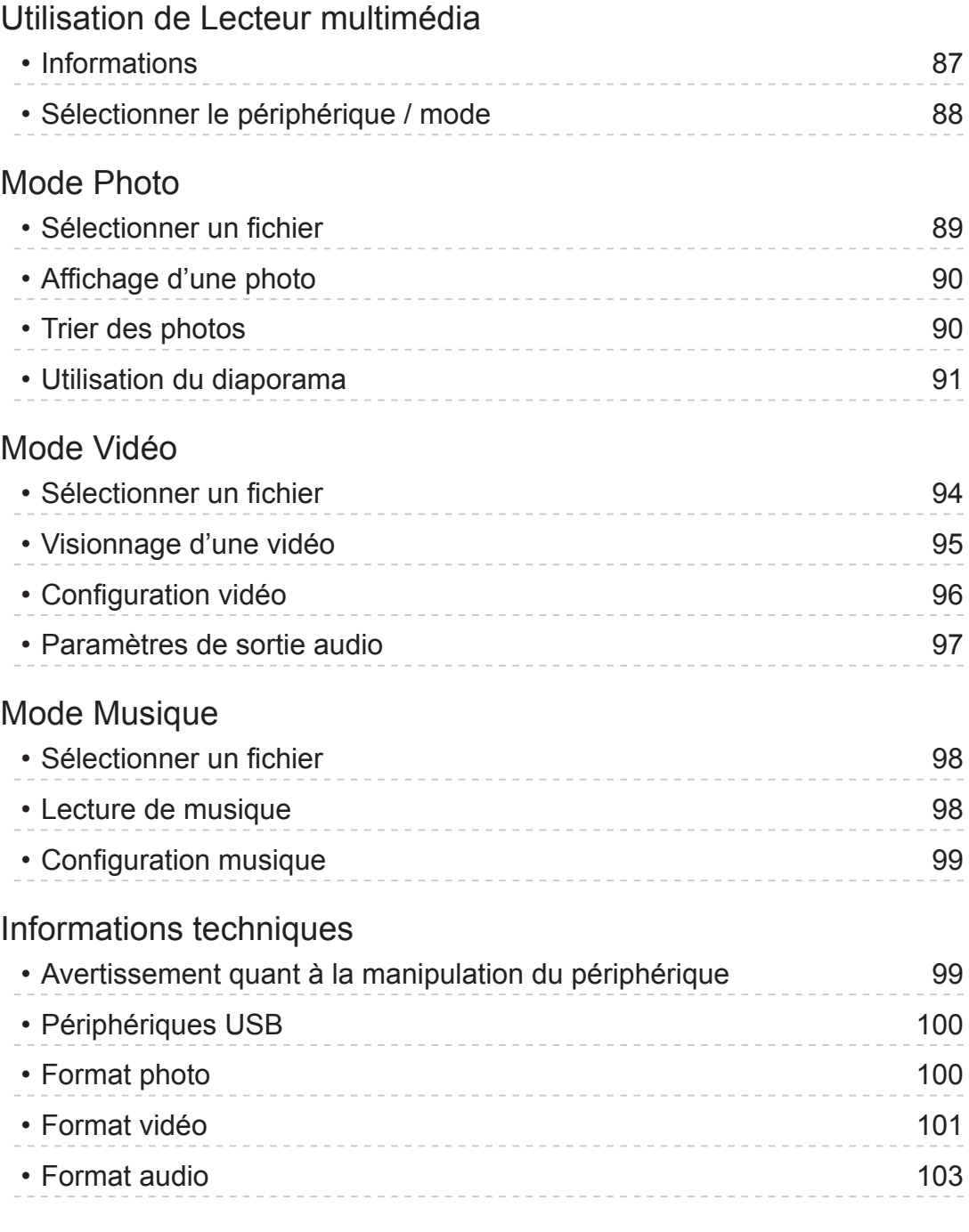

## [Fonctions](#page-103-0)

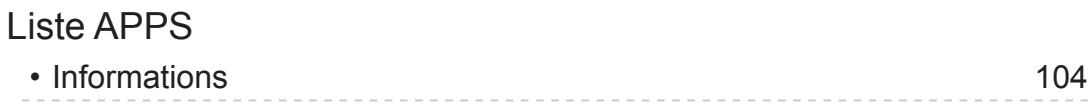

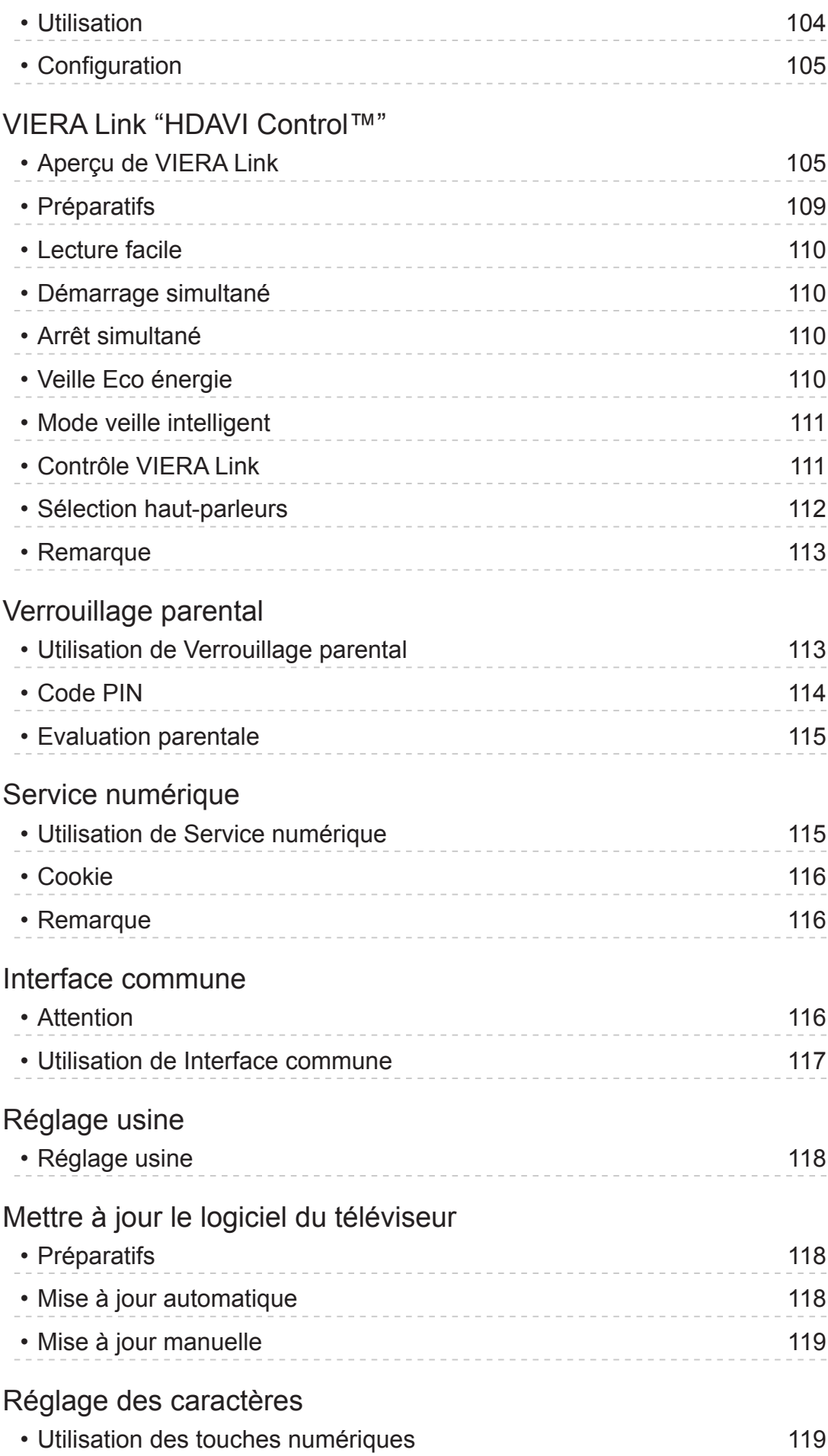

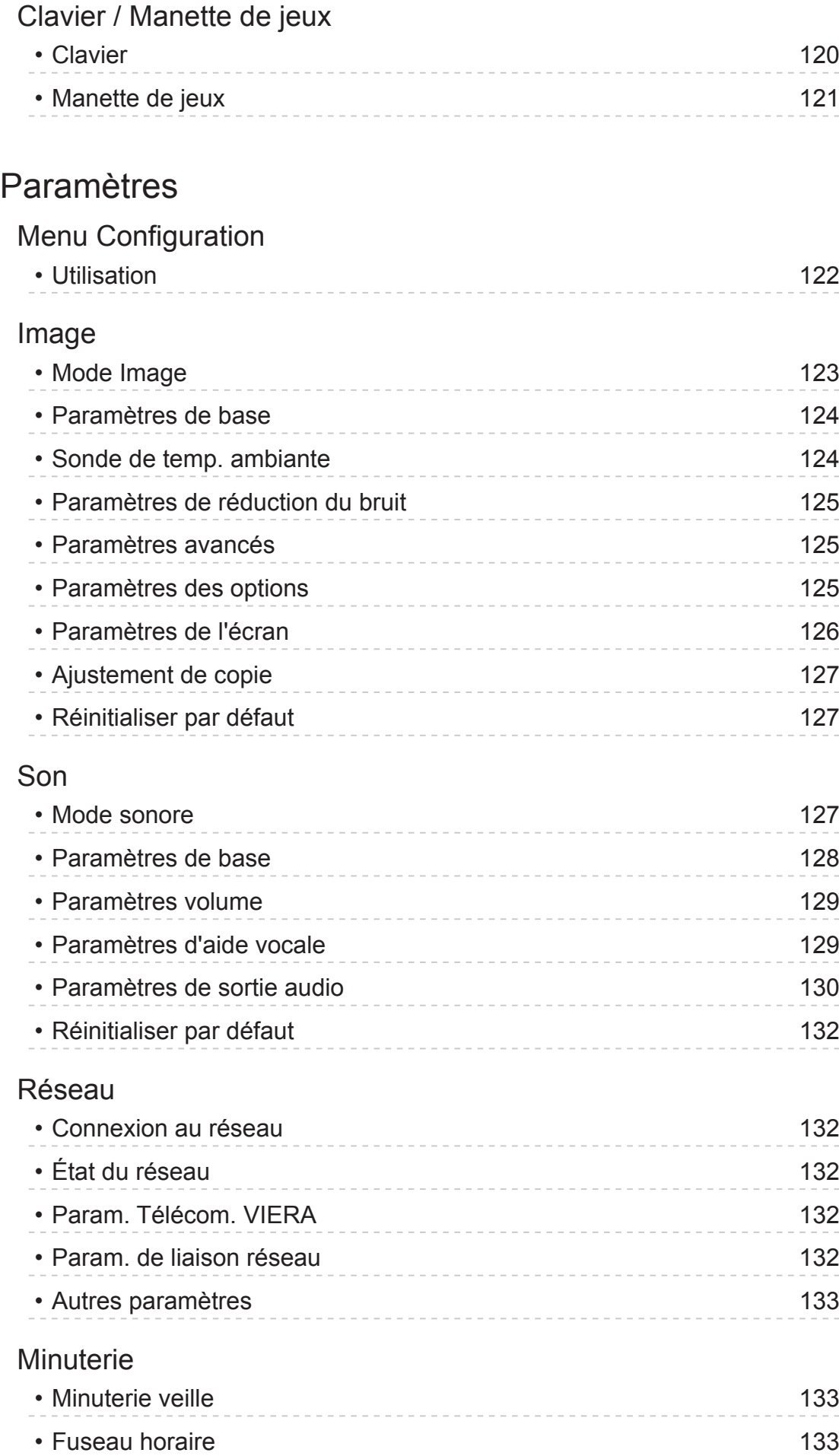

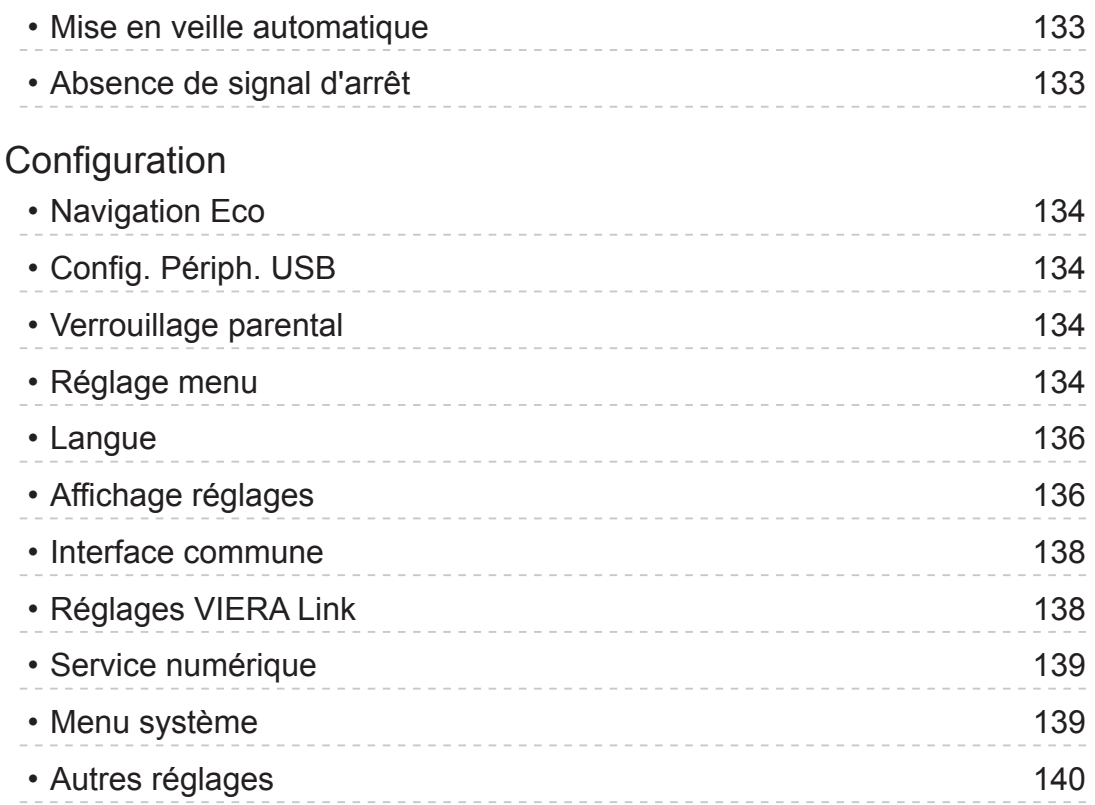

## [Assistance](#page-140-0)

## [FAQ](#page-140-0)

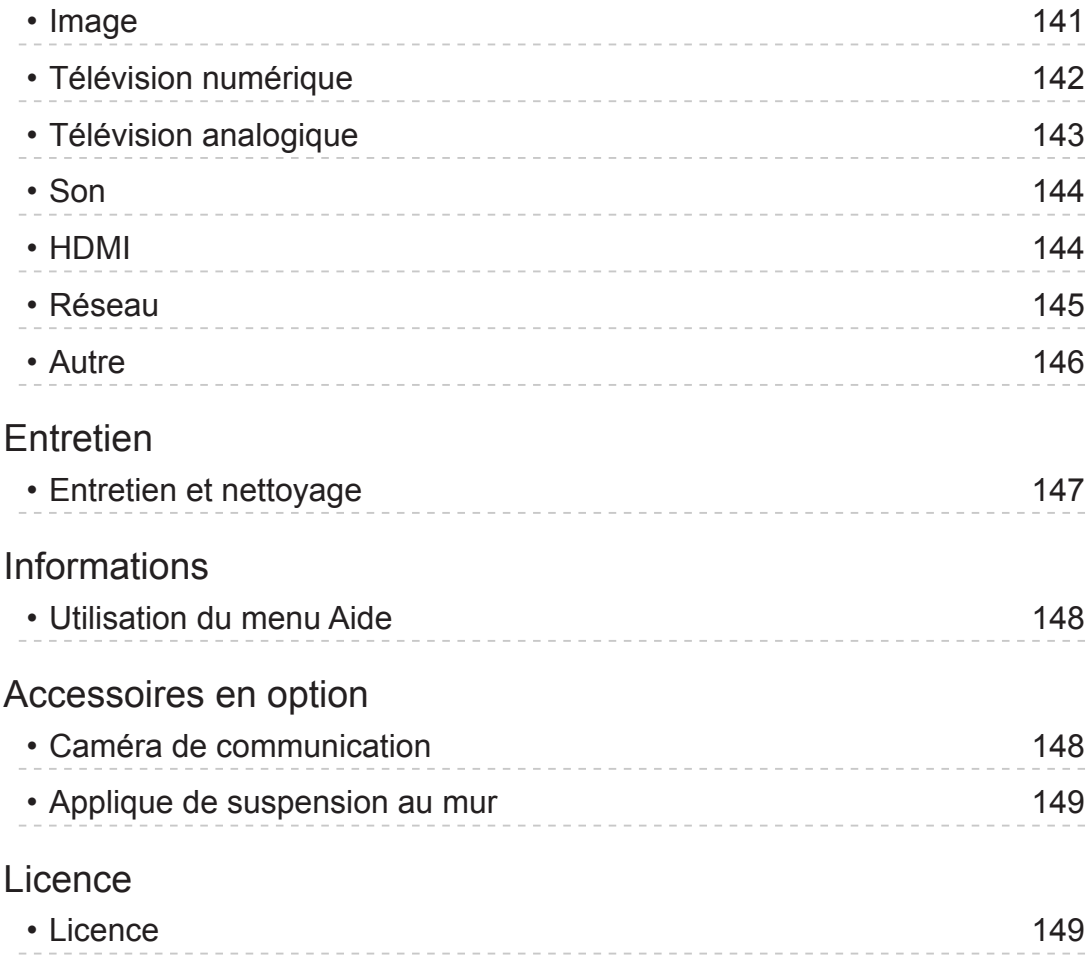

OK Des lettres encadrées désignent des touches de la télécommande. Menu Des lettres de couleur cyan désignent des options affichées à l'écran.

Références dans cette AIDE  $\mathbb{R}$   $\rightarrow$ 

● Les images présentées dans cette AIDE ne sont données qu'à titre illustratif.

# <span id="page-9-0"></span>Visionnage mon écran d'accueil

## <span id="page-9-1"></span>Informations

"mon écran d'accueil" est une passerelle vers le téléviseur et les applications, entre autres.

Il offre un accès facile aux fonctions spéciales telles que le Lecteur multimédia, les vidéos, les jeux, les outils de communication, etc., comme indiqué ci-dessous (exemple).

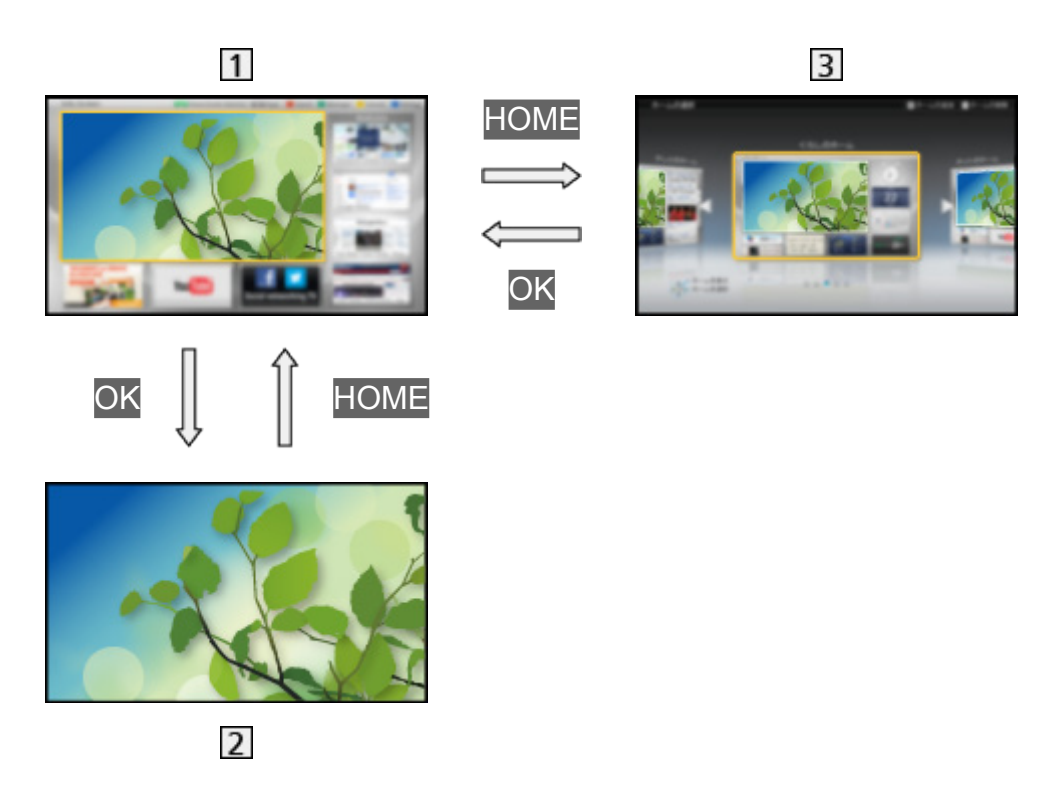

- **1** Écran d'accueil
- Écran de contenu sélectionné (télévision, application, etc.)
- **3** Sélec. écran accueil
	- Votre Écran d'accueil préféré peut être sélectionné ou ajouté.

## **Utilisation**

Écran d'accueil donne accès aux fonctions spéciales telles que le Lecteur multimédia, la télévision, les contenus Internet, les services de données, les outils de communication, etc.

1. Affichez Écran d'accueil avec HOME. (Exemple)

<span id="page-10-0"></span>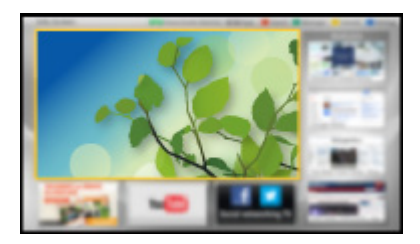

- Le dernier Écran d'accueil affiché apparaît lorsque vous allumez le téléviseur.
- Appuyez à nouveau pour sélectionner ou ajouter votre mise en page préférée pour Écran d'accueil.

 $\mathbb{R}$   $\rightarrow$  [Visionnage](#page-9-0) > [mon écran d'accueil](#page-9-1) > [Configuration](#page-10-1)

- 2. Sélectionnez une fonction avec  $\triangle$  /  $\nabla$  /  $\triangle$  /  $\triangleright$  et appuyez sur OK pour valider.
	- Pour visionner la télévision en plein écran
		- 1) Sélectionnez l'afficheur TV avec  $\triangle$  /  $\nabla$  /  $\triangle$  /  $\triangleright$

(Exemple)

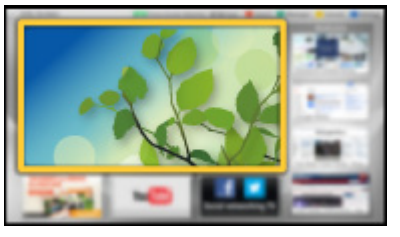

2) Appuyez sur OK pour regarder. (Exemple)

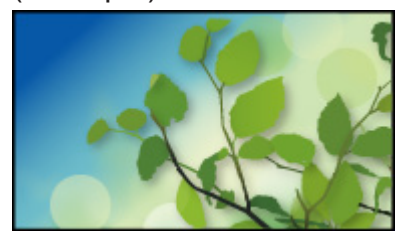

• Consultez également Didacticiel à partir du guide des outils.

## <span id="page-10-1"></span>**Configuration**

Sélectionnez le menu Configuration dans le guide des outils, en haut de l'écran, ou utilisez les touches colorées pour afficher le menu Configuration.

(Exemple)

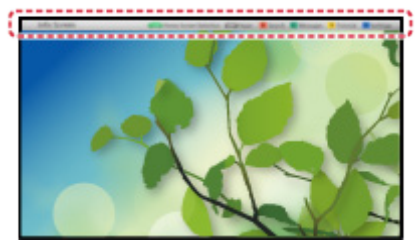

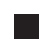

■ Sélec. écran accueil

1. Affichez Sélec. écran accueil avec HOME.

(Exemple)

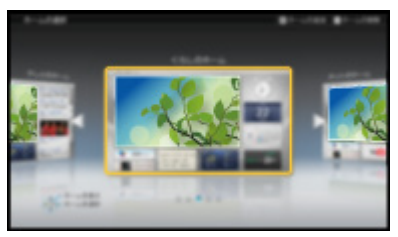

2. Sélectionnez l'écran avec  $\triangleleft$  /  $\triangleright$  et appuyez sur OK pour valider.

#### TV plein écran:

Affiche la télévision en plein écran

Écran Télévision:

Pour rendre votre expérience télévisuelle plus pratique et confortable.

Écran Style de vie:

Affiche la télévision avec des informations et des services utiles pour la vie quotidienne.

#### Écran Informations:

Profitez des contenus Internet en regardant la télévision.

Ajouter nouvel écran:

Vous pouvez ajouter un nouvel écran personnalisé.

#### ■ Paramètres

Vous pouvez personnaliser tout Écran d'accueil. (Par exemple, changer le fond d'écran, renommer librement, éditer les applications, régler l'écran d'accueil lancé à la mise en marche du téléviseur, etc.)

- 1. Sélectionnez Paramètres dans le guide des outils.
- 2. Suivez les instructions à l'écran.

#### ■ Rechercher

Vous pouvez effectuer une recherche de contenu à partir de diverses fonctions.

- 1. Sélectionnez Rechercher dans le guide des outils.
- 2. Suivez les instructions à l'écran.
- = Remarque =
- Pour profiter au maximum de cette fonction, vous avez besoin d'un environnement réseau haut débit. Vérifiez que les connexions réseau et

<span id="page-12-0"></span>les paramètres du réseau sont terminés.

 $A \rightarrow Acc$ ès à Internet > [Connexions réseau](#page-50-0)

 $A \rightarrow$  [Accès à Internet](#page-49-0) > [Configuration du réseau](#page-52-0)

• Assurez-vous de mettre à jour le logiciel lorsqu'un message de mise à jour est affiché sur l'écran du téléviseur. Si le logiciel n'est pas mis à jour, vous ne pourrez pas utiliser mon écran d'accueil. Vous pouvez mettre à jour ultérieurement le logiciel manuellement.

[Accès à Internet](#page-49-0) > [Configuration du réseau](#page-52-0) > [Mise à jour du logiciel](#page-58-0)

# <span id="page-12-1"></span>Fonctionnalités de base

## <span id="page-12-2"></span>Raccordement de base

Assurez-vous que le téléviseur est débranché de la prise secteur avant de connecter ou de déconnecter tout câble.

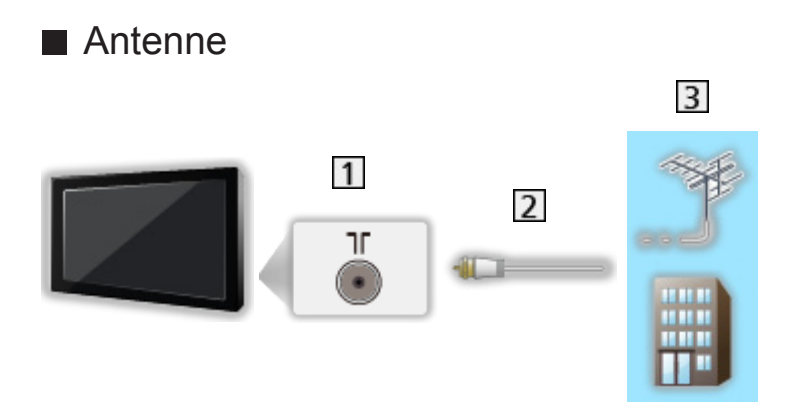

11 Borne d'antenne / de câble

2 Câble RF

**3** Antenne ou câble

• Pour DVB-C, DVB-T, Analogique

■ Enregistreur DVD / Magnétoscope

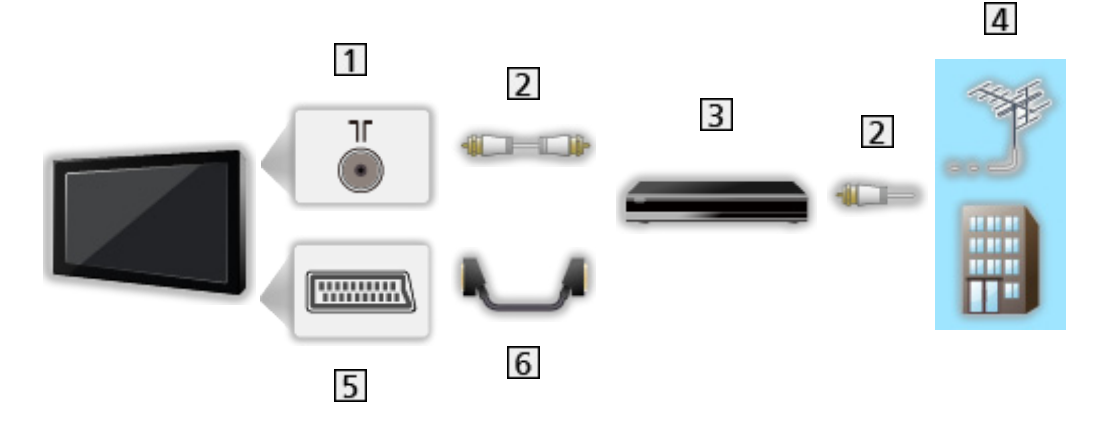

- 11 Borne d'antenne / de câble
- 2 Câble RF
- **B** Enregistreur DVD / Magnétoscope
- 4 Antenne ou câble
- 5 Borne AV1 (péritel)
- **6** Câble péritel

## ■ Enregistreur DVD / magnétoscope et décodeur

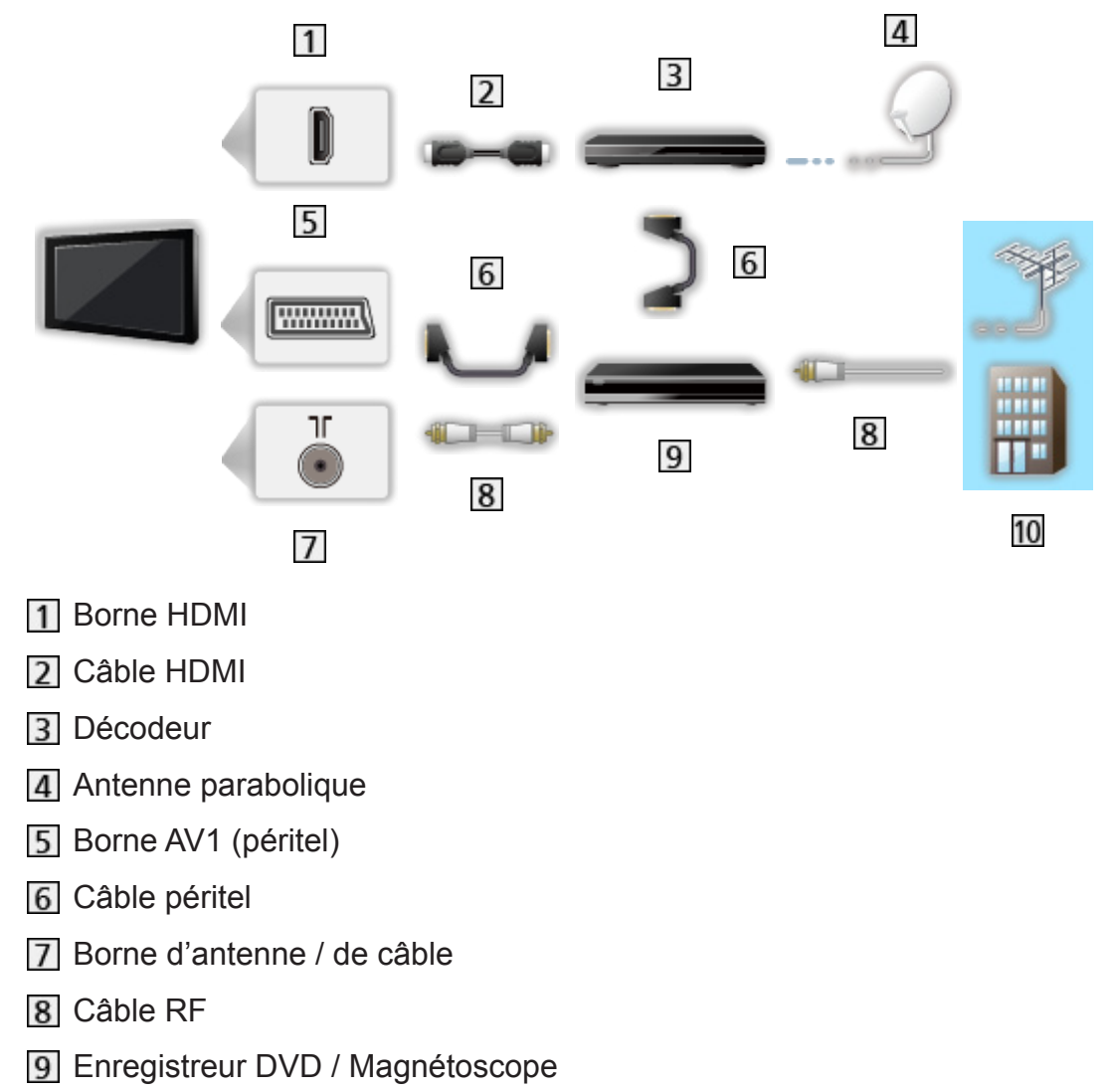

- 10 Antenne ou câble
	- Pour les connexions VIERA Link

EX → [Fonctions](#page-103-1) > VIERA Link "HDAVI Control™" > [Aperçu de VIERA Link](#page-104-1)

= Remarque =

- Les appareils externes et les câbles illustrés ne sont pas fournis avec ce téléviseur.
- Veuillez aussi lire le manuel de l'appareil raccordé.
- <span id="page-14-0"></span>• Maintenez le téléviseur à distance des appareils électroniques (équipement vidéo, etc.) ou des appareils munis d'un capteur infrarouge, à défaut une distorsion de l'image / du son peut se produire ou le fonctionnement des autres appareils peut être affecté.
- Lors de l'utilisation du câble péritel ou HDMI, il est recommandé d'employer celui qui est de type "fully wired".
- Vérifiez que le type de terminal et les fiches des câbles sont corrects lors de la connexion.

## Sélectionner une chaîne

- 1. Affichez l'écran Sélection TV avec TV.
- 2. Sélectionnez le mode avec  $\triangle$  /  $\nabla$  et appuyez sur OK pour valider.

DVB-C / DVB-T / Analogue

- Les modes sélectionnables varient en fonction des chaînes mémorisées.
- Vous pouvez également sélectionner le mode en appuyant plusieurs fois sur TV de la télécommande ou sur INPUT/OK/HOLD for MENU du panneau de commande du téléviseur.
- Si le menu Sélection TV ne s'affiche pas, appuyez sur TV pour changer de mode.
- 3. Sélectionnez une chaîne avec les touches Chaîne Haut / Bas ou les touches numériques.

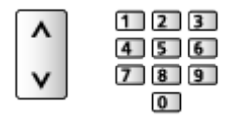

- Appuyez sur les touches numériques pour sélectionner une position de chaîne à 2 chiffres ou plus (par ex., pour 399, appuyez sur  $\boxed{3}$   $\boxed{9}$   $\boxed{9}$ ).
- Pour choisir une chaîne dans la liste des chaînes
- 1. Affichez la liste des avec OK.
- 2. Sélectionnez une chaîne dans la liste avec  $\triangle$  /  $\nabla$  et appuyez sur OK pour la visionner.
- Pour classer les noms de chaîne par ordre alphabétique

**Couge**)

• Pour changer la catégorie

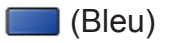

■ Pour sélectionner une chaîne à l'aide de la bannière

#### d'informations

- <span id="page-15-0"></span>1. Affichez la bannière d'informations avec si elle n'est pas déjà affichée.
- 2. Sélectionnez une chaîne avec  $\triangle$  /  $\nabla$  et appuyez sur OK pour la visionner lorsque la bannière est affichée.

**EX** → [Visionnage](#page-9-0) > [Fonctionnalités de base](#page-12-1) > [Bannière d'informations](#page-15-1)

- Pour sélectionner une chaîne à l'aide du Guide des programmes
- 1. Affichez le Guide des programmes avec GUIDE.
- 2. Sélectionnez le programme ou la chaîne actuel avec  $\triangle$  /  $\triangledown$  /  $\triangle$  /  $\triangleright$  et appuyez sur OK pour valider.
	- Le programme actuel est affiché dans le coin supérieur gauche de l'écran.
- 3. Appuyez sur OK pour quitter le Guide des programmes.

**EX** → [Visionnage](#page-9-0) > [Guide TV](#page-36-1) > [Utilisation de Guide TV](#page-36-2)

- Il peut être nécessaire de saisir le code postal ou d'effectuer une mise à jour selon le pays que vous sélectionnez. Suivez les instructions à l'écran.
- Pour visionner la télévision payante
- Pour des informations sur les chaînes cryptées

 $\mathbb{F}$   $\rightarrow$  [Fonctions](#page-103-1) > [Interface commune](#page-115-1) > [Utilisation de Interface commune](#page-116-1)

● Consultez l'opérateur / le diffuseur ou le fabricant du module IC pour de plus amples informations et les conditions d'utilisation des services.

## <span id="page-15-1"></span>Bannière d'informations

Affichez la bannière d'informations avec **1.** 

• Apparaît aussi lorsque vous changez de chaîne. (Exemple)

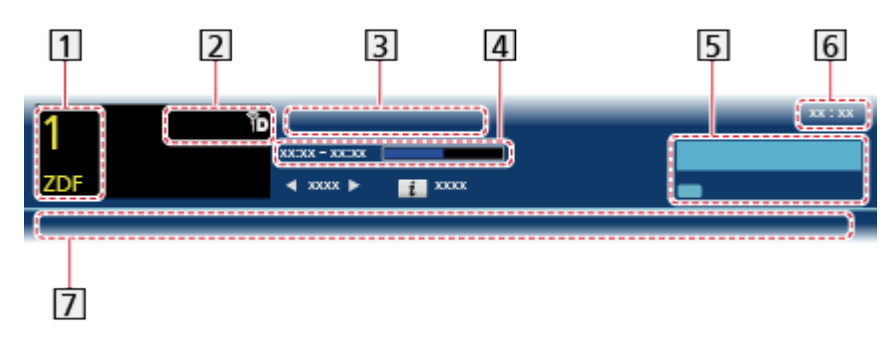

- **1** Position et nom de la chaîne
- **Type de chaîne (Radio, HDTV, etc.) / chaîne cryptée (** $\Box$ **) / mode TV (** $\Box$ **),**  $n$

**3** Programme

Heure de début / fin du programme (sauf chaînes analogiques)

Position de la chaîne, etc. (Analogique)

Indicateur de progression chronologique du programme sélectionné (sauf chaînes analogiques)

5 Catégorie

- Pour changer la catégorie (DVB)
	- 1) Affichez la liste des catégories avec (Bleu)
	- 2) Sélectionnez la catégorie avec  $\triangle$  /  $\nabla$  et appuyez sur OK pour appliquer la modification.
- **6** Heure actuelle

Fonctions disponibles / signification des messages

**改** 

Le son est coupé

Signal faible:

Signal de télévision de mauvaise qualité

Dolby D+, Dolby D, HE-AAC:

Piste audio Dolby Digital Plus, Dolby Digital ou HE-AAC

 $\circledcirc$ 

Service de sous-titres disponible

 $\bullet$ :

Service de télétexte disponible

 $\frac{1}{2}$ 

Plusieurs pistes audio disponibles

MULTI

Plusieurs pistes vidéo disponibles

WHAT ...

Plusieurs pistes audio et vidéo disponibles

Stéréo, Mono:

Mode audio

 $\boxed{0}$ 

Service de données (Application TV Hybrid Broadcast Broadband) disponible

 $\mathbb{F}$   $\rightarrow$  [Fonctions](#page-103-1) > [Service numérique](#page-114-1) > [Utilisation de Service numérique](#page-114-2)

 $1 - 90$ :

<span id="page-17-0"></span>Temps restant de la minuterie de veille

 $\mathbb{R}$   $\rightarrow$  [Visionnage](#page-9-0) > [Fonctionnalités de base](#page-12-1) > [Minuterie veille](#page-19-1)

• Pour vérifier une autre chaîne réglée

 $\triangle$ / $\nabla$ 

• Pour regarder la chaîne qui figure dans la bannière

**OK** 

• Informations sur le programme suivant (DVB)

 $\triangleright$ 

● Pour cacher la bannière

**EXIT** 

• Informations supplémentaires (DVB)

 $\ddot{i}$ 

- Appuyez de nouveau pour masquer la bannière.
- Pour régler le temps d'affichage de la bannière, réglez Délai d'affichage.

**[Paramètres](#page-121-1) > [Configuration](#page-133-1) > [Affichage réglages](#page-135-1)** 

## Menu options

Confirmer ou modifier l'état actuel.

- 1. Affichez Menu options avec OPTION.
- 2. Sélectionnez l'une des options suivantes avec  $\triangle$  /  $\nabla$  et appuyez sur OK pour valider.

Paramètres d'aide vocale / Multi-vidéo / Multi-audio / Audio double / Sous channel / Langue du sous-titrage / Langue télétexte / Langue Télétexte / MPX / Correction volume

- Ces options de fonction varient suivant le pays sélectionné.
- 3. Réglez avec  $\triangle / \nabla / \triangle | l \triangleright$  et appuyez sur OK pour mémoriser.

#### Paramètres d'aide vocale

Paramètres de guidage pour les utilisateurs malvoyants

**[Paramètres](#page-121-1) > [Son](#page-126-1) > [Paramètres d'aide vocale](#page-128-1)** 

#### Multi-vidéo

Permet de sélectionner une vidéo à partir d'un groupe de plusieurs vidéos (selon disponibilité).

• Ce réglage n'est pas mémorisé ; le réglage par défaut est rétabli une fois que vous avez quitté le programme en cours.

● Pour le mode DVB.

#### Multi-audio

Permet de sélectionner une autre langue pour la piste sonore (selon disponibilité).

- Ce réglage n'est pas mémorisé ; le réglage par défaut est rétabli une fois que vous avez quitté le programme en cours.
- Pour le mode DVB.

#### Audio double

Permet de sélectionner stéréo / mono (selon disponibilité).

• Pour le mode DVB.

#### Sous channel

Permet de sélectionner le sous-canal d'un programme à plusieurs canaux (selon disponibilité).

• Pour le mode DVB.

#### Langue du sous-titrage

Permet de sélectionner la langue des sous-titres (selon disponibilité).

● Pour le mode DVB.

#### Langue télétexte

Permet de définir la police de caractères utilisée pour le télétexte.

**[Paramètres](#page-121-1) > [Configuration](#page-133-1) > [Affichage réglages](#page-135-1)** 

#### Langue Télétexte

Permet de sélectionner une autre langue pour le télétexte (selon disponibilité).

● Pour le mode DVB.

#### MPX

Permet de sélectionner le mode de son multiplex (selon disponibilité).

**[Paramètres](#page-121-1) > [Son](#page-126-1) > [Paramètres de sortie audio](#page-129-1)** 

• Pour le mode analogique.

#### Correction volume

<span id="page-19-0"></span>Règle individuellement le volume de chaque chaîne ou mode d'entrée.

## Sous-titres

Affichez ou masquez les sous-titres (selon disponibilité) avec STTL.

• Pour sélectionner la langue préférentielle pour les sous-titres DVB (selon disponibilité), réglez Sous-titres préférés.

**[Paramètres](#page-121-1) > [Configuration](#page-133-1) > [Langue](#page-135-2)** 

- = Remarque =
- Si vous appuyez sur STTL en mode analogique, le téléviseur passe au service de télétexte et ouvre votre page favorite. Appuyez sur EXIT pour retourner au mode TV.

## <span id="page-19-1"></span>Minuterie veille

Mettez le téléviseur en mode veille automatiquement après une période déterminée avec OFF TIMER.

• Appuyez plusieurs fois jusqu'à ce que l'heure désirée apparaisse.

0 / 15 / 30 / 45 / 60 / 75 / 90 (minutes)

- Pour annuler, réglez sur 0 ou éteignez le téléviseur.
- Le temps restant s'affiche dans la bannière d'informations.

**EN** → [Visionnage](#page-9-0) > [Fonctionnalités de base](#page-12-1) > [Bannière d'informations](#page-15-1)

- Lorsqu'il reste moins de 3 minutes, le temps restant clignote à l'écran.
- Vous pouvez également régler l'heure à partir de Minuterie veille dans le menu Minuterie.

**[Paramètres](#page-121-1) > [Minuterie](#page-132-1) > [Minuterie veille](#page-132-2)** 

## Dernière vue

Passez facilement au mode d'entrée ou à la chaîne précédemment visionnée avec LAST VIEW.

- Appuyez de nouveau pour retourner à la vue actuelle.
- = Remarque =
- Regarder moins de 10 secondes n'est pas considéré comme la chaîne ou le mode d'entrée précédemment visionné.

## <span id="page-19-2"></span>Appareil externe

## <span id="page-19-3"></span>Raccordement externe

Ces schémas indiquent nos recommandations pour le raccordement du téléviseur à divers appareils. Pour les autres raccordements, reportez-vous aux instructions qui accompagnent chaque appareil.

● Pour le raccordement de base

 $\mathbb{R}$   $\rightarrow$  [Visionnage](#page-9-0) > [Fonctionnalités de base](#page-12-1) > [Raccordement de base](#page-12-2)

• Vérifiez que le type de terminal et les fiches des câbles sont corrects lors de la connexion.

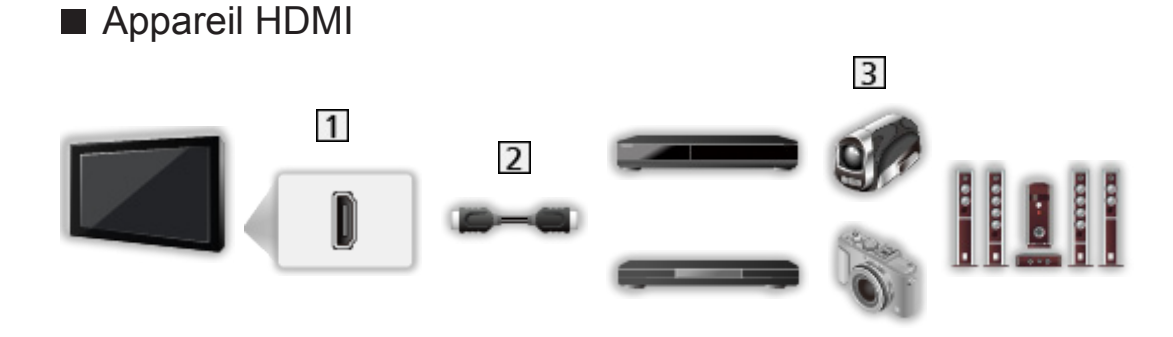

- **1** Borne HDMI
- [2] Câble compatible HDMI de type "fully wired"
- Enregistreur / Lecteur / Décodeur / Caméscope / Amplificateur avec système de haut-parleurs
- = Remarque =
	- Pour les connexions VIERA Link

EL → [Fonctions](#page-103-1) > VIERA Link "HDAVI Control™" > [Aperçu de VIERA Link](#page-104-1)

- Utilisez HDMI2 pour connecter un amplificateur. Cette connexion est réalisable si vous utilisez un amplificateur incluant la fonction ARC (Audio Return Channel).
- Appareils AV

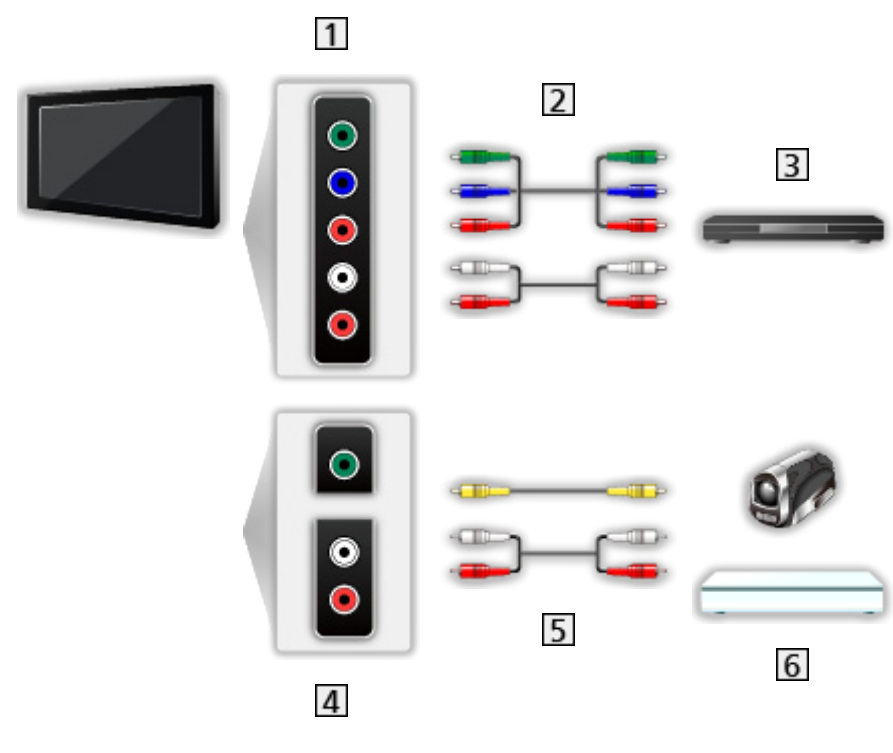

- 1 Bornes AV2 (COMPONENT)
- 2 Câbles composant
- **3** Lecteur DVD
- Bornes AV2 (VIDEO)
- **5** Câbles composite
- **6** Caméscope / Console de jeu

#### ■ Périphériques USB

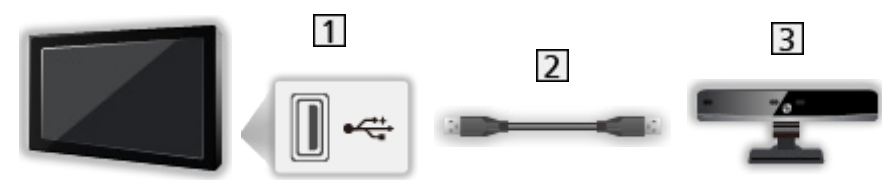

- 1 Port USB
- 2 Câble USB
- 3 Caméra de communication

#### = Remarque =

- Il est recommandé de raccorder les appareils directement aux ports USB de la TV.
- Il est impossible d'utiliser simultanément plusieurs périphériques USB de même type, à l'exception de la mémoire Flash USB.
- Utilisez le port USB 1 pour raccorder la Caméra de communication.
- Certains périphériques USB ou concentrateurs USB ne peuvent pas être

<span id="page-22-0"></span>utilisés avec ce téléviseur.

- Vous ne pouvez pas connecter les périphériques en utilisant un lecteur de cartes USB.
- Des informations supplémentaires sur les périphériques peuvent être disponibles sur le site Web suivant. (uniquement en anglais)

http://panasonic.net/viera/support

■ Pour faire l'écoute via des enceintes

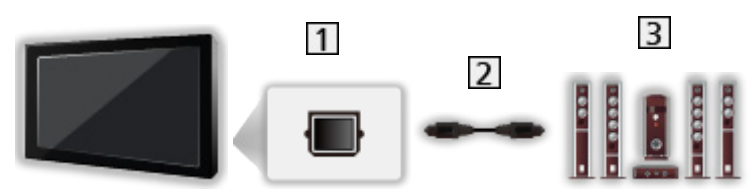

**1** DIGITAL AUDIO

- 2 Câble audio numérique optique
- Amplificateur avec système de haut-parleurs
- Pour écouter le son d'un appareil externe avec un son multicanal (par exemple, Dolby Digital 5,1 canaux), raccordez l'appareil en question à un amplificateur. Pour les raccordements, consultez le mode d'emploi de l'appareil en question et de l'amplificateur.

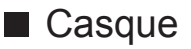

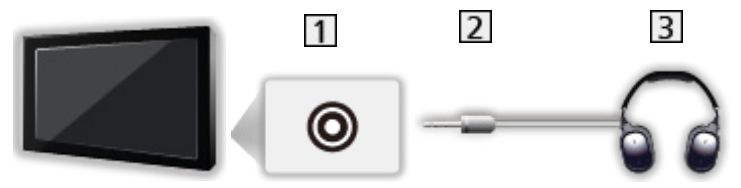

- **1** Prise casque
- Mini-fiche stéréo M3
- 3 Casque
	- Pour ajuster le volume, réglez Ecouteurs.

**[Paramètres](#page-121-1) > [Son](#page-126-1) > [Paramètres volume](#page-128-2)** 

## Entrée externe de visualisation

Raccordez l'appareil externe (magnétoscope, appareil DVD, etc.) pour en visionner les données via l'entrée.

- 1. Affichez le menu Sélection d'entrée avec AV.
- 2. Sélectionnez le mode d'entrée raccordé à l'appareil avec  $\triangle$  /  $\nabla$  et appuyez sur OK pour visionner (Le mode sélectionné s'affiche en haut à gauche de l'écran).
- <span id="page-23-0"></span>● Le téléviseur reçoit des signaux d'entrée en se connectant automatiquement par péritel lorsque la lecture commence.
	- Les signaux reçus sont automatiquement identifiés par la borne péritel (8 broches).
	- Cette fonction est aussi disponible pour les connexions HDMI.
	- Lorsque le mode d'entrée ne commute pas automatiquement, appliquez les instructions ci-dessus ou vérifiez la configuration de l'appareil.
- Vous pouvez également sélectionner l'entrée en appuyant plusieurs fois sur AV de la télécommande ou sur INPUT/OK/HOLD for MENU du panneau de commande du téléviseur. Appuyez plusieurs fois jusqu'à ce que l'entrée désirée soit sélectionnée.
- Pour permuter entre COMPONENT et VIDEO dans AV2, utilisez  $\langle | \rangle$ pour effectuer votre sélection.
- Vous pouvez nommer ou ignorer chacun des modes d'entrée. Les entrées ignorées ne seront pas affichées lors de la pression sur AV. (Noms d'entrée)

 $\mathbb{R}$   $\rightarrow$  [Paramètres](#page-121-1) > [Configuration](#page-133-1) > [Affichage réglages](#page-135-1)

• La télécommande est capable de contrôler les contenus des équipements externes.

**EX** → [Visionnage](#page-9-0) > [Appareil externe](#page-19-2) > [Utilisation avec la télécommande du téléviseur](#page-23-1)

● Pour retourner au mode TV

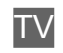

- = Remarque =
- Si l'appareil externe est doté d'une fonction de réglage du rapport de format, réglez-le sur 16:9.
- Pour plus de détails, lisez le mode d'emploi de l'appareil ou contactez votre revendeur local.

## <span id="page-23-1"></span>Utilisation avec la télécommande du téléviseur

Vous pouvez contrôler les contenus dans le Lecteur multimédia / serveur multimédia, les fonctions d'enregistrement ou les appareils raccordés à l'aide des boutons ci-dessous de la télécommande de ce téléviseur.

 $\blacksquare$ 

Lisez une cassette vidéo / un disque DVD / un contenu vidéo

 $\Box$ 

Arrêtez l'opération en cours

**144** 

Rembobinez, faites reculer l'image rapidement tout en l'affichant (magnétoscope)

Accédez à la plage, au titre ou au chapitre précédent (DVD / contenu vidéo)

 $\overline{1}$ 

Rembobinez, faites reculer l'image rapidement tout en l'affichant (magnétoscope)

Recherchez vers l'arrière (DVD / contenu vidéo)

 $\overline{H}$ 

Avancez rapidement, faites avancer l'image rapidement tout en l'affichant (magnétoscope)

Accédez à la plage, au titre ou au chapitre suivant (DVD / contenu vidéo)

:

Avancez rapidement, faites avancer l'image rapidement tout en l'affichant (magnétoscope)

Recherchez vers l'avant (DVD / contenu vidéo)

 $\Box$ :

Faites une pause / Reprenez

Appuyez de manière continue pour lire à vitesse lente (DVD)

**:** 

Lancer l'enregistrement (Enregistreur DVD / Magnétoscope)

#### ■ Comment changer le code

Chaque produit Panasonic dispose de son propre code de télécommande. Changez le code en fonction du produit à utiliser.

1. Appuyez de manière continue sur le bouton de mise en veille On / Off pendant les opérations suivantes.

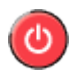

2. Saisissez le code approprié de la manière suivante, à l'aide des touches numériques.

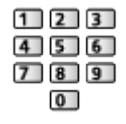

- Codes pour chaque produit et fonctionnalité
	- 70 : Enregistreur DVD, lecteur DVD, lecteur Blu-ray Disc
	- 71 : Lecteur Home cinéma, lecteur Home cinéma Blu-ray Disc
	- 72 : Magnétoscope

<span id="page-25-0"></span>73 (valeur par défaut) :

Utilisation dans le Lecteur multimédia, les fonctionnalités DLNA, utilisation du produit dans VIERA Link

- 3. Appuyez sur **pour changer.**
- = Remarque =
	- Vérifiez le bon fonctionnement de la télécommande après avoir changé le code.
- Il se peut que les codes reviennent aux valeurs par défaut si les piles sont remplacées.
- Il se peut que certaines opérations ne soient pas disponibles, suivant l'appareil.

## Fonctions HDMI

HDMI (high-definition multimedia interface) est la première interface AV entièrement numérique au monde qui soit conforme à une norme sans compression.

Vous pouvez profiter d'images numériques à haute définition et d'un son de qualité supérieure en raccordant le téléviseur et l'appareil via HDMI.

Un appareil compatible HDMI<sup>\*</sup> disposant d'une borne de sortie HDMI ou DVI, tel qu'un lecteur DVD, un décodeur ou une console de jeux, peut être connecté à la borne HDMI à l'aide d'un câble conforme HDMI ("fully wired").

 $\mathbb{R}$   $\rightarrow$  [Visionnage](#page-9-0) > [Appareil externe](#page-19-2) > [Raccordement externe](#page-19-3)

: Le logo HDMI est apposé sur les appareils compatibles HDMI.

■ Fonctions HDMI prises en charge

● Signal d'entrée audio :

PCM linéaire 2 canaux (fréquences d'échantillonnage - 48 kHz, 44,1 kHz, 32 kHz)

● Signal d'entrée vidéo :

Correspond au réglage de sortie de l'appareil numérique.

 $\mathbb{R}$   $\rightarrow$  [Visionnage](#page-9-0) > [Appareil externe](#page-19-2) > [Signaux d'entrée valides](#page-27-1)

• VIERA Link (HDAVI Control 5)

[Fonctions](#page-103-1) > VIERA Link "HDAVI Control™" > Apercu de VIERA Link

- Content Type
- Deep Colour
- Audio Return Channel
	- Audio Return Channel (ARC) est une fonction qui envoie des signaux

sonores numériques via un câble HDMI.

<span id="page-26-0"></span>– Pour la borne HDMI2

#### ■ Raccordement DVI

Si l'appareil externe n'a qu'une sortie DVI, faites le raccordement à la borne HDMI via un câble adaptateur DVI à HDMI. Si vous utilisez le câble adaptateur DVI à HDMI, raccordez le câble audio à la borne d'entrée audio (utilisez les bornes AV2 audio).

● Informez-vous auprès de votre revendeur local d'appareils numériques au sujet du câble adaptateur HDMI.

#### = Remarque =

● Vous pouvez effectuer des réglages audio dans l'option Entrée HDMI1 / 2 / 3 du menu Son.

**[Paramètres](#page-121-1) > [Son](#page-126-1) > [Paramètres de sortie audio](#page-129-1)** 

- Si l'appareil raccordé est doté d'une fonction de réglage du rapport de format, réglez-le sur "16:9".
- Ces connecteurs HDMI sont de "type A".
- Ces connecteurs HDMI sont compatibles avec la protection des droits d'auteur HDCP (protection de contenu numérique large bande).
- Un appareil sans borne de sortie numérique peut être raccordé à la borne d'entrée à composantes ou vidéo pour la réception des signaux analogiques.
- Ce téléviseur est doté de la technologie HDMI™.

## Informations sur les bornes

■ Borne péritel AV1 (RVB, VIDEO)

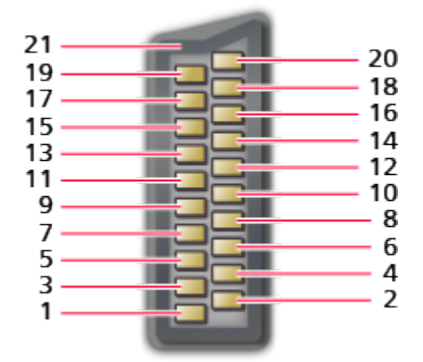

- <span id="page-27-0"></span>1 : Sortie audio (D)
- 2 : Entrée audio (D)
- 3 : Sortie audio (G)
- 4 : Masse audio
- 5 : Masse bleue
- 6 : Entrée audio (G)
- 7 : Entrée bleue
- 8 : État CVBS
- 9 : Masse verte
- 10: --
- 11 : Entrée verte
- $12: -$
- 13: Masse rouge
- 14: Masse
- 15: Entrée rouge
- 16: État RVB
- 17: Masse CVBS
- 18: Masse d'état RVB
- 19: Sortie CVBS (vidéo)
- 20: Entrée CVBS (vidéo)
- 21: Masse de prise

#### ■ Borne HDMI

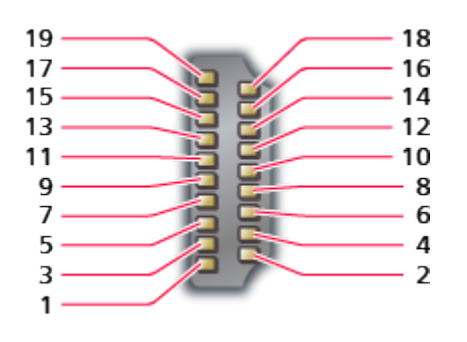

- 1 : Données 2+ TMDS
- 2 : Écran de données 2 TMDS
- 3 : Données 2− TMDS
- 4 : Données 1+ TMDS
- 5 : Écran de données 1 TMDS
- 6 : Données 1− TMDS
- 7 : Données 0+ TMDS
- 8 : Écran de données 0 TMDS
- 9 : Données 0− TMDS
- 10: Horloge+ TMDS
- 11 : Écran d'horloge TMDS
- 12: Horloge− TMDS
- 13: CEC
- 14: Utilité
- 15: SCL
- $16 \cdot$  SDA
- 17: Terre DDC/CEC
- 18: Alimentation +5 V
- 19: Détection Hot Plug
- <span id="page-27-1"></span>Signaux d'entrée valides

#### ■ COMPONENT (Y, Pb, Pr), HDMI

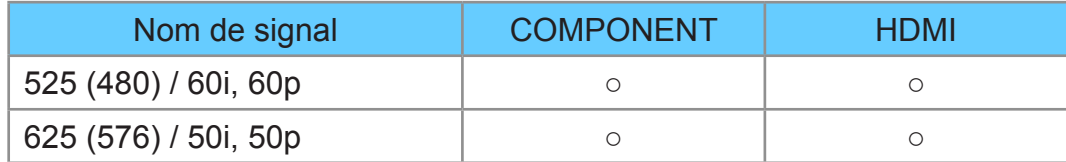

<span id="page-28-0"></span>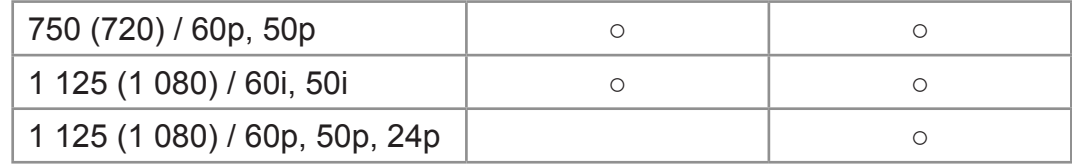

○ : Signal d'entrée pris en charge

- = Remarque =
- Les signaux autres que ceux ci-dessus peuvent ne pas s'afficher correctement.
- Les signaux ci-dessus sont reconvertis pour un affichage optimal sur votre téléviseur.

## <span id="page-28-1"></span>Pour une image optimale

## <span id="page-28-2"></span>Mode Image

- 1. Affichez le menu avec MENU.
- 2. Sélectionnez Image > Mode Image avec  $\triangle$  /  $\nabla$  et appuyez sur OK pour valider.
- 3. Sélectionnez le mode avec  $\triangle$  /  $\nabla$  et appuyez sur OK pour valider.

#### Mode Image

#### (Dynamique / Normal / Cinéma / Vrai cinéma / Personnalisé)

Permet de sélectionner votre mode d'affichage favori pour chaque entrée.

#### Dynamique:

Améliore le contraste et la netteté pour un visionnement dans une pièce très éclairée.

#### Normal:

Utilisation normale pour un visionnement dans des conditions normales d'éclairage.

#### Cinéma:

Améliore les performance du contraste, du noir et de la reproduction des couleurs pour le visionnement de films dans une pièce sombre.

#### Vrai cinéma:

Reproduit la qualité de l'image d'origine avec précision sans aucune révision.

#### Personnalisé:

Permet d'ajuster chaque élément du menu manuellement selon votre qualité d'image préférée.

<span id="page-29-0"></span>Pour chaque Mode d'affichage, Rétro-éclairage, Contraste, Luminosité, Couleur, Teinte, Netteté, Température de couleur, Couleur vive, Commande adapt. rétroécl., Sonde de temp. ambiante, Réduction du bruit et Réduction du bruit MPEG peuvent être réglés et mémorisés.

En mode Vrai cinéma ou Personnalisé, Paramètres avancés peuvent également être réglés. Les paramètres en mode Vrai cinéma ou Personnalisé peuvent être mémorisés pour chaque entrée.

### Sonde de temp. ambiante

- 1. Affichez le menu avec MENU.
- 2. Sélectionnez Image > Sonde de temp. ambiante avec  $\triangle$  /  $\nabla$  et appuyez sur OK pour valider.
- 3. Sélectionnez Activé / Désactivé avec  $\triangle$  /  $\nabla$  et appuyez sur OK pour valider.

#### Sonde de temp. ambiante

(Activé / Désactivé)

• Fonction de contrôle automatique de la luminosité

Ajuste automatiquement les réglages d'image en fonction des conditions ambiantes d'éclairage.

## Fonction de mise en veille automatique

Le téléviseur passe automatiquement en mode de veille dans les conditions suivantes :

• Minuterie veille est actif.

 $\mathbb{C}$   $\rightarrow$  [Visionnage](#page-9-0) > [Fonctionnalités de base](#page-12-1) > [Minuterie veille](#page-19-1)

• Aucune opération n'est effectuée pendant 4 heures tant que Mise en veille automatique est réglé sur Activé.

 $\mathbb{R}$   $\rightarrow$  [Paramètres](#page-121-1) > [Minuterie](#page-132-1) > [Mise en veille automatique](#page-132-3)

• Aucun signal n'est reçu et aucune opération n'est effectuée pendant 10 minutes tant que Absence de signal d'arrêt est réglé sur Activé.

**[Paramètres](#page-121-1) > [Minuterie](#page-132-1) > [Absence de signal d'arrêt](#page-132-4)** 

## <span id="page-29-1"></span>Rapport de format

Changez le format de l'image (taille d'image) avec ASPECT.

• Affichez l'image avec une taille et un format optimaux. Normalement, les programmes comportent un "Signal de commande du format d'image" (signal d'écran large, etc.) et le téléviseur sélectionne automatiquement le format d'image en fonction de ce "Signal de commande du format

d'image".

 $\mathbb{R}$   $\rightarrow$  [Visionnage](#page-9-0) > [Pour une image optimale](#page-28-1) > [Rapport de format automatique](#page-31-1)

#### ■ Pour modifier le rapport de format manuellement

- 1. Affichez la liste Sélection d'aspect avec ASPECT.
- 2. Sélectionnez le mode avec  $\triangle$  /  $\nabla$  et appuyez sur OK pour valider.
- Vous pouvez également modifier le mode en appuyant sur ASPECT.

(Appuyez plusieurs fois jusqu'à ce que vous obteniez le mode désiré.)

• Normalement, les programmes comportent un "Signal de commande du rapport de format" (signal d'écran large, etc.) et le téléviseur choisit automatiquement le rapport de format en fonction de ce "Signal de commande du rapport de format".

 $\mathbb{C}$   $\rightarrow$  [Visionnage](#page-9-0) > [Pour une image optimale](#page-28-1) > [Rapport de format automatique](#page-31-1)

#### Automatique:

 $\Box$   $\rightarrow$  [Visionnage](#page-9-0) > [Pour une image optimale](#page-28-1) > [Rapport de format automatique](#page-31-1)

16:9:

Affiche l'image telle quelle en 16:9, sans déformation (anamorphosée).

 $14.9$ 

Affiche l'image à la norme 14:9, sans déformation.

#### Élargi:

Affiche une image 4:3 en plein écran. L'allongement n'est visible que sur les bords gauche et droit.

#### 4:3:

Affiche l'image à la norme 4:3, sans déformation.

#### Zoom:

Affiche une image boîte aux lettres 16:9 ou une image 4:3 sans déformation.

#### 4:3 complet:

Affiche une image 4:3 en l'allongeant horizontalement pour qu'elle remplisse l'écran.

• Pour les signaux HD (haute définition)

#### Rognage élargi:

Affiche une image boîte aux lettres 16:9 (anamorphosée) en plein écran. L'allongement n'est visible que sur les bords gauche et droit.

• Pour les signaux HD (haute définition)

#### Rognage zoom:

<span id="page-31-0"></span>Affiche une image boîte aux lettres 16:9 (anamorphosée) en plein écran sans déformation.

- Pour les signaux HD (haute définition)
- = Remarque =
- Affichez l'image (télévision, entrée externe, etc.) en plein écran pour utiliser cette fonction dans son intégralité.
- Le mode de rapport de format peut être mémorisé séparément pour les signaux SD (définition standard) et HD (haute définition).
- Le format ne peut pas être modifié en mode service télétexte.

## <span id="page-31-1"></span>Rapport de format automatique

La taille et le rapport de format optimaux peuvent être sélectionnés automatiquement, et vous pouvez obtenir une meilleure image.

 $\Box$   $\rightarrow$  [Visionnage](#page-9-0) > [Pour une image optimale](#page-28-1) > [Rapport de format](#page-29-1)

■ Signal de commande du rapport de format

● Borne d'antenne / de câble (WSS uniquement) Format de signal d'entrée valide : DVB-C DVB-T PAL B, G, H, I, D, K SECAM B, G, L, L', D, K Format de signal d'entrée invalide : PAL 525/60 6,5 MHz PAL 525/60 6,0 MHz PAL 525/60 5,5 MHz M.NTSC 6,5 MHz M.NTSC 6,0 MHz M.NTSC 5,5 MHz

● Bornes AV1 (SCART) / AV2 (VIDEO)

Format de signal d'entrée valide :

PAL SECAM PAL 525/60 <span id="page-32-0"></span>M.NTSC<sup>\*</sup>

NTSC<sup>\*</sup>

: Signal de commande par la borne péritel (8 broches) / HDMI uniquement

● Bornes AV2 (COMPONENT) (WSS uniquement)

Format de signal d'entrée valide :

625 (576) / 50i, 50p

Format de signal d'entrée invalide :

525 (480) / 60i, 60p

750 (720) / 60p, 50p

1 125 (1 080) / 60i, 50i

● Borne HDMI

Format de signal d'entrée valide :

525 (480) / 60i, 60p 625 (576) / 50i, 50p 750 (720) / 60p, 50p 1 125 (1 080) / 60i, 50i 1 125 (1 080) / 60p, 50p, 24p • La borne HDMI ne reçoit pas de signal WSS.

= Remarque =

• Si la taille de l'écran semble anormale lors de la lecture, sur un magnétoscope, d'un programme enregistré en mode d'écran large, réglez l'alignement du magnétoscope. Consultez le mode d'emploi du magnétoscope.

## Paramètres avancés

Vous pouvez ajuster et configurer les réglages d'image détaillés pour chaque mode d'entrée et de visualisation. Sélectionnez d'abord le mode d'entrée et le mode d'affichage à ajuster et configurer.

• Pour utiliser complètement cette fonction, réglez Mode Image sur Vrai cinéma ou Personnalisé.

 $\Box$   $\rightarrow$  [Visionnage](#page-9-0) > [Pour une image optimale](#page-28-1) > [Mode Image](#page-28-2)

- 1. Sélectionnez le mode d'entrée avec AV ou TV.
- 2. Affichez le menu avec MENU.
- 3. Sélectionnez Image > Mode Image avec  $\triangle$  /  $\nabla$  et appuyez sur OK pour valider.
- 4. Sélectionnez le mode avec  $\triangle$  /  $\nabla$  et appuyez sur OK pour valider.

#### ■ Ajustez les réglages détaillés de l'image

- 1. Affichez le menu avec MENU.
- 2. Sélectionnez Image > Paramètres avancés > Commande adapt. Gamma / Extension des noirs / Effet blanc clair / Balance des blancs / Gestion de couleur / Gamma avec  $\triangle$  /  $\nabla$  et appuyez sur OK pour valider.
- 3. Réglez avec  $\triangle$  /  $\nabla$  /  $\triangle$  /  $\triangleright$  et appuyez sur OK pour mémoriser.

#### ■ Commande adapt. Gamma

#### Commande adapt. Gamma

Permet de régler la courbe gamma afin d'éclaircir l'image.

• Non valide si Commande adapt. rétroécl. est réglé sur Désactivé

#### ■ Extension des noirs

#### Extension des noirs

Permet de régler progressivement les tons de noir.

■ Effet blanc clair

#### Effet blanc clair

Permet d'éclaircir la zone blanche.

#### ■ Balance des blancs

#### Gain Rouge / Gain Vert / Gain Bleu

Permet de régler la balance des blancs dans les plages de couleur rouge / vert / bleu vifs.

#### Limite Rouge / Limite Vert / Limite Bleu

Permet de régler la balance des blancs dans les plages de couleur rouge / vert / bleu foncés.

#### Ajustement plus détaillé

Permet de régler plus précisément la Balance des blancs.

Niveau signal d'entrée:

Réglez le niveau du signal d'entrée.

#### Gain Rouge / Gain Vert / Gain Bleu:

Permet de régler précisément la balance des blancs dans les plages de couleur rouge / vert / bleu vifs.

#### Réinitialiser par défaut:

Appuyez sur OK pour réinitialiser la Balance des blancs détaillée par défaut.

#### Réinitialiser par défaut

Appuyez sur OK pour réinitialiser la Balance des blancs par défaut.

■ Gestion de couleur

#### Teinte Rouge / Saturation Rouge / Luminance Rouge

Permet de régler la teinte / saturation / luminosité de l'image dans les plages de rouge.

#### Teinte Verte / Saturation Verte / Luminance Verte

Permet de régler la teinte / saturation / luminosité de l'image dans les plages de vert.

#### Teinte Bleue / Saturation Bleue / Luminance Bleue

Permet de régler la teinte / saturation / luminosité de l'image dans les plages de bleu.

#### Réinitialiser par défaut

Appuyez sur OK pour réinitialiser la Gestion de couleur par défaut.

#### ■ Gamma

#### Gamma

#### (2.6 / 2.4 / 2.2 / 2.0 / 1.8)

Change de courbe gamma.

● Veuillez noter que les valeurs numériques sont des références destinées à

<span id="page-35-0"></span>l'ajustement.

#### Ajustement plus détaillé

Permet de régler plus précisément les Gamma.

Niveau signal d'entrée:

Réglez le niveau du signal d'entrée.

Gain:

Réglez le gain des Gamma du niveau de signal sélectionné.

Réinitialiser par défaut:

Appuyez sur OK pour réinitialiser les Gamma détaillés par défaut.

Réinitialiser par défaut

Appuyez sur OK pour réinitialiser les Gamma par défaut.

■ Réinitialiser par défaut

#### Réinitialiser par défaut

Appuyez sur OK pour réinitialiser Paramètres avancés aux paramètres par défaut.

= Remarque =

• Gestion de couleur est disponible lorsque Mode Image dans le menu Photo est paramétré sur Vrai cinéma ou Personnalisé.

## Ajustement de copie

Permet de copier les paramètres d'image de Vrai cinéma ou Personnalisé vers ceux d'une autre entrée ou d'un autre mode d'affichage.

- 1. Affichez le menu avec MENU.
- 2. Sélectionnez Image > Ajustement de copie > Mode Destination / Destination avec  $\triangle$  /  $\nabla$  et appuyez sur OK pour valider.
- 3. Sélectionnez la destination de la copie avec  $\triangle$  /  $\nabla$  et appuyez sur OK pour valider.
- 4. Sélectionnez Lancer la copie avec  $\triangle$  /  $\nabla$  et appuyez sur OK pour copier.
- 5. Lorsque l'écran de confirmation est affiché, sélectionnez Oui avec  $\triangle$  /  $\triangleright$ et appuyez sur OK pour valider.

= Remarque =
• Paramètres des options et Paramètres de l'écran ne seront pas copiés.

## Pour un son optimal

### Mode Son

- 1. Affichez le menu avec MENU.
- 2. Sélectionnez Son > Mode sonore avec  $\triangle$  /  $\nabla$  et appuyez sur OK pour valider.
- 3. Sélectionnez le mode avec  $\triangle$  /  $\nabla$  et appuyez sur OK pour valider.

#### Mode sonore

#### (Standard / Musique / Parole / Utilisateur)

Permet de sélectionner votre mode audio favori pour chaque entrée.

#### Standard:

Fournit une qualité sonore supérieure d'origine.

#### Musique:

Améliore la qualité sonore pour regarder des vidéos musicales, etc.

#### Parole:

Améliore la qualité sonore pour regarder des informations, des feuilletons, etc.

#### Utilisateur:

Permet d'ajuster manuellement le son en utilisant l'égaliseur afin de convenir à votre qualité sonore préférée.

• Pour le mode Utilisateur, Equalizer est disponible dans le menu Son au lieu de Grave et Aigu. Sélectionnez Equalizer et ajustez la fréquence.

**[Paramètres](#page-121-0) > [Son](#page-126-0) > [Paramètres de base](#page-127-0)** 

• Cette fonction n'est pas effective pour le son des écouteurs.

# <span id="page-36-0"></span>Guide TV

### <span id="page-36-1"></span>Utilisation de Guide TV

Guide des programmes — Le guide électronique des programmes (EPG) présente à l'écran une grille des programmes actuellement diffusés et des émissions à venir pour les sept prochains jours (selon le diffuseur).

- 1. Affichez l'écran Sélection TV avec TV.
- 2. Sélectionnez le mode avec  $\triangle$  /  $\nabla$  et appuyez sur OK pour valider. DVB-C / DVB-T / Analogue
- 3. Appuyez sur GUIDE pour afficher le Guide des programmes.
- Appuyez de nouveau pour changer la présentation (Paysage / Portrait).
	- Affichez Paysage pour voir plusieurs chaînes.
	- Affichez Portrait pour voir une chaîne à la fois.
- Selon le pays que vous avez sélectionné, vous pouvez sélectionner le type de Guide des programmes. (Guide par défaut)

**[Paramètres](#page-121-0) > [Configuration](#page-133-0) > [Affichage réglages](#page-135-0)** 

– Si vous réglez Guide par défaut sur Liste des chaînes, la liste des chaînes s'affiche lorsque vous appuyez sur la touche GUIDE.

(Exemple)

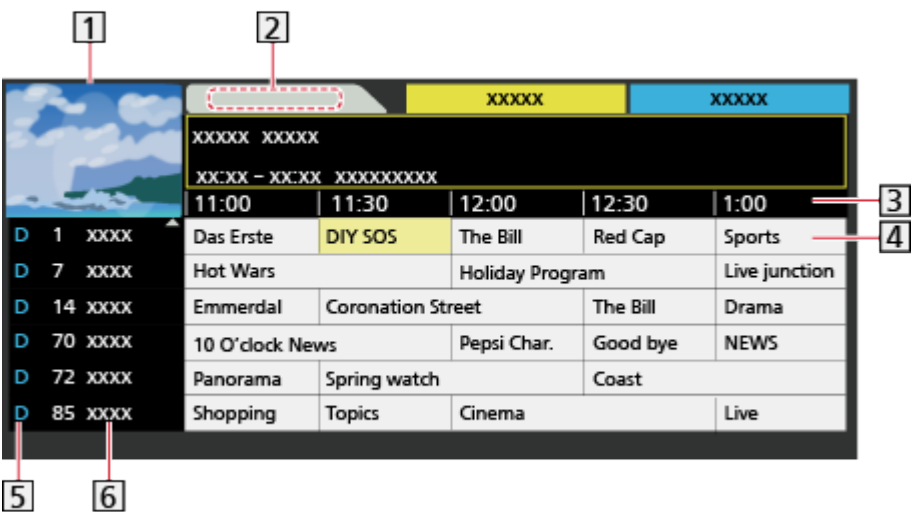

**1** Écran TV

2 Date du Guide des programmes

**B** Heure du Guide des programmes

4 Programme

D (DVB-T) / A (Analogique)

**6** Position et nom de la chaîne

- Pour regarder le programme
	- 1) Sélectionnez le programme ou la chaîne actuel avec  $\triangle$  /  $\nabla$  /  $\triangle$  /  $\triangleright$  et appuyez sur OK pour valider.
		- Le programme actuel est affiché dans le coin supérieur gauche de l'écran.
	- 2) Appuyez sur OK pour quitter le Guide des programmes.
- Pour reculer au jour précédent (DVB)

**Couge**)

• Pour avancer au jour suivant (DVB)

(Vert)

• Pour afficher une liste de chaînes du type sélectionné

- 1) Affichez la liste des types avec (Jaune)
- 2) Sélectionnez le type avec  $\triangle$  /  $\nabla$  et appuyez sur OK pour valider.
- Pour afficher une liste de chaînes de la catégorie sélectionnée
	- 1) Affichez la liste des catégories avec (Bleu)
	- 2) Sélectionnez la catégorie avec  $\triangle$  /  $\nabla$  et appuyez sur OK pour valider.
		- Pour afficher la liste des chaînes favorites, sélectionnez Éditer les favoris.

**EX** → [Visionnage](#page-9-0) > [Réglage et édition des chaînes](#page-41-0) > [Éditer les favoris](#page-42-0)

- Pour afficher plus de détails sur le programme (DVB)
	- 1) Sélectionnez le programme avec  $\triangle$  /  $\nabla$  /  $\triangle$  /  $\triangleright$ .
	- 2) Appuyez sur pour afficher.
	- Appuyez de nouveau pour revenir au guide des programmes.
- Pour quitter le Guide des programmes

#### **EXIT**

- = Remarque =
- La première fois que vous allumez le téléviseur, ou s'il est resté éteint pendant plus d'une semaine, le Guide des programmes peut mettre un certain temps à apparaître complètement.
- Cette fonction varie suivant le pays sélectionné.
- La saisie ou la mise à jour du code postal peut être requise pour utiliser le système GUIDE Plus+ selon le pays que vous sélectionnez.
- Les canaux DVB-T et analogiques s'affichent sur le même écran de Guide des programmes. D et A peuvent être affichés pour différencier la DVB-T et les chaînes analogiques. Il n'y pas de liste de programmes pour les chaînes analogiques.

# <span id="page-38-0"></span>Télétexte

### <span id="page-38-1"></span>Afficher Télétexte

- 1. Passez au télétexte avec TEXT
	- Affiche la page d'index (le contenu varie suivant le diffuseur).
	- Les numéros de sous-page / numéros actuels s'affichent en haut à gauche de l'écran.
	- L'heure / la date s'affichent en haut à droite de l'écran.
	- La barre de couleur s'affiche en bas de l'écran.
- 2. Sélectionnez la page à l'aide des touches numériques,  $\triangle$  /  $\nabla$  ou  $\blacksquare$ **The Couleur Couleur** (Touches de couleur).

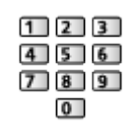

- Pour régler le contraste
	- 1) Appuyez trois fois sur MENU pour afficher Contraste.
	- 2) Faites le réglage avec  $\triangleleft$  /  $\triangleright$  et appuyez sur OK pour valider.
- Pour quitter le télétexte

**EXIT** 

#### ■ Affichez les données cachées

- 1. Appuyez sur MENU.
- 2. Affichez les données avec (Rouge).
- Appuyez encore une fois pour les cacher à nouveau.

#### ■ Pour afficher une page favorite mémorisée

Appuyez sur STTL pour voir une page favorite.

- Ouvrez la page associée à **[60]** (Bleu) (mode Liste).
- Le réglage d'usine est "P103".

#### ■ PLEIN / HAUT / BAS

- 1. Appuyez sur MENU.
- 2. Appuyez sur **(Vert)** pour changer la présentation.
- Pour regarder la télévision et le télétexte dans deux fenêtres en même temps
- 1. Appuyez deux fois sur MENU.
- 2. Réglez Image et texte sur Activé / Désactivé avec  $\triangle$  /  $\nabla$ .
- Les commandes ne sont exécutables que dans l'écran télétexte.
- Mémorisez les pages fréquemment consultées dans la barre de couleur (en mode Liste)
- 1. Appuyez sur **1. The Coule** (Touches de couleur) pendant que la page est affichée.
- 2. Appuyez de manière continue sur OK.
- Le numéro de la page mémorisée devient blanc.
- Pour changer les pages mémorisées
	- 1) Appuyez sur **The Coule** (Touches de couleur) pour changer
	- 2) Saisissez un nouveau numéro de page avec les touches numériques.

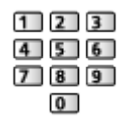

3) Appuyez de manière continue sur OK.

#### ■ Afficher la sous-page

Le nombre de sous-pages s'affiche en haut de l'écran. Appuyez sur  $\triangle$  /  $\triangleright$ pour voir la sous-page. (Uniquement lorsque le télétexte contient plus d'une page.)

- Le nombre de sous-pages varie suivant le diffuseur (jusqu'à 79 pages).
- Pendant que vous regardez la télévision, une recherche peut prendre du temps.
- Pour afficher une sous-page spécifique
	- 1) Appuyez sur MENU
	- 2) Appuyez sur (Bleu)
	- 3) Saisissez le numéro à 4 chiffres (par ex. pour P6, appuyez sur  $\begin{array}{|c|c|}\n\hline\n\end{array}$  $\begin{pmatrix} 0 \\ 0 \end{pmatrix}$  (6).

### Mode Télétexte

Les services de télétexte sont des informations textuelles fournies par les diffuseurs.

- Les fonctions peuvent varier suivant le diffuseur.
- 1. Affichez le menu avec MENU.
- 2. Sélectionnez Configuration > Affichage réglages > Télétexte avec  $\triangle$  /  $\nabla$ et appuyez sur OK pour valider.
- 3. Sélectionnez TOP (FLOF) / Liste avec  $\triangle$  /  $\nabla$  et appuyez sur OK pour valider.

 $\mathbb{R}$   $\rightarrow$  [Paramètres](#page-121-0) > [Configuration](#page-133-0) > [Affichage réglages](#page-135-0)

### ■ Mode FLOF (FASTEXT)

En mode FLOF, quatre sujets de couleurs différentes apparaissent en bas de l'écran.

Pour obtenir plus d'informations sur l'un de ces sujets, appuyez sur la touche de couleur correspondante.

Ce service permet d'accéder facilement aux informations relatives aux sujets

présentés.

■ Mode TOP (dans le cas d'une diffusion de texte TOP)

TOP améliore considérablement le service de télétexte standard, en facilitant la recherche et en fournissant un guide efficace.

- Survol rapide des informations de télétexte disponibles
- Sélection facile du sujet, étape par étape
- Informations d'état de page en bas de l'écran
- Page du haut / bas disponible

 $\Box$  (Rouge) /  $\Box$  (Vert)

• Pour sélectionner parmi les blocs de sujets

(Bleu)

• Pour sélectionner le sujet suivant à l'intérieur du bloc de sujets

(Jaune)

(Après le dernier sujet, la sélection passe au bloc de sujets suivant.)

### ■ Mode Liste

En mode Liste, quatre numéros de page de couleurs différentes apparaissent en bas de l'écran. Chacun de ces numéros peut être modifié et enregistré dans la mémoire du téléviseur.

**EX** → [Visionnage](#page-9-0) > [Télétexte](#page-38-0) > [Afficher Télétexte](#page-38-1)

# <span id="page-41-0"></span>Réglage et édition des chaînes

### Menu Configuration

Vous pouvez régler de nouveau les chaînes, créer des listes de chaînes favorites, ignorer les chaînes non désirées, etc.

- 1. Affichez l'écran Sélection TV avec TV.
- 2. Sélectionnez le mode avec  $\triangle$  /  $\nabla$  et appuyez sur OK pour valider.

#### DVB-C / DVB-T / Analogue

- 3. Affichez le menu avec MENU.
- 4. Sélectionnez Configuration > Réglage menu avec  $\triangle$  /  $\nabla$  et appuyez sur OK pour valider.

Installation chaînes DVB-C / Installation chaînes DVB-T / Installation chaînes analog.

- Le nom des menus dépend du mode TV.
- 5. Sélectionnez l'une des fonctions suivantes avec  $\triangle$  /  $\nabla$  et appuyez sur OK

pour valider.

Éditer les favoris / Liste des chaînes / Installation auto chaînes / Installation manuelle chaînes / Actualiser liste chaînes / Message nouvelle chaîne / Condition du signal

• Ces options de fonction varient suivant le pays sélectionné.

**[Paramètres](#page-121-0) > [Configuration](#page-133-0) > [Réglage menu](#page-133-1)** 

### <span id="page-42-0"></span>Éditer les favoris

### ■ Liste de vos chaînes DVB favorites

Créez vos listes de chaînes favorites parmi les divers diffuseurs (jusqu'à 4 : Favori 1 à 4).

Les listes de favoris DVB sont disponibles sous Catégorie dans la bannière d'informations et l'écran Guide des programmes.

**EX** → [Visionnage](#page-9-0) > [Fonctionnalités de base](#page-12-0) > [Bannière d'informations](#page-15-0)

 $\Box \rightarrow$  [Visionnage](#page-9-0) > [Guide TV](#page-36-0) > [Utilisation de Guide TV](#page-36-1)

- 1. Sélectionnez Éditer les favoris avec  $\triangle$  /  $\nabla$  et appuyez sur OK pour valider.
- 2. Sélectionnez une chaîne parmi toutes les chaînes DVB disponibles avec  $\wedge$  /  $\nabla$ .
	- $\blacksquare$  apparaît lorsque la chaîne ou l'entrée est cryptée.
	- Pour afficher d'autres favoris

(Vert)

• Pour classer les noms de chaîne par ordre alphabétique

**Couge**)

• Pour changer la catégorie

**Bleu**)

- 3. Appuyez sur OK pour l'ajouter à Liste favoris.
	- Pour ajouter toutes les chaînes à la liste
		- 1) Appuyez sur (Jaune)
		- 2) Appuyez sur (Vert) pour toutes les ajouter
	- Pour ajouter plusieurs chaînes consécutives à la liste en une seule fois
		- 1) Appuyez sur (Jaune)
		- 2) Créez le bloc de chaînes avec  $\triangle$  /  $\nabla$  et appuyez sur OK pour les ajouter.
- 4. Appuyez sur BACK/RETURN et OK pour mémoriser.

#### ■ Pour modifier la liste des favoris DVB

Vous pouvez modifier la liste des favoris pendant que le curseur se trouve sur la chaîne dans la liste des favoris.

- Pour déplacer la chaîne
	- 1) Sélectionnez la chaîne avec  $\triangle$  /  $\nabla$ .
	- 2) Appuyez sur (Vert)
	- 3) Sélectionnez la nouvelle position avec  $\triangle$  /  $\nabla$  ou les touches numériques.

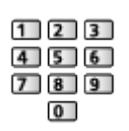

- 4) Appuyez sur (Vert) pour mémoriser
- Pour supprimer la chaîne
	- 1) Sélectionnez la chaîne avec  $\triangle$  /  $\nabla$ .
	- 2) Appuyez sur OK pour supprimer.
	- Appuyez sur (Jaune) pour supprimer toutes les chaînes
- Pour nommer les Favoris
	- 1) Appuyez sur **[44]** (Rouge)
	- 2) Saisissez des caractères (10 caractères maximum) avec  $\triangle$  /  $\nabla$  /  $\triangle$  /  $\triangleright$  ou les touches numériques, puis appuyez sur OK pour valider.

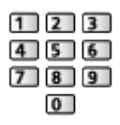

3) Appuyez sur BACK/RETURN pour mémoriser.

### Liste des chaînes

#### ■ Ignorer les chaînes analogiques / DVB non désirées

Vous pouvez cacher (sauter) les chaînes non désirées. Les chaînes cachées ne peuvent s'afficher qu'avec cette fonction.

- 1. Sélectionnez Liste des chaînes avec  $\triangle$  /  $\nabla$  et appuyez sur OK pour valider.
- 2. Sélectionnez une chaîne avec  $\triangle$  /  $\nabla$ .
- 3. Appuyez sur OK pour régler Montrer / Cacher (ignorer).
	- : Montrer
	- □: Cacher (ignorer)
	- Pour afficher toutes les chaînes (DVB / analogique)

(Jaune)

• Pour classer les noms de chaîne par ordre alphabétique (DVB)

**Nouge**)

• Pour changer la catégorie (DVB)

(Bleu)

■ Modifier les chaînes DVB / analogiques

- Pour intervertir / déplacer la position de la chaîne (si disponible)
	- 1) Appuyez sur (Vert) pour modifier
	- 2) Sélectionnez la nouvelle position avec  $\triangle$  /  $\nabla$  ou les touches numériques, puis appuyez sur **(Vert)** pour mémoriser

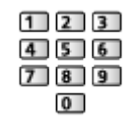

• Pour régler de nouveau chaque chaîne (Installation manuelle chaînes)

**Couge**)

– Pour le mode analogique

 $\Box$   $\rightarrow$  [Visionnage](#page-9-0) > [Réglage et édition des chaînes](#page-41-0) > Installation manuelle [chaînes](#page-46-0)

- Pour les chaînes affichées uniquement
- Pour renommer la chaîne (Analogique)
	- 1) Appuyez sur (Bleu) pour modifier
	- 2) Saisissez des caractères (5 caractères maximum) avec  $\triangle$  /  $\nabla$  /  $\triangle$  /  $\triangleright$ ou les touches numériques, puis appuyez sur OK pour valider.

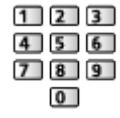

3) Appuyez sur BACK/RETURN pour mémoriser.

= Remarque =

• Si un magnétoscope est raccordé uniquement au moyen du câble RF en mode Analogique, éditez VCR.

### Installation auto chaînes

Règle à nouveau automatiquement toutes les chaînes captées dans la zone.

- Cette fonction est disponible si le réglage de chaîne est déjà exécuté.
- Seul le mode sélectionné est réglé. Tous les réglages de syntonisation précédents sont effacés.

• Si le code Verrouillage parental a été défini, le code PIN est requis.

 $F \rightarrow$  [Fonctions](#page-103-0) > [Verrouillage parental](#page-112-0) > [Code PIN](#page-113-0)

• Si le réglage n'a pas été complètement exécuté, réglez Installation manuelle chaînes.

 $\Box$   $\rightarrow$  [Visionnage](#page-9-0) > [Réglage et édition des chaînes](#page-41-0) > [Installation manuelle chaînes](#page-46-0)

#### ■ Chaînes DVB-C, DVB-T, analogiques

- 1. Sélectionnez Installation auto chaînes avec  $\triangle$  /  $\nabla$  et appuyez sur OK pour valider.
- 2. Réglez Réglages installation auto des chaînes DVB-C avec  $\triangle$  /  $\nabla$  /  $\triangle$  /  $\triangleright$ et appuyez sur OK pour valider (DVB-C).
	- Mode scan

Total:

Balaye toute la plage de fréquence.

Rapide:

Balaye les fréquences qui correspondent à votre pays.

• En temps normal, réglez Fréquence, Débit et ID réseau sur Automatique. Si Automatique ne s'affiche pas ou si cela est nécessaire, saisissez chaque valeur spécifiée par votre fournisseur de câble avec les touches numériques.

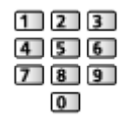

- Après le réglage, sélectionnez Lancer balayage avec  $\triangle$  /  $\nabla$  et appuyez sur OK pour lancer la recherche.
- 3. L'écran de confirmation s'affiche, appuyez ensuite sur OK pour lancer Installation auto chaînes (les réglages se font automatiquement).
	- Une fois l'opération terminée, la chaîne qui se trouve sur la position la plus basse s'affiche.
- Installation auto chaînes à l'aide des boutons du téléviseur
- 1. Appuyez de manière continue sur INPUT/OK/HOLD for MENU pendant 3 secondes pour afficher le menu.
- 2. Réglez Installation auto chaînes à l'aide des boutons du panneau de commande.
	- Déplacez le curseur / sélectionnez à partir d'un éventail d'options / sélectionnez l'élément de menu (haut et bas uniquement)

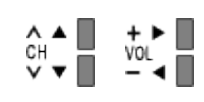

• Accédez au menu / mémorisez les réglages effectués ou les options sélectionnées à l'aide de INPUT/OK/HOLD for MENU.

### <span id="page-46-0"></span>Installation manuelle chaînes

- En temps normal, utilisez Installation auto chaînes ou Actualiser liste chaînes pour régler à nouveau les chaînes DVB.
- Utilisez cette fonction si le réglage n'a pas été effectué complètement, ou pour ajuster l'orientation de l'antenne. (DVB)
- Toutes les chaînes DVB trouvées sont ajoutées à Liste des chaînes.

### ■ DVB-C

1. Saisissez la fréquence avec les touches numériques.

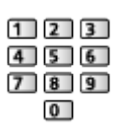

- En temps normal, réglez Débit et Service ID sur Automatique.
- 2. Sélectionnez Lancer balayage avec  $\triangle$  /  $\nabla$  et appuyez sur OK pour lancer la recherche.

### ■ DVB-T

- 1. Sélectionnez une chaîne avec  $\triangle$  /  $\nabla$  et réglez la fréquence avec  $\triangle$  /  $\triangleright$ pour chaque chaîne.
	- Réglez le point où le niveau de Qualité du signal est maximal.
- 2. Appuyez sur OK pour lancer la recherche.

### ■ Analogique

Réglez la chaîne analogique manuellement après Installation auto chaînes.

- Réglez Système Audio et Système couleur, puis lancez cette fonction. En temps normal, réglez Système couleur sur Automatique.
	- SC1 : PAL B, G, H / SECAM B, G
	- SC2 : PAL I
	- SC3 : PAL D, K / SECAM D, K
	- F : SECAM L, L'
- 1. Sélectionnez la position de la chaîne avec les touches numériques.

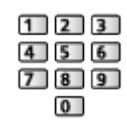

2. Sélectionnez la chaîne avec les touches Chaîne Haut / Bas.

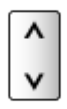

- 3. Recherchez avec  $\triangleleft$  /  $\triangleright$ .
- 4. Sélectionnez Mémoriser avec  $\triangle$  /  $\nabla$  et appuyez sur OK pour valider.
- Utilisez Réglage fin pour régler précisément un programme donné (dont la réception est affectée par les conditions météorologiques, etc.).
- Si un magnétoscope est raccordé uniquement au moyen du câble RF. sélectionnez la position de chaîne 0.

### Actualiser liste chaînes

En mettant à jour la liste des chaînes DVB, vous pouvez ajouter de nouvelles chaînes, effacer des chaînes supprimées ou modifier le nom et la position de chaînes automatiquement.

- La liste des chaînes est mise à jour tout en préservant vos réglages dans Éditer les favoris, Liste des chaînes, Verrouillage parental, etc.
- Selon l'état du signal, il est possible que l'actualisation ne fonctionne pas correctement.

### Message nouvelle chaîne

Sélectionne l'affichage ou non d'un message de notification lorsqu'une nouvelle chaîne DVB est trouvée.

• Lorsqu'un message de notification s'affiche, vous pouvez exécuter Actualiser liste chaînes en appuyant sur OK.

### Condition du signal

Sélectionne une chaîne et vérifie l'état du signal.

Un bon niveau de signal n'indique pas nécessairement un signal adéquat pour la réception DVB.

- Utilisez l'indicateur Qualité du signal comme suit.
	- Barre verte : Signal fort
	- Barre jaune : Signal moyen
	- Barre rouge : Signal faible (Vérifiez l'antenne terrestre ou le câble)
- Les barres verticales indiquent la valeur maximale du signal de la chaîne sélectionnée.
- Pour changer de chaîne

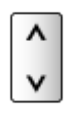

• Pour le mode DVB.

# <span id="page-49-0"></span>Accès à Internet Contenu Internet

### Informations

Vous pouvez accéder à des sites Internet spécifiques de Panasonic, et apprécier du contenu en ligne comme des vidéos, des jeux, des outils de communication, etc. à partir de Liste APPS.

(Exemple)

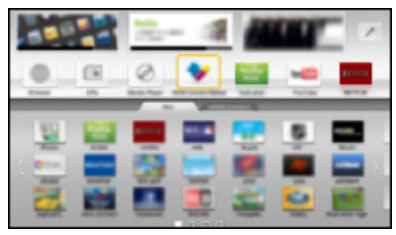

• Pour activer cette fonction, vous avez besoin d'un environnement réseau haut débit. Vérifiez que les connexions réseau et les paramètres du réseau sont terminés.

[Accès à Internet](#page-49-0) > [Connexions réseau](#page-50-0)

[Accès à Internet](#page-49-0) > [Configuration du réseau](#page-52-0)

### Sélectionner le contenu Internet

- 1. Affichez Liste APPS avec APPS.
	- Pour les détails de Liste APPS

[Fonctions](#page-103-0) > [Liste APPS](#page-103-1)

- Selon les conditions d'utilisation, la lecture de la totalité des données peut prendre un certain temps.
- 2. Sélectionnez l'option souhaitée avec  $\triangle$  /  $\nabla$  /  $\triangle$  /  $\triangleright$  et appuyez sur OK pour valider.

(Exemple)

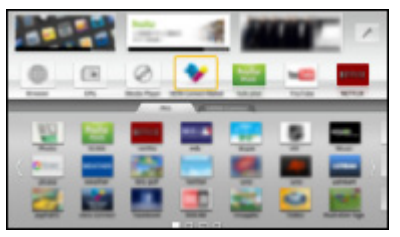

● Pour retourner à Liste APPS

APPS

• Pour quitter Liste APPS

#### **EXIT**

• Vous pouvez connecter un clavier et une manette de jeux afin de pouvoir saisir des caractères et jouer à des jeux vidéo dans les applications. Vous pouvez également utiliser le clavier ou la manette de jeux pour utiliser le téléviseur et pour Liste APPS.

Figure - [Fonctions](#page-103-0) > [Clavier / Manette de jeux](#page-119-0)

• La communication vidéo (par exemple Skype™) nécessite une Caméra de communication TY-CC20W exclusive. Pour davantage de détails, lisez le mode d'emploi de la caméra de communication.

[Assistance](#page-140-0) > [Accessoires en option](#page-147-0) > [Caméra de communication](#page-147-1)

### **Remarque**

• Si vous ne pouvez pas accéder au contenu Internet, vérifiez les connexions et les paramètres réseau.

[Accès à Internet](#page-49-0) > [Connexions réseau](#page-50-0)

[Accès à Internet](#page-49-0) > [Configuration du réseau](#page-52-0)

- Liste APPS peut être modifié sans préavis.
- Toutes les fonctions des sites Web ne sont pas disponibles.
- Assurez-vous de mettre à jour le logiciel lorsqu'un message de mise à jour est affiché sur l'écran du téléviseur. Si le logiciel n'est pas mis à jour, vous ne pourrez pas utiliser Liste APPS. Vous pouvez mettre à jour ultérieurement le logiciel manuellement.

 $\Box$   $\rightarrow$  [Accès à Internet](#page-49-0) > [Configuration du réseau](#page-52-0) > [Mise à jour du logiciel](#page-58-0)

- Les services offerts par Liste APPS sont utilisés par leurs prestataires de services respectifs et ces services peuvent être interrompus temporairement ou définitivement sans préavis. Par conséquent, Panasonic n'offre aucune garantie concernant le contenu ou la continuité des services.
- Certains contenus peuvent être inappropriés pour certains téléspectateurs.
- Certains contenus peuvent n'être disponibles que dans des pays spécifiques et n'être présentés que dans des langues spécifiques.
- Selon l'environnement de la connexion, il est possible que la connexion Internet soit lente ou qu'elle ne réussisse pas.
- Pendant l'opération, un signal audio est émis depuis les bornes DIGITAL AUDIO et HDMI2 (fonction ARC). Toutefois, aucun signal vidéo n'est émis. Pour utiliser le HDMI2 avec la fonction ARC, connectez un amplificateur équipé de la fonction ARC et effectuez le réglage pour utiliser des enceintes de Home cinéma.

[Fonctions](#page-103-0) > VIERA Link "HDAVI Control™"

## <span id="page-50-0"></span>Connexions réseau

### <span id="page-51-0"></span>Connexion Internet

Pour accéder à Internet, vous avez besoin d'un environnement réseau à large bande.

- Si vous ne disposez pas de services réseau à large bande, veuillez consulter votre revendeur pour obtenir de l'assistance.
- Les connexions Internet par ligne commutée ne sont pas utilisables.
- Vitesse requise (effective) : au moins 1,5 Mbps pour une image de qualité SD (définition standard) et 6 Mbps pour HD (haute définition), respectivement. Si la vitesse de transfert n'est pas suffisante, il est possible que le contenu ne soit pas lu correctement.

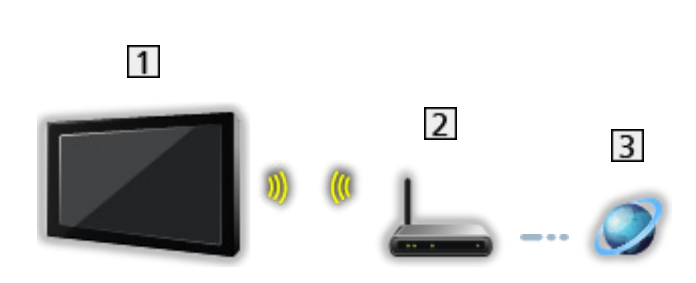

- Réseau local sans fil intégré (à l'arrière du téléviseur)
- Point d'accès
- **3** Environnement Internet

■ Connexion sans fil

■ Connexion filaire

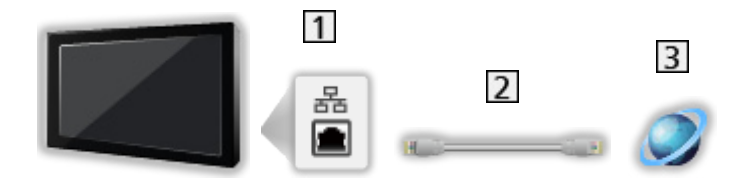

### **1** Port ETHERNET

- 2 Câble LAN (blindé)
	- Utilisez le câble LAN STP (Shielded Twist Pair).
- **3** Environnement Internet

### Remarque

● Assurez-vous d'utiliser un câble LAN droit.

- Configurez et connectez l'équipement requis pour l'environnement réseau. Vous ne pouvez pas effectuer cette configuration sur ce téléviseur. Lisez le mode d'emploi de l'appareil.
- Si votre modem ne possède pas de fonction de routeur à large bande, utilisez un routeur à large bande.
- Si votre modem dispose de fonctions de routeur à large bande, mais qu'il ne reste pas de port vacant, utilisez un concentrateur.
- Vérifiez que les routeurs à large bande et les concentrateurs sont compatibles 10BASE-T / 100BASE-TX.
- Si vous utilisez un dispositif uniquement compatible 100BASE-TX, des câbles réseau de catégorie 5 ou plus sont requis.
- Veuillez contacter votre fournisseur d'accès à Internet (FAI) ou votre société de télécommunications si vous avez besoin d'une assistance supplémentaire concernant l'équipement réseau.
- Vérifiez les conditions des contrats avec votre fournisseur d'accès à Internet (FAI) ou votre société de télécommunications. Selon les conditions des contrats, il est possible que des frais supplémentaires soient facturés ou que des connexions Internet multiples soient impossibles.
- Éteignez puis rallumez le téléviseur après avoir modifié ou rétabli la connexion réseau.

# <span id="page-52-0"></span>Configuration du réseau

### Connexion au réseau

Vérifiez que les connexions sont terminées avant de démarrer la configuration réseau.

**[Accès à Internet](#page-49-0) > [Connexions réseau](#page-50-0)** 

#### ■ Automatique - Sans fil

- 1. Affichez le menu avec MENU.
- 2. Sélectionnez Réseau > Connexion au réseau avec  $\triangle$  /  $\nabla$  et appuyez sur OK pour valider.
	- Vérifiez la clé de chiffrement, les réglages et la position de votre point d'accès avant de lancer la configuration. Pour plus de détails, veuillez consulter le manuel du point d'accès.
- 3. Sélectionnez Automatique avec  $\triangle$  /  $\triangleright$  et appuyez sur OK pour valider.
	- Lorsque le câble LAN est branché, la configuration câblée se fera automatiquement.
- 4. Sélectionnez le point d'accès souhaité avec  $\triangle$  /  $\nabla$  et appuyez sur OK pour valider.

• Les réseaux sans fil disponibles s'affichent automatiquement.

: Point d'accès chiffré

- Pour WPS (bouton Push)
	- 1) Sélectionnez Configuration facile par bouton poussoir avec  $\triangle$  /  $\nabla$ et appuyez sur OK pour valider.
	- 2) Appuyez sur le bouton WPS du point d'accès jusqu'à ce que la lumière clignote
	- 3) Raccordez le téléviseur au point d'accès avec OK
	- WPS : Wi-Fi Protected Setup™
	- Si la connexion a échoué, vérifiez les réglages et la position de votre point d'accès. Puis, suivez les instructions qui s'affichent à l'écran.
- Il est recommandé de sélectionner un point d'accès chiffré.
- 5. Saisissez la clé de chiffrement du point d'accès avec  $\triangle$  /  $\nabla$  /  $\triangle$  /  $\triangleright$  et appuyez sur OK pour valider.
	- Vous pouvez saisir les caractères en utilisant les touches numériques.

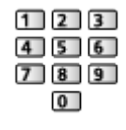

- Appuyez sur BACK/RETURN pour mémoriser.
- 6. La configuration s'effectue automatiquement et l'écran État du réseau s'affiche.

 $\Box$   $\rightarrow$  [Accès à Internet](#page-49-0) > [Configuration du réseau](#page-52-0) > [État du réseau](#page-57-0)

- 7. Sélectionnez Sortir avec  $\triangle$  /  $\triangleright$  et appuyez sur OK pour valider.
- Pour effectuer un réglage manuel

[Accès à Internet](#page-49-0) > [Configuration du réseau](#page-52-0) > [Manuel - Sans fil](#page-54-0)

#### ■ Automatique - Câblé

- 1. Affichez le menu avec MENU.
- 2. Sélectionnez Réseau > Connexion au réseau avec  $\triangle$  /  $\nabla$  et appuyez sur OK pour valider.
- 3. Sélectionnez Automatique avec  $\langle \cdot | \cdot \rangle$  et appuyez sur OK pour valider.
- 4. La configuration s'effectue automatiquement et l'écran État du réseau s'affiche.

 $A \rightarrow$  [Accès à Internet](#page-49-0) > [Configuration du réseau](#page-52-0) > [État du réseau](#page-57-0)

- 5. Sélectionnez Sortir avec  $\triangle$  /  $\triangleright$  et appuyez sur OK pour valider.
- Pour effectuer un réglage manuel

[Accès à Internet](#page-49-0) > [Configuration du réseau](#page-52-0) > [Manuel - Câblé](#page-56-0)

### <span id="page-54-0"></span>Manuel - Sans fil

Vérifiez que les connexions sont terminées avant de démarrer la configuration réseau.

 $A^*$   $\rightarrow$  [Accès à Internet](#page-49-0) > [Connexions réseau](#page-50-0)

- 1. Affichez le menu avec MENU.
- 2. Sélectionnez Réseau > Connexion au réseau > Manuel > Sans fil avec  $\triangle$  /  $\nabla$  /  $\triangle$  /  $\triangleright$  et appuyez sur OK pour valider.
	- Vérifiez la clé de chiffrement, les réglages et la position de votre point d'accès avant de lancer la configuration. Pour plus de détails, veuillez consulter le manuel du point d'accès.
- 3. Sélectionnez le point d'accès souhaité avec  $\triangle$  /  $\nabla$  et appuyez sur OK pour valider.
	- Les réseaux sans fil disponibles s'affichent automatiquement.

: Point d'accès chiffré

- Pour WPS (bouton Push)
	- 1) Appuyez sur (Rouge)
	- 2) Appuyez sur le bouton WPS du point d'accès jusqu'à ce que la lumière clignote
	- 3) Raccordez le téléviseur au point d'accès avec OK
	- WPS : Wi-Fi Protected Setup™
	- Si la connexion a échoué, vérifiez les réglages et la position de votre point d'accès. Puis, suivez les instructions qui s'affichent à l'écran.
- Pour WPS (PIN)
	- 1) Appuyez sur (Vert)
	- 2) Saisissez le code PIN du point d'accès
	- 3) Raccordez le téléviseur au point d'accès avec OK
- Pour Manuel
	- 1) Appuyez sur (Jaune)
	- 2) Vous pouvez configurer manuellement le SSID, le type de sécurité, le type de chiffrement, et la clé de chiffrement
	- 3) Suivez les instructions à l'écran et configurez manuellement
	- Si vous utilisez 11n (5 GHz) pour le système sans fil entre le réseau local sans fil intégré et le point d'accès, sélectionnez AES pour le type de chiffrement.
- Pour effectuer une nouvelle recherche des points d'accès

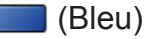

● Pour afficher / masquer les informations du point d'accès mises en surbrillance

 $\vert i \vert$ 

- Il est recommandé de sélectionner un point d'accès chiffré.
- 4. Saisissez la clé de chiffrement du point d'accès avec  $\triangle$  /  $\triangledown$  /  $\triangle$  /  $\triangleright$  et appuyez sur OK pour valider.
	- Vous pouvez saisir les caractères en utilisant les touches numériques.

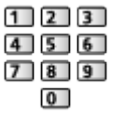

- Appuyez sur BACK/RETURN pour mémoriser.
- 5. L'écran Param. nom VIERA/IP/DNS s'affiche.

#### Nom VIERA

- Vous pouvez régler votre nom préféré pour ce téléviseur.
- Ce nom sera utilisé comme le nom de ce téléviseur sur l'écran des autres appareils du réseau.

Acquisition adresse IP / Acquisition adresse DNS

- Automatique est recommandé.
- Les paramètres disponibles s'affichent automatiquement.
- Pour effectuer un réglage manuel, sélectionnez et réglez Adresse IP / Masque de sous-réseau / Passerelle par défaut / Adresse DNS.

#### Paramètres proxy

- Cela n'est pas nécessaire pour une utilisation domestique normale.
- Certains services Internet peuvent ne pas être disponibles en fonction des paramètres de proxy.

#### Proxy:

Il s'agit de l'adresse du serveur relais connecté entre le navigateur et le serveur cible, et qui envoie des données au navigateur.

- 1) Sélectionnez Proxy avec  $\triangle$  /  $\nabla$  et appuyez sur OK pour valider.
- 2) Saisissez l'adresse avec  $\triangle$  /  $\nabla$  /  $\triangle$  /  $\triangleright$  ou les touches numériques, puis appuyez sur OK pour valider.

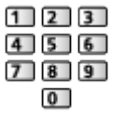

3) Appuyez sur BACK/RETURN pour mémoriser.

Port Proxy:

Ce numéro est aussi spécifié par le fournisseur d'accès avec l'adresse du proxy.

- 1) Sélectionnez Port Proxy avec  $\triangle$  /  $\nabla$ .
- 2) Saisissez le numéro à l'aide des touches numériques.

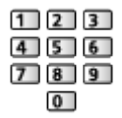

- 3) Appuyez sur BACK/RETURN pour mémoriser.
- 6. Sélectionnez État du réseau avec  $\triangle$  /  $\nabla$  et appuyez sur OK pour valider.

 $A \rightarrow$  [Accès à Internet](#page-49-0) > [Configuration du réseau](#page-52-0) > [État du réseau](#page-57-0)

7. Sélectionnez Sortir avec  $\triangle$  /  $\triangleright$  et appuyez sur OK pour valider.

### <span id="page-56-0"></span>Manuel - Câblé

Vérifiez que les connexions sont terminées avant de démarrer la configuration réseau.

- [Accès à Internet](#page-49-0) > [Connexions réseau](#page-50-0)
- 1. Affichez le menu avec MENU.
- 2. Sélectionnez Réseau > Connexion au réseau > Manuel > Câblé avec  $\triangle$  /  $\nabla$  /  $\triangle$  /  $\triangleright$  et appuyez sur OK pour valider.
- 3. L'écran Param. nom VIERA/IP/DNS s'affiche.

#### Nom VIERA

- Vous pouvez régler votre nom préféré pour ce téléviseur.
- Ce nom sera utilisé comme le nom de ce téléviseur sur l'écran des autres appareils du réseau.

#### Acquisition adresse IP / Acquisition adresse DNS

- Automatique est recommandé.
- Les paramètres disponibles s'affichent automatiquement.
- Pour effectuer un réglage manuel, sélectionnez et réglez Adresse IP / Masque de sous-réseau / Passerelle par défaut / Adresse DNS.

#### Paramètres proxy

- Cela n'est pas nécessaire pour une utilisation domestique normale.
- Certains services Internet peuvent ne pas être disponibles en fonction des

paramètres de proxy.

Proxy:

Il s'agit de l'adresse du serveur relais connecté entre le navigateur et le serveur cible, et qui envoie des données au navigateur.

- 1) Sélectionnez Proxy avec  $\triangle$  /  $\nabla$  et appuyez sur OK pour valider.
- 2) Saisissez l'adresse avec  $\triangle$  /  $\nabla$  /  $\triangle$  /  $\triangleright$  ou les touches numériques, puis appuyez sur OK pour valider.

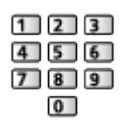

3) Appuyez sur BACK/RETURN pour mémoriser.

Port Proxy:

Ce numéro est aussi spécifié par le fournisseur d'accès avec l'adresse du proxy.

- 1) Sélectionnez Port Proxy avec  $\triangle$  /  $\nabla$ .
- 2) Saisissez le numéro à l'aide des touches numériques.

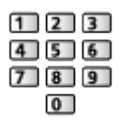

3) Appuyez sur BACK/RETURN pour mémoriser.

4. Sélectionnez État du réseau avec  $\triangle$  /  $\nabla$  et appuyez sur OK pour valider.

 $A \rightarrow$  [Accès à Internet](#page-49-0) > [Configuration du réseau](#page-52-0) > [État du réseau](#page-57-0)

5. Sélectionnez Sortir avec  $\triangle$  /  $\triangleright$  et appuyez sur OK pour valider.

### <span id="page-57-0"></span>État du réseau

Affiche et vérifie l'état du réseau (Adresse MAC, paramètres actuels du réseau, etc.).

- 1. Affichez le menu avec MENU.
- 2. Sélectionnez Réseau > État du réseau avec  $\triangle$  /  $\nabla$  et appuyez sur OK pour valider.
- 3. Le test s'effectue automatiquement et l'écran État du réseau s'affiche.

#### Réessayer:

Procède à un test automatique de la connexion réseau pour le téléviseur et affiche à nouveau l'état actuel.

#### Détails de l'état:

Affiche l'état détaillé du réseau (SSID, type de sécurité, type de chiffrement, etc.).

● Pour plus d'informations sur les connexions au réseau, sélectionnez Aide.

### Param. Télécom. VIERA

Règle la commande du téléviseur avec toute télécommande VIERA connectée à votre réseau.

[Réseau domestique](#page-59-0) > [Configuration du réseau](#page-65-0) > [Param. Télécom. VIERA](#page-71-0)

### Param. de liaison réseau

Permet de régler la commande du téléviseur au moyen des périphériques raccordés au réseau.

[Réseau domestique](#page-59-0) > [Configuration du réseau](#page-65-0) > [Param. de liaison réseau](#page-72-0)

### <span id="page-58-0"></span>Mise à jour du logiciel

Permet d'accéder au site Web spécifique pour mettre à jour le logiciel du téléviseur si des mises à jour sont disponibles.

- 1. Affichez le menu avec MENU.
- 2. Sélectionnez Réseau > Mise à jour du logiciel avec  $\triangle$  /  $\nabla$  et appuyez sur OK pour valider.
- 3. Suivez les instructions à l'écran.

### Message nouvelle version

Permet de sélectionner l'affichage ou non d'un message de notification lorsqu'un nouveau logiciel est détecté via le réseau.

- 1. Affichez le menu avec MENU.
- 2. Sélectionnez Réseau > Message nouvelle version avec  $\triangle$  /  $\nabla$  et appuyez sur OK pour valider.
- 3. Sélectionnez Activé / Désactivé avec  $\triangle$  /  $\nabla$  et appuyez sur OK pour valider.

# <span id="page-59-0"></span>Réseau domestique DLNA

### <span id="page-59-2"></span><span id="page-59-1"></span>Informations

Ce téléviseur est un produit DLNA Certified™.

DLNA® (Digital Living Network Alliance) est une norme qui facilite l'électronique numérique DLNA Certified et la rend plus pratique à utiliser sur un réseau domestique. Pour en savoir plus, rendez-vous sur www.dlna.org

• Pour activer cette fonction, connectez ce téléviseur à votre réseau domestique.

[Réseau domestique](#page-59-0) > [Connexions réseau](#page-63-0)

[Réseau domestique](#page-59-0) > [Configuration du réseau](#page-65-0)

### ■ Lecture des contenus partagés enregistrés sur le serveur multimédia

Enregistrez des photos, des vidéos ou de la musique sur le serveur DLNA Certified (par exemple, un ordinateur avec Windows 7 / Windows 8 installé, un enregistreur DIGA, etc.) connecté à votre réseau domestique. Vous pouvez ensuite profiter de ces contenus sur ce téléviseur.

(Exemple)

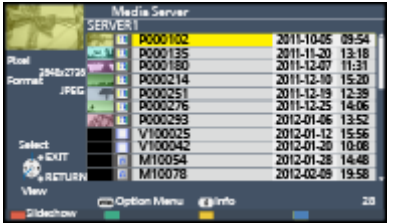

• Pour lire et utiliser des contenus sur ce téléviseur

[Réseau domestique](#page-59-0) > [DLNA](#page-59-1) > [Utilisation de DLNA](#page-62-0)

- Pour les formats de fichiers pris en charge
	- $\mathbb{R}$   $\rightarrow$  [Réseau domestique](#page-59-0) > [Informations techniques](#page-82-0)
- Pour utiliser un ordinateur comme serveur multimédia

Réglez les paramètres de Windows 7 / Windows 8 ou assurez-vous que le logiciel de serveur est installé sur l'ordinateur. "Windows 7 / Windows 8" et "Twonky 7 (installé sur l'ordinateur avec Windows XP ou Mac)" sont les logiciels de serveur qui ont été testés avec ce téléviseur (en janvier 2012). Tout autre logiciel de serveur n'a pas été testé avec ce téléviseur ; de ce fait, la compatibilité et la performance ne peuvent pas être assurées.

● Windows 7 / Windows 8

La configuration des paramètres du homegroup de Windows 7 / Windows 8 est nécessaire. Pour plus d'informations, reportez-vous à l'aide de Windows 7 / Windows 8.

• Twonky

"Twonky" est un produit de PacketVideo Corporation.

Pour obtenir les guides d'installation pour installer et configurer "Twonky", veuillez visiter le site Internet de TwonkyMedia.

Des frais supplémentaires peuvent être facturés pour obtenir le logiciel de serveur.

 $=$  Remarque  $=$ 

- Pour plus d'informations sur le logiciel de serveur, veuillez consulter chaque éditeur de logiciel.
- Si un logiciel de serveur pour le serveur multimédia est installé sur l'ordinateur, il existe un risque d'accès aux données de l'ordinateur par d'autres personnes. Veuillez faire attention aux paramètres et aux connexions dans le cadre du réseau au bureau, à l'hôtel ou même à la maison si vous n'utilisez pas de routeur.
- Pour utiliser un enregistreur DIGA compatible DLNA comme serveur multimédia

En connectant un enregistreur DIGA compatible avec la norme DLNA à votre réseau domestique, vous pouvez le commander comme l'un des serveurs multimédias.

• Veuillez lire le manuel de votre enregistreur DIGA pour vérifier si l'enregistreur est compatible DLNA.

■ Lire les contenus partagés sur ce téléviseur avec l'équipement réseau DMC (contrôleur multimédia numérique)

Vous pouvez profiter des contenus enregistrés sur le serveur multimédia en utilisant l'équipement réseau DMC (un smartphone, un ordinateur avec Windows 7 / Windows 8 installé, etc.) connecté à votre réseau domestique.

• Pour utiliser cette fonction avec votre smartphone ou Windows 7 / Windows 8, définissez Télécommande VIERA de ce téléviseur sur Activé.

[Réseau domestique](#page-59-0) > [Configuration du réseau](#page-65-0) > [Param. Télécom. VIERA](#page-71-0)

Vous devez aussi installer l'application de commande de VIERA sur votre smartphone. Pour des informations relatives à cette application (uniquement en anglais) :

http://panasonic.net/viera/support

Pour voir les opérations, reportez-vous à l'assistance de l'application.

● "Windows 7 / Windows 8" sont les systèmes d'exploitation dont la compatibilité avec ce téléviseur a été testée (en janvier 2012). Pour des instructions d'utilisation, reportez-vous à l'aide de Windows 7 / Windows 8.

#### ■ Partage du programme télévisé ou des contenus de ce téléviseur avec un autre appareil du réseau

Vous pouvez profiter des contenus<sup>\*1</sup> de ce téléviseur sur l'autre VIERA DLNA Certified<sup>\*2</sup>, votre smartphone<sup>\*3</sup>, etc. connecté à votre réseau domestique. Vous pouvez aussi regarder le programme télévisé numérique en cours sur l'autre VIERA DLNA Certified\*<sup>2</sup>.

Vous pouvez par exemple continuer à regarder le programme en cours sur un autre VIERA, etc.

- : Contenus disponibles :
	- Contenus lisibles par le Lecteur multimédia de ce téléviseur et d'un autre appareil du réseau
- \*2 : Il se peut également que la lecture de VIERA DLNA Certified antérieure à 2009 ne soit pas possible. La compatibilité avec de futurs produits n'est pas garantie.
	- Pour utiliser cette fonction avec un autre VIERA DLNA Certified, réglez Param. de liaison réseau de ce téléviseur.

[Réseau domestique](#page-59-0) > [Configuration du réseau](#page-65-0) > Param. de liaison [réseau](#page-72-0)

\*<sup>3</sup>: Pour utiliser cette fonction avec votre smartphone, vous devez installer l'application de commande de VIERA sur celui-ci. Pour les informations relatives à cette application (uniquement en anglais) :

http://panasonic.jp/support/global/cs/tv/

Pour voir les opérations, reportez-vous à l'assistance de l'application.

• Le partage du programme actuel peut ne pas être disponible lors de la sélection de stations de radio, de programmes (protégés contre la copie) cryptés ou lorsque la diffusion empêche la sortie de la vidéo et du son.

 $=$  Remarque  $=$ 

- Pour utiliser cette fonction, mettez ce téléviseur sous tension.
- Cette fonction est uniquement disponible avec la pièce 1 de l'autre équipement.
- Cette fonction peut ne pas être disponible lorsque ce téléviseur se trouve dans les conditions suivantes :
	- Pendant l'utilisation du service Internet.
	- Lorsque vous accédez au serveur multimédia.

– Lorsque le service de données est actif.

### <span id="page-62-0"></span>Utilisation de DLNA

Pour utiliser les fonctionnalités DLNA®, vérifiez que la configuration du serveur multimédia, des connexions réseau et des paramètres réseau est terminée.

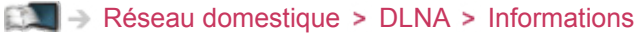

- [Réseau domestique](#page-59-0) > [Connexions réseau](#page-63-0)
- [Réseau domestique](#page-59-0) > [Configuration du réseau](#page-65-0)
- 1. Affichez Liste APPS avec APPS.
- 2. Sélectionnez Serveur Media avec  $\triangle$  /  $\triangledown$  /  $\triangle$  /  $\triangleright$  et appuyez sur OK pour valider.
- 3. Sélectionnez l'un des serveurs multimédia avec  $\triangle$  /  $\nabla$  et appuyez sur OK pour valider.
	- Pour accéder à un autre téléviseur, sélectionnez le nom de celui-ci dans la liste des serveurs multimédia affichée.
	- Pour afficher / cacher les informations sur le serveur multimédia mis en surbrillance

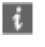

4. Sélectionnez le fichier avec  $\triangle$  /  $\nabla$  et appuyez sur OK pour valider.

(Exemple)

|                                                            | Media Server   |                  |  |
|------------------------------------------------------------|----------------|------------------|--|
| SERVER1                                                    |                |                  |  |
| <b>AND</b>                                                 | <b>P000102</b> | 2011-10-05 09-54 |  |
| π<br>Pizal                                                 | P000135        | 2011-11-20 13:18 |  |
| - 11<br>2548x2724                                          | P000180        | 2011-12-07 11:31 |  |
| н<br>Format                                                | P000214        | 2011-12-10 15-20 |  |
| <b>JPEG</b>                                                | P000251        | 2011-12-19 12-39 |  |
|                                                            | P000276        | 2011-12-25 14:06 |  |
| H                                                          | P000293        | 2012-01-06 13-52 |  |
|                                                            | V100025        | 2012-01-12 15:56 |  |
| Select                                                     | V100042        | 2012-01-20 10:08 |  |
| $-50T$                                                     | M10054         | 2012-01-28 14:48 |  |
| <b>SP</b> , RETURN                                         | M10078         | 2012-02-09 19:58 |  |
| <b>View</b><br>20<br><b>CDOption Menu</b><br><b>Chinto</b> |                |                  |  |
| Sildeshow                                                  |                |                  |  |

- Selon les conditions du serveur multimédia, vous devrez peut-être sélectionner le dossier avant de sélectionner le fichier.
- Pour afficher / cacher les informations du fichier mis en surbrillance  $\mathbf{i}$
- = Remarque =
	- Les fichiers non lisibles sont aussi répertoriés, mais ne peuvent pas être sélectionnés.
	- Vous pouvez utiliser les touches suivantes pendant la lecture. Vérifiez que le code de la télécommande est "73".

 $\Box$   $\rightarrow$  [Visionnage](#page-9-0) > [Appareil externe](#page-19-0) > [Utilisation avec la télécommande du téléviseur](#page-23-0)

# <span id="page-63-0"></span>Connexions réseau

### Connexion DLNA

Pour utiliser les fonctionnalités DLNA, vous avez besoin d'un environnement réseau domestique et vous pouvez utiliser les fonctionnalités sans environnement réseau à large bande.

● Pour accéder à Internet, vous avez besoin d'un environnement réseau à large bande.

[Accès à Internet](#page-49-0) > [Connexions réseau](#page-50-0) > [Connexion Internet](#page-51-0)

■ Connexion sans fil (pour DLNA et le service Internet)

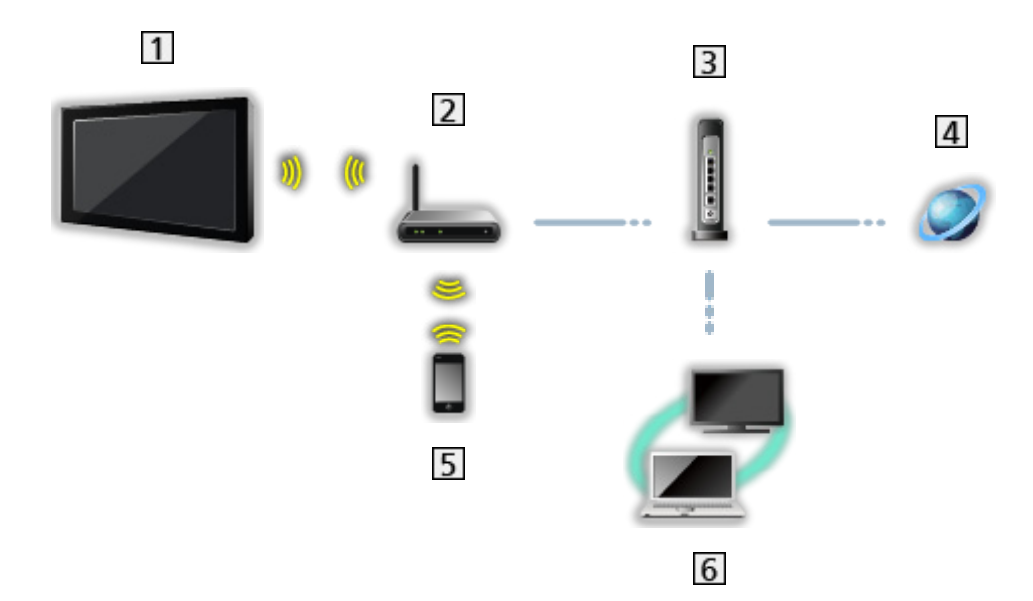

- Réseau local sans fil intégré (à l'arrière du téléviseur)
- Point d'accès
- **3** Concentrateur ou routeur
- **4** Environnement Internet
- **5** Smartphone
- **6** Serveur de médias DLNA Certified

■ Connexion câblée (pour DLNA et le service Internet)

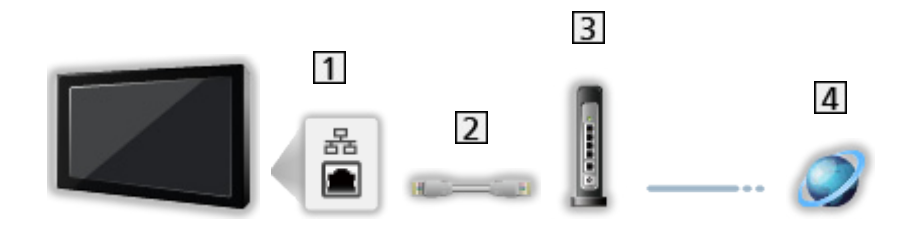

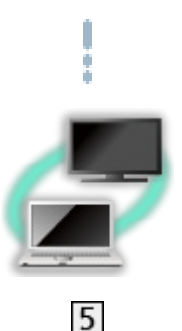

**1** Port ETHERNET

2 Câble LAN (blindé)

- Utilisez le câble LAN STP (Shielded Twist Pair).
- **3** Concentrateur ou routeur
- **4** Environnement Internet
- **5** Serveur de médias DLNA Certified

■ Connexion sans fil (pour DLNA)

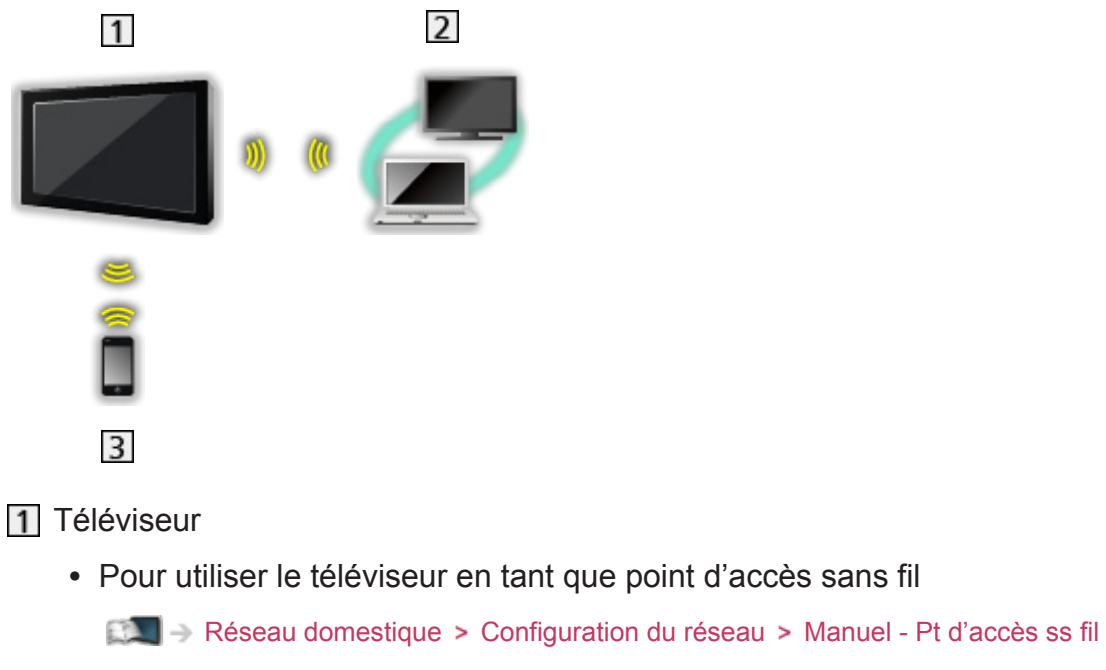

- 2 Serveur de médias DLNA Certified
- 3 Smartphone

### **Remarque**

- Assurez-vous d'utiliser un câble LAN droit.
- Configurez et connectez l'équipement requis pour l'environnement réseau. Vous ne pouvez pas effectuer cette configuration sur ce téléviseur. Lisez le mode d'emploi de l'appareil.
- Si vous utilisez un dispositif uniquement compatible 100BASE-TX, des câbles réseau de catégorie 5 ou plus sont requis.
- Éteignez puis rallumez le téléviseur après avoir modifié ou rétabli la connexion réseau.

# <span id="page-65-0"></span>Configuration du réseau

### Connexion au réseau

Vérifiez que les connexions sont terminées avant de démarrer la configuration réseau.

[Réseau domestique](#page-59-0) > [Connexions réseau](#page-63-0)

#### ■ Automatique - Sans fil

- 1. Affichez le menu avec MENU.
- 2. Sélectionnez Réseau > Connexion au réseau avec  $\triangle$  /  $\nabla$  et appuyez sur OK pour valider.
	- Vérifiez la clé de chiffrement, les réglages et la position de votre point d'accès avant de lancer la configuration. Pour plus de détails, veuillez consulter le manuel du point d'accès.
- 3. Sélectionnez Automatique avec  $\triangle$  /  $\triangleright$  et appuyez sur OK pour valider.
	- Lorsque le câble LAN est branché, la configuration câblée se fera automatiquement.
- 4. Sélectionnez le point d'accès souhaité avec  $\triangle$  /  $\nabla$  et appuyez sur OK pour valider.
	- Les réseaux sans fil disponibles s'affichent automatiquement.

: Point d'accès chiffré

- Pour WPS (bouton Push)
	- 1) Sélectionnez Configuration facile par bouton poussoir avec  $\triangle$  /  $\nabla$ et appuyez sur OK pour valider.
	- 2) Appuyez sur le bouton WPS du point d'accès jusqu'à ce que la lumière clignote
	- 3) Raccordez le téléviseur au point d'accès avec OK
	- WPS : Wi-Fi Protected Setup™
	- Si la connexion a échoué, vérifiez les réglages et la position de votre point d'accès. Puis, suivez les instructions qui s'affichent à l'écran.
- Il est recommandé de sélectionner un point d'accès chiffré.
- 5. Saisissez la clé de chiffrement du point d'accès avec  $\triangle$  /  $\nabla$  /  $\triangle$  /  $\triangleright$  et appuyez sur OK pour valider.

● Vous pouvez saisir les caractères en utilisant les touches numériques.

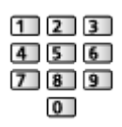

- Appuyez sur BACK/RETURN pour mémoriser.
- 6. La configuration s'effectue automatiquement et l'écran État du réseau s'affiche.

 $\mathbb{R}$   $\rightarrow$  [Réseau domestique](#page-59-0) > [Configuration du réseau](#page-65-0) > [État du réseau](#page-71-1)

- 7. Sélectionnez Sortir avec  $\langle \cdot | \cdot \rangle$  et appuyez sur OK pour valider.
- Pour effectuer un réglage manuel

 $\mathbb{R}$   $\rightarrow$  [Réseau domestique](#page-59-0) > [Configuration du réseau](#page-65-0) > [Manuel - Sans fil](#page-66-0)

#### ■ Automatique - Câblé

- 1. Affichez le menu avec MENU.
- 2. Sélectionnez Réseau > Connexion au réseau avec  $\triangle$  /  $\nabla$  et appuyez sur OK pour valider.
- 3. Sélectionnez Automatique avec  $\triangle$  /  $\triangleright$  et appuyez sur OK pour valider.
- 4. La configuration s'effectue automatiquement et l'écran État du réseau s'affiche.

 $\mathbb{R}$   $\rightarrow$  [Réseau domestique](#page-59-0) > [Configuration du réseau](#page-65-0) > [État du réseau](#page-71-1)

- 5. Sélectionnez Sortir avec  $\triangle$  /  $\triangleright$  et appuyez sur OK pour valider.
- Pour effectuer un réglage manuel

[Réseau domestique](#page-59-0) > [Configuration du réseau](#page-65-0) > [Manuel - Câblé](#page-69-0)

### <span id="page-66-0"></span>Manuel - Sans fil

Vérifiez que les connexions sont terminées avant de démarrer la configuration réseau.

[Réseau domestique](#page-59-0) > [Connexions réseau](#page-63-0)

- 1. Affichez le menu avec MENU.
- 2. Sélectionnez Réseau > Connexion au réseau > Manuel > Sans fil avec  $\triangle$  /  $\nabla$  /  $\triangle$  /  $\triangleright$  et appuyez sur OK pour valider
	- Vérifiez la clé de chiffrement, les réglages et la position de votre point d'accès avant de lancer la configuration. Pour plus de détails, veuillez consulter le manuel du point d'accès.
- 3. Sélectionnez le point d'accès souhaité avec  $\triangle$  /  $\nabla$  et appuyez sur OK pour valider.
	- Les réseaux sans fil disponibles s'affichent automatiquement.
		- $\blacksquare$ : Point d'accès chiffré
- Pour WPS (bouton Push)
	- 1) Appuyez sur (Rouge)
	- 2) Appuyez sur le bouton WPS du point d'accès jusqu'à ce que la lumière clignote
	- 3) Raccordez le téléviseur au point d'accès avec OK
	- WPS : Wi-Fi Protected Setup™
	- Si la connexion a échoué, vérifiez les réglages et la position de votre point d'accès. Puis, suivez les instructions qui s'affichent à l'écran.
- Pour WPS (PIN)
	- 1) Appuyez sur (Vert)
	- 2) Saisissez le code PIN du point d'accès
	- 3) Raccordez le téléviseur au point d'accès avec OK
- Pour Manuel
	- 1) Appuyez sur (Jaune)
	- 2) Vous pouvez configurer manuellement le SSID, le type de sécurité, le type de chiffrement, et la clé de chiffrement
	- 3) Suivez les instructions à l'écran et configurez manuellement
	- Si vous utilisez 11n (5 GHz) pour le système sans fil entre le réseau local sans fil intégré et le point d'accès, sélectionnez AES pour le type de chiffrement.
- Pour effectuer une nouvelle recherche des points d'accès

(Bleu)

● Pour afficher / masquer les informations du point d'accès mises en surbrillance

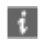

- Il est recommandé de sélectionner un point d'accès chiffré.
- 4. Saisissez la clé de chiffrement du point d'accès avec  $\triangle$  /  $\triangledown$  /  $\triangle$  /  $\triangleright$  et appuyez sur OK pour valider.
	- Vous pouvez saisir les caractères en utilisant les touches numériques.

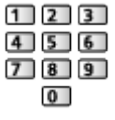

- Appuyez sur BACK/RETURN pour mémoriser.
- 5. L'écran Param. nom VIERA/IP/DNS s'affiche.

#### Nom VIERA

- Vous pouvez régler votre nom préféré pour ce téléviseur.
- Ce nom sera utilisé comme le nom de ce téléviseur sur l'écran des autres appareils du réseau.

Acquisition adresse IP / Acquisition adresse DNS

- Automatique est recommandé.
- Les paramètres disponibles s'affichent automatiquement.
- Pour effectuer un réglage manuel, sélectionnez et réglez Adresse IP / Masque de sous-réseau / Passerelle par défaut / Adresse DNS.

#### Paramètres proxy

- Cela n'est pas nécessaire pour une utilisation domestique normale.
- Certains services Internet peuvent ne pas être disponibles en fonction des paramètres de proxy.

#### Proxy:

Il s'agit de l'adresse du serveur relais connecté entre le navigateur et le serveur cible, et qui envoie des données au navigateur.

- 1) Sélectionnez Proxy avec  $\triangle$  /  $\nabla$  et appuyez sur OK pour valider.
- 2) Saisissez l'adresse avec  $\triangle$  /  $\nabla$  /  $\triangle$  /  $\triangleright$  ou les touches numériques, puis appuyez sur OK pour valider.

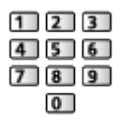

3) Appuyez sur BACK/RETURN pour mémoriser.

#### Port Proxy:

Ce numéro est aussi spécifié par le fournisseur d'accès avec l'adresse du proxy.

- 1) Sélectionnez Port Proxy avec  $\triangle$  /  $\nabla$ .
- 2) Saisissez le numéro à l'aide des touches numériques.

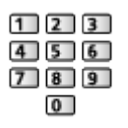

- 3) Appuyez sur BACK/RETURN pour mémoriser.
- 6. Sélectionnez État du réseau avec  $\triangle$  /  $\nabla$  et appuyez sur OK pour valider.

 $\mathbb{R}$   $\rightarrow$  [Réseau domestique](#page-59-0) > [Configuration du réseau](#page-65-0) > [État du réseau](#page-71-1)

7. Sélectionnez Sortir avec  $\triangleleft$  /  $\triangleright$  et appuyez sur OK pour valider.

### <span id="page-69-0"></span>Manuel - Câblé

Vérifiez que les connexions sont terminées avant de démarrer la configuration réseau.

[Réseau domestique](#page-59-0) > [Connexions réseau](#page-63-0)

- 1. Affichez le menu avec MENU.
- 2. Sélectionnez Réseau > Connexion au réseau > Manuel > Câblé avec  $\triangle$  /  $\nabla$  /  $\triangle$  /  $\triangleright$  et appuyez sur OK pour valider
- 3. L'écran Param. nom VIERA/IP/DNS s'affiche.

#### Nom VIERA

- Vous pouvez régler votre nom préféré pour ce téléviseur.
- Ce nom sera utilisé comme le nom de ce téléviseur sur l'écran des autres appareils du réseau.

Acquisition adresse IP / Acquisition adresse DNS

- Automatique est recommandé.
- Les paramètres disponibles s'affichent automatiquement.
- Pour effectuer un réglage manuel, sélectionnez et réglez Adresse IP / Masque de sous-réseau / Passerelle par défaut / Adresse DNS.

#### Paramètres proxy

- Cela n'est pas nécessaire pour une utilisation domestique normale.
- Certains services Internet peuvent ne pas être disponibles en fonction des paramètres de proxy.

#### Proxy:

Il s'agit de l'adresse du serveur relais connecté entre le navigateur et le serveur cible, et qui envoie des données au navigateur.

- 1) Sélectionnez Proxy avec  $\triangle$  /  $\nabla$  et appuyez sur OK pour valider.
- 2) Saisissez l'adresse avec  $\triangle$  /  $\nabla$  /  $\triangle$  /  $\triangleright$  ou les touches numériques, puis appuyez sur OK pour valider.

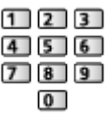

3) Appuyez sur BACK/RETURN pour mémoriser.

#### Port Proxy:

Ce numéro est aussi spécifié par le fournisseur d'accès avec l'adresse du proxy.

- 1) Sélectionnez Port Proxy avec  $\triangle$  /  $\nabla$ .
- 2) Saisissez le numéro à l'aide des touches numériques.

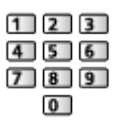

3) Appuyez sur BACK/RETURN pour mémoriser.

4. Sélectionnez État du réseau avec  $\triangle$  /  $\nabla$  et appuyez sur OK pour valider.

 $\mathbb{R}$   $\rightarrow$  [Réseau domestique](#page-59-0) > [Configuration du réseau](#page-65-0) > [État du réseau](#page-71-1)

5. Sélectionnez Sortir avec  $\triangle$  /  $\triangleright$  et appuyez sur OK pour valider.

### <span id="page-70-0"></span>Manuel - Pt d'accès ss fil

Vous pouvez utiliser le téléviseur en tant que point d'accès sans fil et raccorder l'équipement réseau sans point d'accès.

- Vérifiez le code PIN et les paramètres réseau de l'équipement avant de démarrer la configuration. Pour plus de détails, veuillez lire le mode d'emploi de l'équipement.
- 1. Affichez le menu avec MENU.
- 2. Sélectionnez Réseau > Connexion au réseau > Manuel > Pt d'accès ss fil avec  $\triangle$  /  $\triangledown$  /  $\triangle$  /  $\triangleright$  et appuyez sur OK pour valider.
- 3. Sélectionnez Connect. WPS avec  $\triangle$  /  $\nabla$  et appuyez sur OK pour valider.
	- Pour effectuer un réglage manuel, sélectionnez Reparam.. (voir cidessous)
- 4. Sélectionnez et réglez WPS (bouton Push) / WPS (PIN) avec  $\triangle$  /  $\nabla$  et appuyez sur OK pour valider.

#### WPS (bouton Push):

Réglez l'équipement en mode WPS (bouton poussoir). Pour plus de détails, veuillez lire le mode d'emploi de l'équipement.

#### WPS (PIN):

Saisissez le code PIN de l'équipement.

• Si la connexion a échoué, vérifiez les réglages et la position de l'équipement. Puis, suivez les instructions qui s'affichent à l'écran.

#### ■ Reparam.

Vous pouvez configurer Nom réseau (SSID), Clé de cryptage, Type sans fil et Réglage ch. manuellement.

Suivez les instructions à l'écran et configurez manuellement.

• Réglez Réinitial. pour réinitialiser les options de Reparam..

- $=$  Remarque  $=$
- Vous ne pouvez pas vous connecter au service Internet pendant que le téléviseur est réglé sur Pt d'accès ss fil.
- Vous pouvez connecter jusqu'à 7 périphériques. Cependant, le taux de transfert varie en fonction de l'environnement de communication ou du nombre d'équipements raccordés.
- Pour vérifier les paramètres actuels du réseau

 $R^2$   $\rightarrow$  [Réseau domestique](#page-59-0) > [Configuration du réseau](#page-65-0) > [État du réseau](#page-71-1)

- Vérifiez que l'équipement à raccorder prend en charge le WPS pour cette configuration.
- WPS : Wi-Fi Protected Setup™

### <span id="page-71-1"></span>État du réseau

Affiche et vérifie l'état du réseau (Adresse MAC, paramètres actuels du réseau, etc.).

- 1. Affichez le menu avec MENU.
- 2. Sélectionnez Réseau > État du réseau avec  $\triangle$  /  $\nabla$  et appuyez sur OK pour valider.
- 3. Le test s'effectue automatiquement et l'écran État du réseau s'affiche.

#### Réessayer:

Procède à un test automatique de la connexion réseau pour le téléviseur et affiche à nouveau l'état actuel.

#### Détails de l'état:

Affiche l'état détaillé du réseau (SSID, type de sécurité, type de chiffrement, etc.).

● Pour plus d'informations sur les connexions au réseau, sélectionnez Aide.

### <span id="page-71-0"></span>Param. Télécom. VIERA

Règle la commande du téléviseur avec toute télécommande VIERA connectée à votre réseau.

- 1. Affichez le menu avec MENU.
- 2. Sélectionnez Réseau > Param. Télécom. VIERA avec  $\triangle$  /  $\nabla$  et appuyez sur OK pour valider.
- 3. Sélectionnez l'une des options suivantes avec  $\triangle$  /  $\nabla$  et appuyez sur OK pour valider.

#### Télécommande VIERA

(Activé / Désactivé)

Permet de commander le téléviseur à partir de l'équipement réseau
(smartphone, etc.).

• Vous devez installer l'application de commande de VIERA sur votre smartphone. Pour des informations relatives à cette application (uniquement en anglais) :

http://panasonic.net/viera/support

Pour voir les opérations, reportez-vous à l'assistance de l'application.

#### Support de téléchargement

Permet de sélectionner un périphérique pour télécharger des contenus à partir de l'équipement réseau (smartphone, etc.).

= Remarque =

• Selon les régions, il est possible que cette fonction ne soit pas disponible. Pour davantage de détails, consultez votre revendeur Panasonic local.

### Param. de liaison réseau

Permet de régler la commande du téléviseur au moyen des périphériques raccordés au réseau.

- 1. Affichez le menu avec MENU.
- 2. Sélectionnez Réseau > Param. de liaison réseau avec  $\triangle$  /  $\nabla$  et appuyez sur OK pour valider.
- 3. Sélectionnez l'une des options suivantes avec  $\triangle$  /  $\nabla$  et appuyez sur OK pour valider.

Serveur DLNA / Type d'enregistrement / liste des télécommandes

4. Réglez avec  $\triangle / \nabla / \triangle / \triangleright$  et appuyez sur OK pour mémoriser.

#### Serveur DLNA

#### (Activé / Désactivé)

Permet de partager le programme télévisé ou le contenu de ce téléviseur avec l'équipement réseau (VIERA DLNA Certified, etc.).

• Pour utiliser cette fonction avec un autre VIERA, sélectionnez le nom de ce téléviseur dans la liste des serveurs DLNA de l'autre VIERA, puis sélectionnez le contenu à partager. Consultez aussi le manuel d'un autre **VIERA** 

Type d'enregistrement

(Automatique / Manuel)

Permet de sélectionner le type de restriction d'accès à ce téléviseur pour

chaque appareil du réseau domestique.

#### Automatique:

Tous les appareils disponibles sur le réseau domestique sont accessibles. (16 appareils au maximum)

#### Manuel:

Définit les restrictions pour chaque appareil de la liste des télécommandes.

#### liste des télécommandes

Fournit la liste des appareils accessibles à partir de ce téléviseur sur le réseau domestique.

- = Remarque =
- Selon les régions, il est possible que cette fonction ne soit pas disponible. Pour davantage de détails, consultez votre revendeur Panasonic local.

# Mise à jour du logiciel

Permet d'accéder au site Web spécifique pour mettre à jour le logiciel du téléviseur si des mises à jour sont disponibles.

- 1. Affichez le menu avec MENU.
- 2. Sélectionnez Réseau > Mise à jour du logiciel avec  $\triangle$  /  $\nabla$  et appuyez sur OK pour valider.
- 3. Suivez les instructions à l'écran.

### Message nouvelle version

Permet de sélectionner l'affichage ou non d'un message de notification lorsqu'un nouveau logiciel est détecté via le réseau.

- 1. Affichez le menu avec MENU.
- 2. Sélectionnez Réseau > Message nouvelle version avec  $\triangle$  /  $\nabla$  et appuyez sur OK pour valider.
- 3. Sélectionnez Activé / Désactivé avec  $\triangle$  /  $\nabla$  et appuyez sur OK pour valider.

# Photos

## Sélectionner un fichier

Vérifiez que la configuration du serveur multimédia, des connexions réseau et des paramètres réseau est terminée.

 $R^2$   $\rightarrow$  [Réseau domestique](#page-59-0) > [DLNA](#page-59-1) > [Informations](#page-59-2)

[Réseau domestique](#page-59-0) > [Connexions réseau](#page-63-0)

 $R^2$   $\rightarrow$  [Réseau domestique](#page-59-0) > [Configuration du réseau](#page-65-0)

- 1. Affichez Liste APPS avec APPS.
- 2. Sélectionnez Serveur Media avec  $\triangle$  /  $\triangledown$  /  $\triangle$  /  $\triangleright$  et appuyez sur OK pour valider.
- 3. Sélectionnez l'un des serveurs multimédia avec  $\triangle$  /  $\nabla$  et appuyez sur OK pour valider.
	- Pour accéder à un autre téléviseur, sélectionnez le nom de celui-ci dans la liste des serveurs multimédia affichée.
	- Pour afficher / cacher les informations sur le serveur multimédia mis en surbrillance

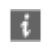

- 4. Sélectionnez le fichier avec  $\triangle$  /  $\nabla$  et appuyez sur OK pour valider.
	- Selon les conditions du serveur multimédia, vous devrez peut-être sélectionner le dossier avant de sélectionner le fichier.
	- Pour afficher / cacher les informations du fichier mis en surbrillance  $\mathcal{A}$
- = Remarque =
- Les fichiers non lisibles sont aussi répertoriés, mais ne peuvent pas être sélectionnés.
- Vous pouvez utiliser les touches suivantes pendant la lecture. Vérifiez que le code de la télécommande est "73".

**EX** → [Visionnage](#page-9-0) > [Appareil externe](#page-19-0) > [Utilisation avec la télécommande du téléviseur](#page-23-0)

### Affichage d'une photo

### ■ Lecture

Les photos sont affichées une par une.

- Pour utiliser la Visualisation unique
	- : Aller à la photo précédente
	- $\triangleright$ : Aller à la photo suivante
	- $\nabla$ : Arrêter (retourner à la liste)
	- OK : Diaporama
- Pour afficher / cacher le guide d'utilisation
	- $\ddot{i}$

● Pour une rotation de 90°

(Bleu)

• Pour retourner à la liste

BACK/RETURN

### Utilisation du diaporama

Le diaporama se termine lorsque toutes les photos de la liste ont été affichées.

- 1. Sélectionnez le fichier à partir de la miniature des photos pour la première vue avec  $\triangle$  /  $\nabla$  /  $\triangle$  /  $\triangleright$ .
- 2. Lancez le diaporama avec (Rouge) et OK.
- Pour afficher / cacher le guide d'utilisation

### $\ddot{\mathbf{t}}$

• Pour mettre en pause (retourner à Visu. unique)

**OK** 

● Pour retourner à la liste

BACK/RETURN

### ■ Réglages diaporama

Configurez les paramètres de fonctionnement des fichiers de photo sur ce téléviseur.

- 1. Affichez le menu des options avec OPTION.
- 2. Sélectionnez Réglages diaporama avec  $\triangle$  /  $\nabla$  et appuyez sur OK pour valider.
- 3. Sélectionnez l'une des options suivantes avec  $\triangle$  /  $\nabla$  et appuyez sur OK pour valider.

Auto Makeup / Intervalle / Répéter / Musique de fond

4. Réglez avec  $\triangle$  /  $\triangledown$  /  $\triangle$  /  $\triangleright$  et appuyez sur OK pour mémoriser.

#### Auto Makeup

(Activé / Désactivé)

Détecte automatiquement le visage sur une photo et améliore la luminosité et le contraste.

#### **Intervalle**

(Long / Normal / Court)

Permet de sélectionner l'intervalle d'affichage du diaporama.

#### Répéter

(Activé / Désactivé)

Répétition du diaporama

#### Musique de fond

(Désactivé / Type 1 / Type 2 / Type 3 / Type 4 / Type 5)

Permet de sélectionner la musique de fond en mode Photo.

# <span id="page-76-0"></span>Vidéos

# Sélectionner un fichier

Vérifiez que la configuration du serveur multimédia, des connexions réseau et des paramètres réseau est terminée.

- $\mathbb{R}$   $\rightarrow$  [Réseau domestique](#page-59-0) > [DLNA](#page-59-1) > [Informations](#page-59-2)
- [Réseau domestique](#page-59-0) > [Connexions réseau](#page-63-0)
- [Réseau domestique](#page-59-0) > [Configuration du réseau](#page-65-0)
- 1. Affichez Liste APPS avec APPS.
- 2. Sélectionnez Serveur Media avec  $\triangle$  /  $\triangledown$  /  $\triangle$  /  $\triangleright$  et appuyez sur OK pour valider.
- 3. Sélectionnez l'un des serveurs multimédia avec  $\triangle$  /  $\nabla$  et appuyez sur OK pour valider.
	- Pour accéder à un autre téléviseur, sélectionnez le nom de celui-ci dans la liste des serveurs multimédia affichée.
	- Pour afficher / cacher les informations sur le serveur multimédia mis en surbrillance

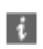

- 4. Sélectionnez le fichier avec  $\triangle$  /  $\nabla$  et appuyez sur OK pour valider.
	- Selon les conditions du serveur multimédia, vous devrez peut-être sélectionner le dossier avant de sélectionner le fichier.
	- Pour afficher / cacher les informations du fichier mis en surbrillance

## = Remarque =

 $\mathcal{A}$ 

- Les fichiers non lisibles sont aussi répertoriés, mais ne peuvent pas être sélectionnés.
- Vous pouvez utiliser les touches suivantes pendant la lecture. Vérifiez que le code de la télécommande est "73".

E E E E E

**EX** → [Visionnage](#page-9-0) > [Appareil externe](#page-19-0) > [Utilisation avec la télécommande du téléviseur](#page-23-0)

# Visionnage d'une vidéo

### ■ Lecture

Si vous avez interrompu la dernière lecture en cours de visionnage, un écran de confirmation s'affiche et vous demande si vous souhaitez démarrer depuis la position du dernier arrêt ou depuis le début.

- Pour démarrer la lecture
	- $\triangle$ : Saut manuel
		- Appuyez pour avancer rapidement d'environ 30 secondes.
	- $\triangleleft$ : Recul rapide
	- $\triangleright$ : Avance rapide
	- : Arrêt
	- OK : Pause (affiche la barre de défilement) / Lecture
- Pour afficher / cacher le guide d'utilisation et la bannière d'informations

 $\mathbf{I}$ 

• Aller au fichier précédent

**Couge**)

• Aller au fichier suivant

(Vert)

- Pour modifier le rapport de format
	- 1) Affichez la liste Sélection d'aspect avec ASPECT.
	- 2) Sélectionnez le mode avec  $\triangle$  /  $\nabla$  et appuyez sur OK pour valider.

Aspect1:

Affiche le fichier agrandi sans déformation.

Aspect2:

Affiche le contenu en plein écran.

Original:

Affiche le contenu à sa taille originale.

- Vous pouvez également modifier le mode en appuyant sur ASPECT. (Appuyez plusieurs fois jusqu'à ce que vous obteniez le mode désiré.)
- Le format ne peut pas être modifié selon le contenu.
- Pour retourner à la liste

## <span id="page-78-0"></span>Configuration vidéo

Configurez les paramètres de fonctionnement des fichiers vidéo sur ce téléviseur.

- 1. Affichez le menu des options avec OPTION.
- 2. Sélectionnez Configuration vidéo avec  $\triangle$  /  $\nabla$  et appuyez sur OK pour valider.
- 3. Sélectionnez l'une des options suivantes avec  $\triangle$  /  $\nabla$  et appuyez sur OK pour valider.

Aperçu vidéo / Multi-audio / Audio double / Audio mono double / Soustitres / Texte de sous-titre / Langue du sous-titrage / Répéter

- Les options de menu et les options sélectionnables varient en fonction du contenu.
- 4. Réglez avec  $\triangle / \nabla / \triangle | l \triangleright$  et appuyez sur OK pour mémoriser.

#### Aperçu vidéo

#### (Activé / Désactivé)

Valide le démarrage de l'aperçu du titre ou de la scène dans la vue des miniatures.

● Il est possible que l'image ne s'affiche pas pendant un instant dans la vue des miniatures. Réglez l'aperçu sur Désactivé pour résoudre ce problème.

#### Multi-audio, Audio double, Audio mono double

Permet la sélection parmi les pistes audio disponibles (selon disponibilité).

- La modification du son peut prendre plusieurs secondes.
- Cette fonction est disponible durant la lecture.

#### Sous-titres

Affichez ou cachez les sous-titres (selon disponibilité).

• Cette fonction est disponible durant la lecture.

#### Texte de sous-titre

Permet de sélectionner la police pour l'affichage correct des sous-titres (selon disponibilité).

• Cette fonction est disponible durant la lecture.

Permet de sélectionner la langue des sous-titres (selon disponibilité).

• Cette fonction est disponible durant la lecture.

#### Répéter

(Activé / Désactivé)

Lecture répétée dans le fichier sélectionné

## Paramètres de sortie audio

Vous pouvez profiter du son multicanal via un amplificateur raccordé à la borne DIGITAL AUDIO ou HDMI2 (fonction ARC).

• Pour vérifier ou modifier l'état du son actuel

[Réseau domestique](#page-59-0) > [Vidéos](#page-76-0) > [Configuration vidéo](#page-78-0)

- 1. Affichez le menu avec MENU.
- 2. Sélectionnez Son > Sélection SPDIF avec  $\triangle$  /  $\nabla$  et appuyez sur OK pour valider.
- 3. Sélectionnez Automatique / PCM avec  $\triangle$  /  $\nabla$  et appuyez sur OK pour valider.

#### Sélection SPDIF

#### (Automatique / PCM)

Permet de sélectionner le réglage initial pour le signal de sortie audio numérique des bornes DIGITAL AUDIO et HDMI2 (fonction ARC).

• SPDIF est un format de fichier de transfert audio standard.

#### Automatique:

Le Dolby Digital Plus, le Dolby Digital et le HE-AAC multi-canal sont en sortie avec le Dolby Digital Bitstream. Les signaux MPEG sont émis en PCM. Les signaux DTS sont émis en DTS.

PCM:

Le signal de sortie numérique est verrouillé sur PCM.

• ARC (Audio Return Channel) est une fonction de sortie audio numérique utilisant un câble HDMI.

# **Musique**

# Sélectionner un fichier

Vérifiez que la configuration du serveur multimédia, des connexions réseau et des paramètres réseau est terminée.

 $R^2$   $\rightarrow$  [Réseau domestique](#page-59-0) > [DLNA](#page-59-1) > [Informations](#page-59-2)

[Réseau domestique](#page-59-0) > [Connexions réseau](#page-63-0)

 $R^2$   $\rightarrow$  [Réseau domestique](#page-59-0) > [Configuration du réseau](#page-65-0)

- 1. Affichez Liste APPS avec APPS.
- 2. Sélectionnez Serveur Media avec  $\triangle$  /  $\triangledown$  /  $\triangle$  /  $\triangleright$  et appuyez sur OK pour valider.
- 3. Sélectionnez l'un des serveurs multimédia avec  $\triangle$  /  $\nabla$  et appuyez sur OK pour valider.
	- Pour accéder à un autre téléviseur, sélectionnez le nom de celui-ci dans la liste des serveurs multimédia affichée.
	- Pour afficher / cacher les informations sur le serveur multimédia mis en surbrillance

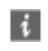

- 4. Sélectionnez le fichier avec  $\triangle$  /  $\nabla$  et appuyez sur OK pour valider.
	- Selon les conditions du serveur multimédia, vous devrez peut-être sélectionner le dossier avant de sélectionner le fichier.
	- Pour afficher / cacher les informations du fichier mis en surbrillance  $\mathcal{A}$
- = Remarque =
- Les fichiers non lisibles sont aussi répertoriés, mais ne peuvent pas être sélectionnés.
- Vous pouvez utiliser les touches suivantes pendant la lecture. Vérifiez que le code de la télécommande est "73".

**EX** → [Visionnage](#page-9-0) > [Appareil externe](#page-19-0) > [Utilisation avec la télécommande du téléviseur](#page-23-0)

### Lecture de musique

#### ■ Lecture

- Pour démarrer la lecture
	- $\triangleleft$ : Recul rapide
	- $\triangleright$ : Avance rapide

: Arrêt

- OK : Pause / Lecture
- Pour afficher / cacher le guide d'utilisation

### $\ddot{i}$

● Piste précédente

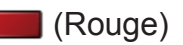

• Piste suivante

(Vert)

• Pour retourner à la liste

BACK/RETURN

# Configuration musique

Configurez les paramètres de fonctionnement des fichiers audio sur ce téléviseur.

- 1. Affichez le menu des options avec OPTION.
- 2. Sélectionnez Configuration musique > Répéter avec OK.
- 3. Sélectionnez Dossier / Un / Désactivé avec  $\triangle$  /  $\nabla$  et appuyez sur OK pour valider.

Dossier:

Lecture répétée dans le dossier sélectionné.

Un:

Lecture répétée du fichier sélectionné.

# Enregistreur DIGA

# Contrôler l'enregistreur DIGA

Vérifiez que la configuration du serveur multimédia, des connexions réseau et des paramètres réseau est terminée.

- $R^2$   $\rightarrow$  [Réseau domestique](#page-59-0) > [DLNA](#page-59-1) > [Informations](#page-59-2)
- [Réseau domestique](#page-59-0) > [Connexions réseau](#page-63-0)
- [Réseau domestique](#page-59-0) > [Configuration du réseau](#page-65-0)
- 1. Affichez Liste APPS avec APPS.
- 2. Sélectionnez Serveur Media avec  $\triangle$  /  $\triangledown$  /  $\triangle$  /  $\triangleright$  et appuyez sur OK pour valider.
- 3. Sélectionnez DIGA avec  $\triangle$  /  $\nabla$  et appuyez sur OK pour valider.
- 4. L'écran de l'enregistreur DIGA s'affiche. Vous pouvez commander les fonctions de l'enregistreur DIGA avec la télécommande de ce téléviseur selon le guide d'opération.

(Exemple)

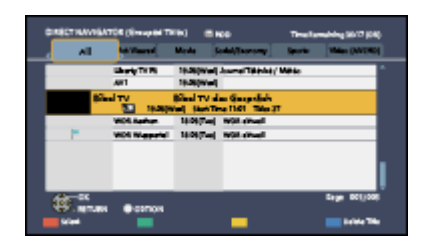

- Avant l'opération, associez ce téléviseur sur l'enregistreur DIGA.
- Pour plus de détails, veuillez consulter le manuel de l'enregistreur DIGA.

# <span id="page-82-0"></span>Informations techniques

# Format photo

■ Formats photo pris en charge

● JPEG (.jpg, .jpeg)

Résolution d'image (pixels) :

8 × 8 à 30 719 × 17 279

Sous-échantillonnage :

4:4:4, 4:2:2, 4:2:0

- Normes DCF et EXIF
- Le format JPEG progressif n'est pas supporté.

#### = Remarque =

- Il est possible que certains fichiers ne puissent pas être lus même s'ils remplissent ces conditions.
- N'utilisez pas de caractères à deux octets ou autres codes spéciaux pour les noms de fichiers.
- Les périphériques connectés peuvent devenir inutilisable avec ce téléviseur si les noms de fichiers ou de dossiers sont modifiés.

### <span id="page-82-1"></span>Format vidéo

- Formats vidéo pris en charge
- AVI (.avi)

Codec vidéo :

H.264 BP/MP/HP, MPEG1, MPEG2, MPEG4 SP/ASP, VC-1, Windows

Media Video Ver. 9

Codec audio :

AAC, ADPCM, Dolby Digital, Dolby Digital Plus, DTS core, HE-AAC, LPCM, MPEG Audio, MP3, WMA, WMA Pro

- Certaines fonctionnalités des sous-titres ou des chapitres peuvent ne pas être disponibles.
- $\bullet$  MKV (.mkv)

Codec vidéo :

H.264 BP/MP/HP, MPEG1, MPEG2, MPEG4 SP/ASP

Codec audio :

AAC, Dolby Digital, Dolby Digital Plus, DTS core, HE-AAC, MPEG Audio, MP3

• Certaines fonctionnalités des sous-titres ou des chapitres peuvent ne pas être disponibles.

● ASF (.asf, .wmv)

```
Codec vidéo :
```
MPEG4 SP/ASP, VC-1, Windows Media Video Ver. 9

Codec audio :

AAC, Dolby Digital, Dolby Digital Plus, HE-AAC, LPCM, MP3, WMA, WMA Pro

- Les fichiers protégés contre la copie ne peuvent pas être lus.
- $\bullet$  MP4 (.f4v, .m4v, .mp4)

Codec vidéo :

H.264 BP/MP/HP, MPEG1, MPEG2, MPEG4 SP/ASP

Codec audio :

AAC, Dolby Digital, Dolby Digital Plus, HE-AAC, MPEG Audio, MP3

• Ce téléviseur supporte ce conteneur enregistré avec un autre produit Panasonic. Pour plus de détails, veuillez lire le mode d'emploi du produit correspondant.

```
\bullet FLV (.flv)
```
Codec vidéo :

H.264 BP/MP/HP

Codec audio :

● 3GPP (.3gp, .3g2) Codec vidéo : H.264 BP/MP/HP, MPEG4 SP/ASP Codec audio :

AAC, HE-AAC

● PS (.mod, .mpg, .mpeg, .vob, .vro) Codec vidéo :

MPEG1, MPEG2

Codec audio :

Dolby Digital, LPCM, MPEG Audio

 $\bullet$  TS (.mts, .m2ts, .tp, .trp, .ts, .tts)

Codec vidéo :

H.264 BP/MP/HP, MPEG1, MPEG2

Codec audio :

AAC, Dolby Digital, Dolby Digital Plus, HE-AAC, MPEG Audio

■ Formats de sous-titres pris en charge

● MicroDVD, SubRip, TMPlayer (.srt, .sub, .txt)

- Le fichier vidéo et le fichier de texte de sous-titres se trouvent dans le même dossier et les noms de fichiers sont les mêmes à l'exception des extensions de fichier.
- Si plusieurs fichiers de texte de sous-titres se trouvent dans le même dossier, ils sont affichés dans l'ordre de priorité suivant : ".srt", ".sub", ".txt".

= Remarque =

- Il est possible que certains fichiers ne puissent pas être lus même s'ils remplissent ces conditions.
- N'utilisez pas de caractères à deux octets ou autres codes spéciaux pour les noms de fichiers.
- Les périphériques connectés peuvent devenir inutilisable avec ce téléviseur si les noms de fichiers ou de dossiers sont modifiés.

● Les formats vidéo pris en charge sont différents dans Media Player et le serveur multimédia

 $\Box$   $\rightarrow$  [Lecteur multimédia](#page-86-0) > [Informations techniques](#page-98-0) > [Format vidéo](#page-100-0)

### Format audio

- Formats de musique pris en charge
- MP3 (.mp3)
- $\bullet$  AAC (.m4a)
- Les fichiers protégés contre la copie ne peuvent pas être lus.
- WMA (.wma)
- Les fichiers protégés contre la copie ne peuvent pas être lus.
- LPCM (.wav)
- FLAC (.flac)
- = Remarque =
- Il est possible que certains fichiers ne puissent pas être lus même s'ils remplissent ces conditions.
- N'utilisez pas de caractères à deux octets ou autres codes spéciaux pour les noms de fichiers.
- Les périphériques connectés peuvent devenir inutilisable avec ce téléviseur si les noms de fichiers ou de dossiers sont modifiés.

# <span id="page-86-0"></span>Lecteur multimédia Utilisation de Lecteur multimédia

## <span id="page-86-2"></span><span id="page-86-1"></span>Informations

Le lecteur multimédia permet de jouer des fichiers photo, vidéo et audio enregistrés sur une carte mémoire flash USB.

(Exemple)

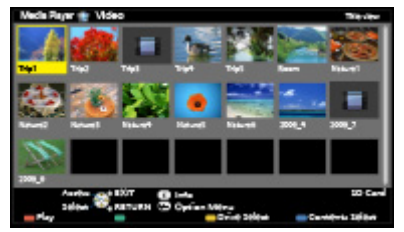

Mode Photo :

Les photos enregistrées avec des appareils photo numériques sont affichées.

Mode Vidéo :

Les vidéos enregistrées avec des caméras vidéo numériques sont lues.

Mode Musique :

Les données audio numériques sont lues.

• Pendant l'opération, des signaux audio sont émis depuis les bornes DIGITAL AUDIO et HDMI2 (fonction ARC), mais aucun signal vidéo n'est émis. Pour utiliser le HDMI2 avec la fonction ARC, connectez un amplificateur équipé de la fonction ARC et effectuez le réglage pour utiliser des enceintes de Home cinéma.

Fix → [Fonctions](#page-103-0) > VIERA Link "HDAVI Control™"

- Date affiche la date de l'enregistrement effectué avec l'appareil d'enregistrement. "\*\*/\*\*/\*\*\*\*\*" apparaît sur un fichier dont la date d'enregistrement n'a pas été enregistrée.
- Suivant l'appareil d'enregistrement utilisé, il se peut que les images ne s'affichent pas bien sur ce téléviseur.
- Les images peuvent mettre un certain temps à s'afficher lorsqu'il y a beaucoup de fichiers et de dossiers.
- Les fichiers partiellement dégradés peuvent s'afficher avec une résolution réduite.
- Le réglage d'image peut ne pas être applicable selon les conditions.
- Les noms de dossier et de fichier peuvent être différents de ceux de l'appareil photo numérique ou de la caméra vidéo numérique utilisés.

### ■ Pour insérer ou retirer la carte mémoire flash USB

Insérez ou retirez directement et complètement.

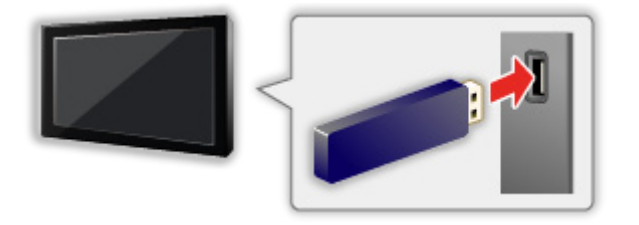

• Pour retirer la carte mémoire flash USB du téléviseur en toute sécurité, effectuez Retirer USB en sécurité dans Config. Périph. USB.

**[Paramètres](#page-121-0) > [Configuration](#page-133-0) > [Config. Périph. USB](#page-133-1)** 

- Connectez la carte mémoire flash USB au port USB 1 ou 2.
- = Remarque =
- Vérifiez que le type de terminal et de périphérique est correct lors de la connexion.
- Pour des informations sur les périphériques

 $E =$   $\rightarrow$  [Lecteur multimédia](#page-86-0) > [Informations techniques](#page-98-0)

- Pour les formats de fichiers pris en charge
	- $\Box$   $\rightarrow$  [Lecteur multimédia](#page-86-0) > [Informations techniques](#page-98-0)

### Sélectionner le périphérique / mode

1. Insérez la carte mémoire flash USB dans le téléviseur.

 $E^{\text{max}}$   $\rightarrow$  [Lecteur multimédia](#page-86-0) > [Utilisation de Lecteur multimédia](#page-86-1) > [Informations](#page-86-2)

- 2. Affichez Liste APPS avec APPS.
- 3. Sélectionnez Lecteur multimédia avec  $\triangle$  /  $\nabla$  /  $\triangle$  /  $\triangleright$  et appuyez sur OK pour valider.
- 4. Sélectionnez le périphérique avec  $\langle \cdot | \cdot \rangle$  et appuyez sur OK pour valider.
	- Cette étape sera ignorée si plusieurs périphériques ne sont pas connectés.
- 5. Sélectionnez Photo / Video / Musique avec  $\triangle$  /  $\triangleright$  et appuyez sur OK pour valider.

Photo

 $E$   $\blacksquare$   $\blacksquare$  [Lecteur multimédia](#page-86-0) > [Mode Photo](#page-88-0)

Video

**[Lecteur multimédia](#page-86-0) > [Mode Vidéo](#page-93-0)** 

#### **Musique**

- $\mathbb{R}$   $\rightarrow$  [Lecteur multimédia](#page-86-0) > [Mode Musique](#page-97-0)
- 6. La fenêtre des miniatures s'affichera.

#### (Exemple)

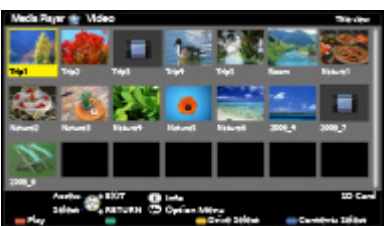

• Pour afficher / cacher les informations du fichier mis en surbrillance

 $\ddot{t}$ 

- = Remarque =
- Sélectionnez le périphérique et le contenu appropriés pour la lecture de chaque fichier.
- Vous pouvez utiliser les touches suivantes pendant la lecture. Vérifiez que le code de la télécommande est "73".

 $\Box$   $\rightarrow$  [Visionnage](#page-9-0) > [Appareil externe](#page-19-0) > [Utilisation avec la télécommande du téléviseur](#page-23-0)

### ■ Pour changer le périphérique

Vous pouvez passer du périphérique actuel à un autre périphérique directement dans le même mode si plusieurs périphériques sont connectés.

- 1. Affichez l'écran de sélection du périphérique avec (Jaune) lorsque la miniature apparaît.
- 2. Sélectionnez le périphérique avec  $\langle \cdot | \cdot \rangle$  et appuyez sur OK pour valider.

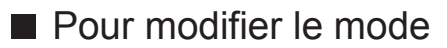

Vous pouvez passer à l'autre mode du Lecteur multimédia à partir de la fenêtre des miniatures.

- 1. Affichez l'écran de sélection des contenus avec (Bleu) lorsque la miniature apparaît.
- 2. Sélectionnez les contenus avec  $\triangleleft$  /  $\triangleright$  et appuyez sur OK pour valider.
- Le mode peut être changé dans le périphérique actuel.

# <span id="page-88-0"></span>Mode Photo

### Sélectionner un fichier

Sélectionnez le fichier dans la fenêtre des miniatures avec  $\triangle$  /  $\triangledown$  /  $\triangle$  /  $\triangleright$  et appuyez sur OK pour démarrer la lecture.

**1** Affichage d'une erreur

- Pour modifier la taille des photos dans la fenêtre des miniatures
	- 1) Affichez le menu des options avec OPTION.
	- 2) Sélectionnez Changer la taille avec  $\triangle$  /  $\nabla$  et appuyez sur OK pour valider.
- Pour les formats de fichiers pris en charge

 $E^*$   $\rightarrow$  [Lecteur multimédia](#page-86-0) > [Informations techniques](#page-98-0) > [Format photo](#page-99-0)

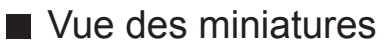

• Pour afficher / cacher les informations du fichier mis en surbrillance

 $\mathbf{i}$ 

• Pour afficher Réglages diaporama

**Couge**)

 $\Box$   $\rightarrow$  [Lecteur multimédia](#page-86-0) > [Mode Photo](#page-88-0) > [Utilisation du diaporama](#page-90-0)

• Pour trier

(Vert)

• Pour changer le périphérique

(Jaune)

• Pour changer le fichier

(Bleu)

# Affichage d'une photo

- Lecture
- Pour utiliser la Visualisation unique
	- $\triangleleft$ : Aller à la photo précédente
	- $\triangleright$ : Aller à la photo suivante
	- $\nabla$ : Arrêter (retourner à la miniature)
	- OK : Diaporama
- Pour afficher / cacher le guide d'utilisation

 $\mathbf{d}$ 

• Pour une rotation de 90°

(Bleu)

• Pour retourner à la miniature

BACK/RETURN

Trier des photos

■ Pour trier par dossier, date d'enregistrement ou mois d'enregistrement

- 1. Affichez la sélection d'affichage dans la fenêtre des miniatures avec (Vert).
- 2. Sélectionnez Visualisation dossier / Classer par date / Classer par mois avec  $\triangle$  /  $\nabla$  et appuyez sur OK pour valider.

Visualisation dossier:

Affiche les vignettes groupées par dossier.

• Les fichiers qui ne se trouvent pas dans un dossier sont rassemblés dans le dossier nommé "/".

Classer par date / Classer par mois:

Affiche les miniatures groupées par date ou mois identique.

- Inconnu s'affiche pour le groupe de photos sans dates d'enregistrement.
- Pour retourner à la miniature de toutes les photos
	- 1) Affichez la sélection d'affichage dans la fenêtre des miniatures avec **Notify** (Vert).
	- 2) Sélectionnez Toutes les photos avec  $\triangle$  /  $\nabla$  et appuyez sur OK pour valider

### <span id="page-90-0"></span>Utilisation du diaporama

Le diaporama se termine lorsque toutes les photos de la liste de miniatures actuelle ont été affichées.

- 1. Sélectionnez le fichier à partir de la miniature des photos pour la première vue avec  $\triangle$  /  $\nabla$  /  $\triangle$  /  $\triangleright$ .
- 2. Lancez le diaporama avec (Rouge) et OK.
	- Pour afficher / cacher le guide d'utilisation

 $\mathcal{A}$ 

• Pour mettre en pause (retourner à Visu. unique)

**OK** 

● Pour retourner à la miniature

BACK/RETURN

• Vous pouvez modifier la musique de fond en réglant Musique de fond dans Réglages diaporama (voir ci-dessous).

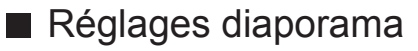

Configurez le réglage pour le mode Photo.

- 1. Affichez le menu des options avec OPTION.
- 2. Sélectionnez Réglages diaporama avec OK.
- 3. Sélectionnez l'une des options suivantes avec  $\triangle$  /  $\nabla$  et appuyez sur OK pour valider.

Image / Effet de couleur / Auto Makeup / Mode Écran / Lecture en rafale / Intervalle / Répéter / Musique de fond

4. Réglez avec  $\triangle$  /  $\nabla$  /  $\triangle$  /  $\triangleright$  et appuyez sur OK pour mémoriser.

#### Image

(Désactivé / Multi / Collage / Dérive(+calend.) / Dérive / Galerie(+calend.) / Galerie / Cinéma)

Sélectionne le type de cadre du diaporama.

#### Multi:

9 photos sont affichées à la fois et dans l'ordre.

#### Collage:

Chaque photo est affichée à une position et à une échelle aléatoires.

#### Dérive(+calend.) / Dérive:

Les photos sont affichées en défilement.

● Vous pouvez choisir d'afficher le calendrier ou non. Le mois du calendrier se modifie avec  $\langle | \rangle$ .

#### Galerie(+calend.) / Galerie:

Diverses tailles de photos sont affichées dans les cadres.

● Vous pouvez choisir d'afficher le calendrier ou non. Le mois du calendrier se modifie avec  $\langle | \rangle$ .

#### Cinéma:

Les photos sont affichées comme si elles avaient été prises avec une ancienne pellicule (sépia).

#### Effet de couleur

#### (Désactivé / Sepia / Niveaux de gris)

Sélectionne l'effet de la couleur des photos pour la visualisation unique et pour le diaporama.

• Non valide si Image est réglé sur Dérive, Galerie ou Cinéma

#### Auto Makeup

#### (Activé / Désactivé)

Détecte automatiquement le visage sur une photo et améliore la luminosité et

#### Mode Écran

#### (Normal / Zoom)

Permet de sélectionner une vue agrandie ou normale pour la visualisation unique et le diaporama.

- Non valide si Image est réglé sur Collage, Dérive, Galerie ou Cinéma
- Selon la taille de la photo, il est possible que celle-ci ne puisse pas être complètement agrandie pour remplir l'écran (par exemple une image en style portrait).

#### Lecture en rafale

#### (Activé / Désactivé)

Permet de sélectionner si les photos en rafale sont affichées sous forme de diaporama rapide.

• Non valide si Image est réglé sur Dérive, Galerie ou Cinéma

#### **Intervalle**

#### (Long / Normal / Court)

Permet de sélectionner l'intervalle d'affichage du diaporama.

• Non valide si Image est réglé sur Dérive, Galerie ou Cinéma

#### Répéter

(Activé / Désactivé)

Répétition du diaporama

#### Musique de fond

#### (Désactivé / Type 1 / Type 2 / Type 3 / Type 4 / Type 5 / Utilisateur / Automatique)

Permet de sélectionner la musique de fond en mode Photo.

#### Type 1 - 5:

Les fichiers audio installés sur ce téléviseur lors de la configuration en usine sont lus.

#### Automatique:

Les fichiers audio enregistrés dans le dossier racine du périphérique actuel sont lus aléatoirement.

• Si aucun fichier audio n'est présent, aucun son n'est émis.

Utilisateur:

Les fichiers audio que vous avez enregistrés dans le disque dur sont lus.

- Si vous n'avez pas enregistré de fichiers audio, ou si le périphérique sur lequel les fichiers audio ont été enregistrés est retiré, aucun son n'est émis.
- Pour enregistrer de la musique
	- 1) Sélectionnez le fichier audio avec  $\triangle$  /  $\nabla$  et appuyez sur OK pour valider.
		- Selon les conditions du périphérique, sélectionnez des dossiers jusqu'à ce que vous atteigniez le fichier audio de votre choix.
	- 2) Sélectionnez Fichier / Dossier avec  $\triangle$  /  $\nabla$  et appuyez sur OK pour valider.

Fichier:

Le fichier audio sélectionné est enregistré.

#### Dossier:

Tous les fichiers audio dans le dossier qui contient le fichier audio sélectionné sont enregistrés.

= Remarque =

- La qualité d'image peut être dégradée selon les réglages du diaporama.
- Le réglage d'image peut ne pas être applicable selon les réglages du diaporama.

# <span id="page-93-0"></span>Mode Vidéo

## Sélectionner un fichier

- 1. Sélectionnez le titre dans la fenêtre des miniatures avec  $\triangle$  /  $\triangledown$  /  $\triangle$  /  $\triangleright$ .
	- **1** : Affichage d'une erreur
	- **E.** : Le fichier ne peut pas être affiché sous forme de miniature.
		- L'aperçu commence lorsque la scène ou le titre est mis en surbrillance dans la fenêtre des miniatures s'il prend en charge l'aperçu. Pour désactiver l'aperçu, réglez Aperçu vidéo sur Désactivé.

 $\Box$   $\rightarrow$  [Lecteur multimédia](#page-86-0) > [Mode Vidéo](#page-93-0) > [Configuration vidéo](#page-95-0)

- 2. Démarrez la lecture avec **(Rouge)**.
	- Si vous avez interrompu la dernière lecture en cours de visionnage, un écran de confirmation s'affiche et vous demande si vous souhaitez démarrer depuis la position du dernier arrêt ou depuis le début.

• Pour les formats de fichiers pris en charge

 $\Box$   $\rightarrow$  [Lecteur multimédia](#page-86-0) > [Informations techniques](#page-98-0) > [Format vidéo](#page-100-0)

### ■ Vue des miniatures

- Pour afficher / cacher les informations du fichier mis en surbrillance  $\ddot{\mathbf{u}}$
- Pour démarrer la lecture

**Couge**)

• Pour changer le périphérique

**Solution** (Jaune)

• Pour changer le fichier

**Bleu**)

### Visionnage d'une vidéo

- Lecture
- Pour démarrer la lecture
	- $\triangleleft$ : Recul rapide
	- : Avance rapide

: Arrêt

- OK : Pause (affiche la barre de défilement) / Lecture
- Pour sauter jusqu'au repère temporel spécifié
	- 1) Affichez la barre de défilement avec OK
	- 2) Lorsque la barre de défilement est affichée

Appuyez sur  $\triangleleft$  /  $\triangleright$  :

Recherche sur environ 10 secondes

Appuyez de manière continue sur  $\langle | \rangle$  :

Recherche rapide

- 3) Sautez jusqu'au repère temporel spécifié avec OK
- Pour afficher / cacher le guide d'utilisation et la bannière d'informations

 $\ddot{\cdot}$ 

• Titre / scène précédente

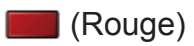

• Titre / scène suivante

(Vert)

- Pour modifier le rapport de format
	- 1) Affichez la liste Sélection d'aspect avec ASPECT.
	- 2) Sélectionnez le mode avec  $\triangle$  /  $\nabla$  et appuyez sur OK pour valider. Aspect1:

Affiche le fichier agrandi sans déformation.

Aspect2:

Affiche le contenu en plein écran.

Original:

Affiche le contenu à sa taille originale.

- Vous pouvez également modifier le mode en appuyant sur ASPECT. (Appuyez plusieurs fois jusqu'à ce que vous obteniez le mode désiré.)
- Le format ne peut pas être modifié selon le contenu.
- Pour retourner à la miniature

BACK/RETURN

## <span id="page-95-0"></span>Configuration vidéo

Configurez le réglage pour le mode Vidéo.

- 1. Affichez le menu des options avec OPTION.
- 2. Sélectionnez Configuration vidéo avec OK.
- 3. Sélectionnez l'une des options suivantes avec  $\triangle$  /  $\nabla$  et appuyez sur OK pour valider.

Aperçu vidéo / Multi-audio / Audio mono double / Sous-titres / Texte de sous-titre / Répéter

- Les options de menu et les options sélectionnables varient en fonction du contenu.
- 4. Réglez avec  $\triangle / \nabla / \triangle / \triangleright$  et appuyez sur OK pour mémoriser.

#### Aperçu vidéo

#### (Activé / Désactivé)

Valide le démarrage de l'aperçu du titre ou de la scène dans la vue des miniatures.

- Il est possible que l'image ne s'affiche pas pendant un instant dans la vue des miniatures. Réglez l'aperçu sur Désactivé pour résoudre ce problème.
- Cette fonction est disponible dans la fenêtre des miniatures.

#### Multi-audio, Audio mono double

Permet la sélection parmi les pistes audio disponibles (selon disponibilité).

- La modification du son peut prendre plusieurs secondes.
- Cette fonction est disponible durant la lecture.

#### Sous-titres

Affichez ou cachez les sous-titres (selon disponibilité).

• Cette fonction est disponible durant la lecture.

#### Texte de sous-titre

Permet de sélectionner la police pour l'affichage correct des sous-titres (selon disponibilité).

• Cette fonction est disponible durant la lecture.

#### Répéter

#### (Activé / Désactivé)

Répétition de la lecture dans un titre ou dans un fichier sélectionné (selon le contenu)

### Paramètres de sortie audio

Vous pouvez profiter du son multicanal via un amplificateur raccordé à la borne DIGITAL AUDIO ou HDMI2 (fonction ARC).

• Pour vérifier ou modifier l'état du son actuel

 $E^*$   $\rightarrow$  [Lecteur multimédia](#page-86-0) > [Mode Vidéo](#page-93-0) > [Configuration vidéo](#page-95-0)

- 1. Affichez le menu avec MENU.
- 2. Sélectionnez Son > Sélection SPDIF avec  $\triangle$  /  $\nabla$  et appuyez sur OK pour valider.
- 3. Sélectionnez Automatique / PCM avec  $\triangle$  /  $\nabla$  et appuyez sur OK pour valider.

#### Sélection SPDIF

#### (Automatique / PCM)

Permet de sélectionner le réglage initial pour le signal de sortie audio numérique des bornes DIGITAL AUDIO et HDMI2 (fonction ARC).

• SPDIF est un format de fichier de transfert audio standard.

#### Automatique:

Le Dolby Digital Plus, le Dolby Digital et le HE-AAC multi-canal sont en sortie avec le Dolby Digital Bitstream. Les signaux MPEG sont émis en PCM. Les signaux DTS sont émis en DTS.

PCM:

Le signal de sortie numérique est verrouillé sur PCM.

• ARC (Audio Return Channel) est une fonction de sortie audio numérique utilisant un câble HDMI.

# <span id="page-97-0"></span>Mode Musique

## Sélectionner un fichier

- 1. Sélectionnez le dossier dans la fenêtre des miniatures avec  $\triangle$  /  $\triangledown$  /  $\triangle$  /  $\triangleright$ .
- 2. Démarrez la lecture avec (Rouge).
- Pour les formats de fichiers pris en charge

 $\Box$   $\rightarrow$  [Lecteur multimédia](#page-86-0) > [Informations techniques](#page-98-0) > [Format audio](#page-102-0)

### ■ Vue des miniatures

- Pour afficher / cacher les informations du fichier mis en surbrillance  $\mathbf{H}$
- Pour démarrer la lecture

**Couge**)

• Pour changer le périphérique

(Jaune)

• Pour changer le fichier

**Bleu**)

### Lecture de musique

- Lecture du fichier sélectionné dans le dossier
- 1. Sélectionnez le dossier avec  $\triangle$  /  $\nabla$  /  $\triangle$  /  $\triangleright$  et appuyez sur OK pour valider.
- 2. Sélectionnez le fichier avec  $\triangle$  /  $\triangledown$  /  $\triangle$  /  $\triangleright$ .
- 3. Démarrez la lecture avec (Rouge).

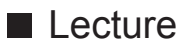

- Pour démarrer la lecture
	- $\triangleleft$ : Recul rapide
	- $\triangleright$  Avance rapide
	- : Arrêt
	- OK : Pause / Lecture

• Pour afficher / cacher le guide d'utilisation

 $\mathbf{H}$ 

● Piste précédente

**T** (Rouge)

• Piste suivante

**Notify** (Vert)

• Pour retourner à la miniature BACK/RETURN

# Configuration musique

Configurez le réglage pour le mode Musique.

- Cette fonction est disponible dans la fenêtre des miniatures.
- 1. Affichez le menu des options avec OPTION.
- 2. Sélectionnez Configuration musique > Répéter avec OK.
- 3. Sélectionnez Dossier / Un avec  $\triangle$  /  $\nabla$  et appuyez sur OK pour valider. Dossier:

Lecture répétée dans le dossier sélectionné.

Un:

Lecture répétée du fichier sélectionné.

# <span id="page-98-0"></span>Informations techniques

# Avertissement quant à la manipulation du

## périphérique

- Il se peut que les données modifiées sur un ordinateur ne s'affichent pas.
- Ne retirez pas le périphérique tant que le téléviseur accède à des données. Autrement, cela pourrait endommager le périphérique ou le téléviseur.
- Ne touchez pas les broches du périphérique.
- Ne soumettez pas le périphérique à une pression élevée ou à un choc.
- Insérez le périphérique dans le bon sens. Autrement, cela pourrait endommager le périphérique ou le téléviseur.
- Le brouillage électrique, l'électricité statique ou une opération erronée peuvent endommager les données ou le périphérique.
- Faites régulièrement une copie de secours des données enregistrées pour empêcher toute détérioration ou altération des données et tout fonctionnement irrégulier du téléviseur. Panasonic décline toute

responsabilité quant à toute détérioration ou tout dommage subi par les données enregistrées.

# Périphériques USB

- Il est recommandé de connecter la carte mémoire flash USB directement aux ports USB de la TV.
- Certains périphériques USB ou concentrateurs USB ne peuvent pas être utilisés avec ce téléviseur.
- Il est impossible de connecter des périphériques en utilisant un lecteur de cartes USB.
- Des informations supplémentaires sur les périphériques sont disponibles sur le site Web suivant. (uniquement en anglais)

http://panasonic.net/viera/support

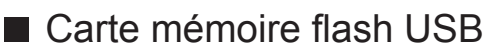

(pour lire avec le Lecteur multimédia)

Format de la carte mémoire Flash USB :

FAT16, FAT32 ou exFAT

• Il n'est pas garanti que les disques durs USB formatés sur un ordinateur fonctionnent avec le Lecteur multimédia.

## <span id="page-99-0"></span>Format photo

■ Formats photo pris en charge

● JPEG (.jpg, .jpeg)

Résolution d'image (pixels) :

8 × 8 à 30 719 × 17 279

Sous-échantillonnage :

4:4:4, 4:2:2, 4:2:0

- Normes DCF et EXIF
- Le format JPEG progressif n'est pas supporté.

- Il est possible que certains fichiers ne puissent pas être lus même s'ils remplissent ces conditions.
- N'utilisez pas de caractères à deux octets ou autres codes spéciaux pour les noms de fichiers.

<sup>=</sup> Remarque =

• Les périphériques connectés peuvent devenir inutilisable avec ce téléviseur si les noms de fichiers ou de dossiers sont modifiés.

### <span id="page-100-0"></span>Format vidéo

### ■ Formats vidéo pris en charge

● AVI (.avi)

Codec vidéo :

H.264 BP/MP/HP, MPEG1, MPEG2, MPEG4 SP/ASP, VC-1, Windows Media Video Ver. 9

Codec audio :

AAC, ADPCM, Dolby Digital, Dolby Digital Plus, DTS core, HE-AAC, LPCM, MPEG Audio, MP3, WMA, WMA Pro

- Certaines fonctionnalités des sous-titres ou des chapitres peuvent ne pas être disponibles.
- MKV (.mkv)

Codec vidéo :

H.264 BP/MP/HP, MPEG1, MPEG2, MPEG4 SP/ASP

Codec audio :

AAC, Dolby Digital, Dolby Digital Plus, DTS core, HE-AAC, MPEG Audio, MP3

- Certaines fonctionnalités des sous-titres ou des chapitres peuvent ne pas être disponibles.
- ASF (.asf, .wmv)

Codec vidéo :

MPEG4 SP/ASP, VC-1, Windows Media Video Ver. 9

Codec audio :

AAC, Dolby Digital, Dolby Digital Plus, HE-AAC, LPCM, MP3, WMA, WMA Pro

- Les fichiers protégés contre la copie ne peuvent pas être lus.
- $\bullet$  MP4 (.f4v, .m4v, .mp4)

Codec vidéo :

H.264 BP/MP/HP, MPEG1, MPEG2, MPEG4 SP/ASP

Codec audio :

AAC, Dolby Digital, Dolby Digital Plus, HE-AAC, MPEG Audio, MP3

• Ce téléviseur supporte ce conteneur enregistré avec un autre produit Panasonic. Pour plus de détails, veuillez lire le mode d'emploi du produit correspondant.

 $\bullet$  FLV (.flv)

Codec vidéo :

H.264 BP/MP/HP

Codec audio :

AAC, MP3

● 3GPP (.3gp, .3g2)

Codec vidéo :

H.264 BP/MP/HP, MPEG4 SP/ASP

Codec audio :

AAC, HE-AAC

● PS (.mod, .mpg, .mpeg, .vob, .vro)

Codec vidéo :

H.264 BP/MP/HP, MPEG1, MPEG2, VC-1

Codec audio :

AAC, Dolby Digital, Dolby Digital Plus, HE-AAC, LPCM, MPEG Audio, MP3

 $\bullet$  TS (.mts, .m2ts, .tp, .trp, .ts, .tts)

Codec vidéo :

H.264 BP/MP/HP, MPEG1, MPEG2, VC-1

Codec audio :

AAC, Dolby Digital, Dolby Digital Plus, DTS core, HE-AAC, MPEG Audio, MP3

■ Formats de sous-titres pris en charge

● MicroDVD, SubRip, TMPlayer (.srt, .sub, .txt)

● Le fichier vidéo et le fichier de texte de sous-titres se trouvent dans le même dossier et les noms de fichiers sont les mêmes à l'exception des extensions de fichier.

• Si plusieurs fichiers de texte de sous-titres se trouvent dans le même dossier, ils sont affichés dans l'ordre de priorité suivant : ".srt", ".sub", ".txt".

= Remarque =

- Il est possible que certains fichiers ne puissent pas être lus même s'ils remplissent ces conditions.
- N'utilisez pas de caractères à deux octets ou autres codes spéciaux pour les noms de fichiers.
- Les périphériques connectés peuvent devenir inutilisable avec ce téléviseur si les noms de fichiers ou de dossiers sont modifiés.
- Les formats vidéo pris en charge sont différents dans Media Player et le serveur multimédia

 $\mathbb{R}$   $\rightarrow$  [Réseau domestique](#page-59-0) > [Informations techniques](#page-82-0) > [Format vidéo](#page-82-1)

### <span id="page-102-0"></span>Format audio

■ Formats de musique pris en charge

- MP3 (.mp3)
- $\bullet$  AAC (.m4a)
- Les fichiers protégés contre la copie ne peuvent pas être lus.
- WMA / WMA Pro (.wma)
- Les fichiers protégés contre la copie ne peuvent pas être lus.
- LPCM (.wav)
- FLAC (.flac)
- = Remarque =
- Il est possible que certains fichiers ne puissent pas être lus même s'ils remplissent ces conditions.
- N'utilisez pas de caractères à deux octets ou autres codes spéciaux pour les noms de fichiers.
- Les périphériques connectés peuvent devenir inutilisable avec ce téléviseur si les noms de fichiers ou de dossiers sont modifiés.

# <span id="page-103-0"></span>Fonctions Liste APPS

# **Informations**

Diverses applications (contenu Internet, contenu réseau, Lecteur multimédia, etc.) sont facilement accessibles à partir de Liste APPS.

### ■ Liste APPS

(Exemple)

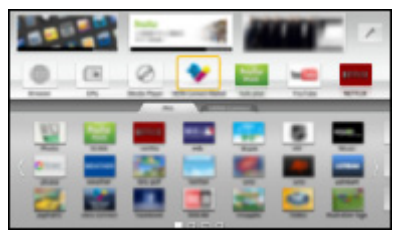

- = Remarque =
- Liste APPS peut être modifié sans préavis.

## **Utilisation**

Vous pouvez accéder aux fonctions spéciales telles que le contenu Internet, le contenu réseau, le Lecteur multimédia, etc. à partir de Liste APPS.

1. Affichez Liste APPS avec APPS.

(Exemple)

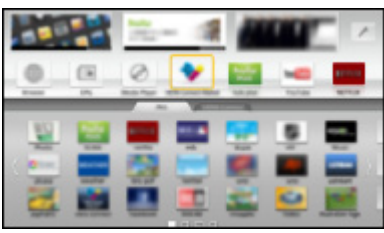

• Pour quitter Liste APPS

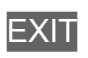

2. Sélectionnez une icône parmi les fonctions avec  $\triangle$  /  $\triangledown$  /  $\triangle$  /  $\triangleright$  et appuyez sur OK pour valider.

Contenu Internet

[Accès à Internet](#page-49-0) > [Contenu Internet](#page-49-1)

Photo

 $E$   $\blacksquare$  [Lecteur multimédia](#page-86-0) > [Mode Photo](#page-88-0)

Video

**EX** - [Lecteur multimédia](#page-86-0) > [Mode Vidéo](#page-93-0)

**Musique** 

 $E^*$  – [Lecteur multimédia](#page-86-0) > [Mode Musique](#page-97-0)

Serveur Media

[Réseau domestique](#page-59-0) > [DLNA](#page-59-1) > [Utilisation de DLNA](#page-62-0)

VIERA Link

Fix → [Fonctions](#page-103-0) > VIERA Link "HDAVI Control™"

# **Configuration**

Vous pouvez configurer Liste APPS manuellement. (Par exemple, configuration de l'écran, informations de compte, restriction, etc.)

- 1. Affichez Liste APPS avec APPS.
- 2. Sélectionnez le menu Configuration de Liste APPS avec  $\triangle$  /  $\triangledown$  /  $\triangle$  /  $\triangleright$  et appuyez sur OK pour valider.

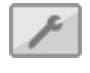

3. Suivez les instructions à l'écran.

```
= Remarque =
```
• Les options du menu Configuration peuvent changer sans préavis

# VIERA Link "HDAVI Control™"

# Aperçu de VIERA Link

Profitez d'une interopérabilité HDMI accrue avec les produits Panasonic dotés de la fonction "HDAVI Control™".

VIERA Link (HDAVI Control) raccorde le téléviseur à l'appareil doté d'une fonction VIERA Link, et permet de contrôler, sans réglages compliqués, les commandes, la lecture, l'économie d'énergie, la création de contenu Home cinéma. Une interface s'établit automatiquement entre le téléviseur et les appareils (enregistreur DIGA, caméscope HD, lecteur Home cinéma, amplificateur, etc.) que vous raccordez au moyen de câbles HDMI ou péritel. Ces fonctions ne sont disponibles que sur les modèles dotés de "HDAVI Control" et "VIERA Link".

- Ce téléviseur prend en charge la fonction "HDAVI Control 5".
- Certaines fonctions ne sont pas disponibles, suivant la version de HDAVI Control installée sur l'appareil. Vérifiez la version HDAVI Control installée sur l'appareil raccordé.
- Il se peut que les fonctions VIERA Link soient disponibles également sur les appareils d'autres fabricants qui prennent en charge HDMI CEC.
- La fonction VIERA Link "HDAVI Control" est une fonction unique que nous avons développée et ajoutée, basée sur les fonctions de commande fournies par HDMI, norme industrielle connue sous le nom de HDMI CEC (commande d'appareils électroniques pour consommateurs). Son fonctionnement ne peut être garanti avec les produits d'autres fabricants prenant en charge HDMI CEC.
- Reportez-vous aux modes d'emplois respectifs des produits d'autres fabricants prenant en charge la fonction VIERA Link.
- Pour connaître les produits Panasonic compatibles, consultez votre revendeur Panasonic local.

### ■ VIERA Link (connexion HDMI)

- Utilisez un câble compatible HDMI de type "fully wired".
- Raccordez l'appareil compatible VIERA Link à la borne HDMI du téléviseur au moyen d'un câble HDMI.

Concernant le câble HDMI à utiliser pour raccorder un caméscope HD Panasonic ou un appareil photo LUMIX, lisez le mode d'emploi de l'appareil en question.

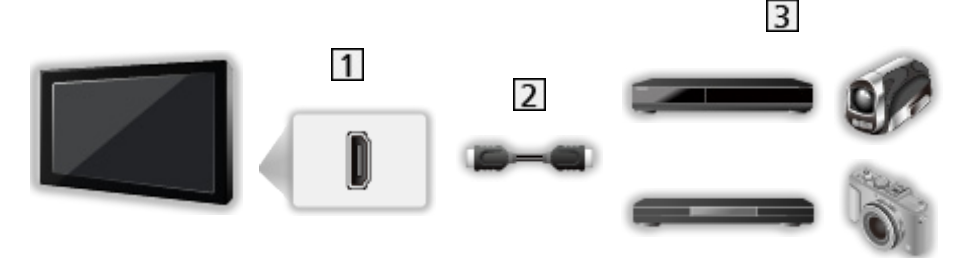

- **1** Borne HDMI
- **7** Câble HDMI
- Appareil équipé de la fonction VIERA Link (Enregistreur DIGA / Lecteur DVD / Lecteur Blu-ray Disc / Caméscope HD / Appareil photo LUMIX)

■ Fonctions disponibles (connexion HDMI)

Enregistreur DIGA / lecteur DVD / lecteur Blu-ray Disc

- Lecture facile
- Démarrage simultané
- Arrêt simultané
- $\bullet$  Veille Eco énergie\*<sup>2</sup>
- $\bullet$  Mode veille intelligent<sup>\*2</sup>
- Commande VIERA Link\*1

Caméscope HD / Appareil photo LUMIX

- Lecture facile
- Démarrage simultané
- Arrêt simultané
- Commande VIFRA Link\*1

: Pour les appareils dotés de la fonction "HDAVI Control 2 ou plus récente".

- : Pour les appareils dotés de la fonction "HDAVI Control 4 ou plus récente".
- VIERA Link (connexions HDMI et de sortie audio)
- Utilisez un câble compatible HDMI de type "fully wired".
- Raccordez l'appareil compatible VIERA Link à la borne HDMI du téléviseur au moyen d'un câble HDMI.
- Utilisez un câble péritel de type "fully wired".
- Utilisez le câble audio numérique optique ou un câble péritel pour la sortie audio du téléviseur.

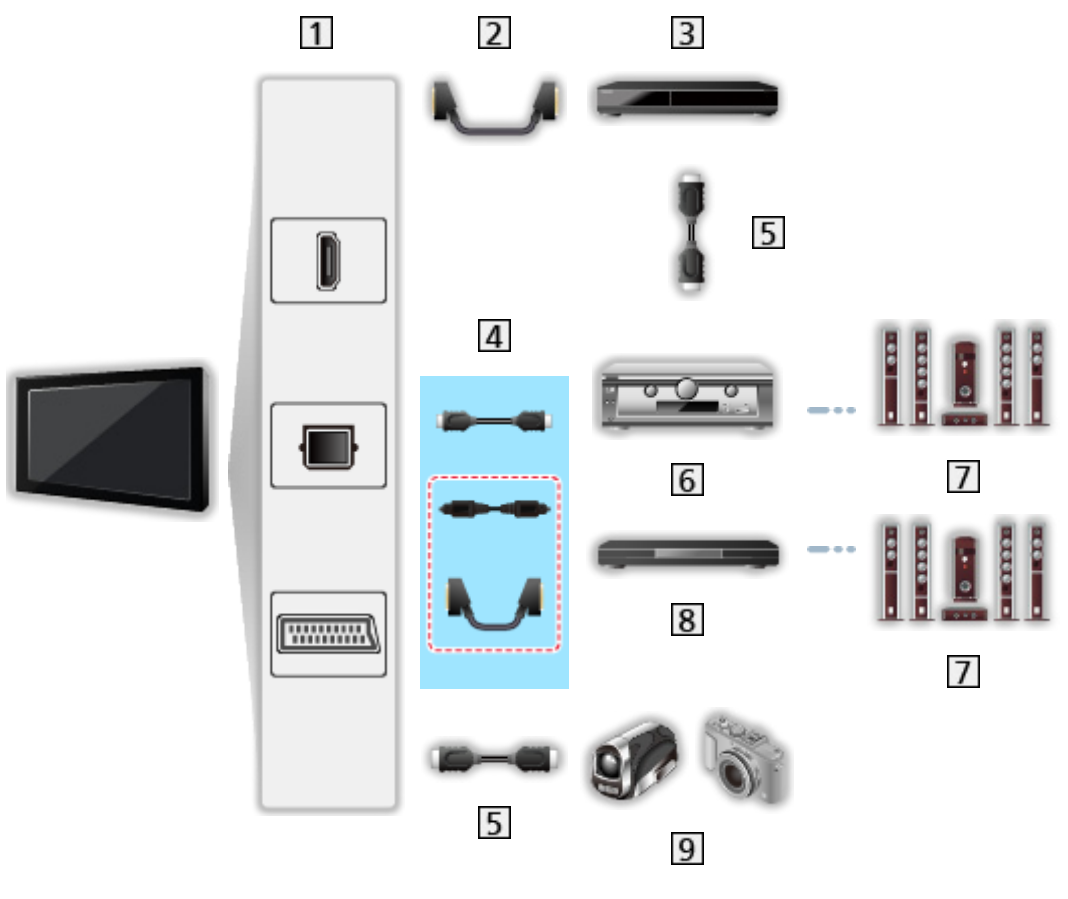

Borne HDMI / DIGITAL AUDIO / Borne AV1 (péritel)

2 Câble péritel

- **B** Enregistreur DIGA avec fonction VIERA Link
- $\overline{4}$  Câble HDMI / Câble audio numérique optique \* ou câble péritel
- Câble HDMI
- Amplificateur avec fonction VIERA Link
- **7** Système de haut-parleurs
- **8** Lecteur Home cinéma / Lecteur Home cinéma Blu-ray Disc avec fonction VIERA Link
- **9** Caméscope HD / Appareil photo LUMIX avec fonction VIERA Link
- : Si l'appareil raccordé dispose d'une fonction "HDAVI Control 5", il n'est pas nécessaire d'utiliser ce câble audio (câble audio numérique optique ou câble péritel). Dans ce cas, raccordez l'appareil à la borne HDMI2 du téléviseur via un câble HDMI.

### ■ Fonctions disponibles (connexions HDMI et de sortie audio)

#### Home cinéma

- $\cdot$  Lecture facile\*<sup>3</sup>
- Démarrage simultané
- Arrêt simultané
- Mode veille intelligent $*2*4$
- Commande VIERA Link\*1
- Sélection des enceintes

Lecteur Home cinéma Blu-ray Disc

- $\bullet$  Lecture facile\*<sup>3</sup>
- Démarrage simultané
- Arrêt simultané
- $\bullet$  Veille Eco énergie\*<sup>2</sup>
- Mode veille intelligent \* $2*4$
- Commande VIERA Link\*1
- Sélection des enceintes

Amplificateur

- Arrêt simultané
- Mode veille intelligent $*$ <sup>2</sup>
- Sélection des enceintes
- : Pour les appareils dotés de la fonction "HDAVI Control 2 ou plus récente".
- : Pour les appareils dotés de la fonction "HDAVI Control 4 ou plus récente".
- \*<sup>3</sup> : Lors de la lecture d'un disque.
- \*4 : Sauf pour visionner un disque.

### ■ Commande VIERA Link de l'appareil compatible

Ci-dessous est indiqué le nombre maximal d'appareils compatibles qui peuvent être commandés par une commande VIERA Link. Ceci comprend les connexions à l'appareil déjà raccordé au téléviseur. Par exemple, un enregistreur DIGA raccordé à un amplificateur qui est raccordé au téléviseur via un câble HDMI.

EX → [Fonctions](#page-103-0) > VIERA Link "HDAVI Control™" > [Contrôle VIERA Link](#page-110-0)

• Enregistreur :

Maximum 3 (enregistreur DIGA, etc.)

• Lecteur :

Maximum 3 (lecteur de DVD, lecteur Blu-ray Disc, caméscope HD, appareil photo LUMIX, appareil photo numérique, lecteur Home cinéma, lecteur Home cinéma Blu-ray Disc, etc.)

• Système audio :

Maximum 1 (lecteur Home cinéma, lecteur Home cinéma Blu-ray Disc, amplificateur, etc.)

● Tuner :

Maximum 4 (décodeur, etc.)

### Préparatifs

- Raccordez l'appareil qui prend en charge VIERA Link.
- Pour les connexions VIERA Link

EX → [Fonctions](#page-103-0) > VIERA Link "HDAVI Control™" > [Aperçu de VIERA Link](#page-104-0)

- Utilisez un câble compatible HDMI de type "fully wired". Il n'est pas possible d'utiliser des câbles non conformes à la norme HDMI.
- Utilisez un câble péritel de type "fully wired".
- Configurez l'appareil raccordé. Lisez le mode d'emploi de l'appareil.
- Réglez VIERA Link sur Activé dans le menu Configuration.

**[Paramètres](#page-121-0) > [Configuration](#page-133-0) > [Réglages VIERA Link](#page-137-0)** 

• Configurez le téléviseur. Une fois le raccordement effectué, allumez l'appareil, puis le téléviseur. Sélectionnez l'entrée HDMI sur Sélection d'entrée avec AV et veillez à ce qu'une image s'affiche correctement.

(Cette configuration doit être effectuée chaque fois qu'une des conditions suivantes s'applique.)

- Première utilisation.
- Ajout ou reconnexion d'un appareil.
- Modification de la configuration.

### Lecture facile

Permutation d'entrée automatique - Lorsque l'appareil raccordé est en fonctionnement, le mode d'entrée permute automatiquement.

### <span id="page-109-0"></span>Démarrage simultané

Pour utiliser cette fonction, réglez Démarrage simultané sur Activé dans le menu Configuration.

**[Paramètres](#page-121-0) > [Configuration](#page-133-0) > [Réglages VIERA Link](#page-137-0)** 

Le téléviseur s'allume automatiquement lorsque vous lancez la lecture sur l'appareil raccordé, ou lorsque vous activez le Navigateur direct ou le menu de fonctions sur l'appareil. (Uniquement lorsque le téléviseur est en mode de veille.)

### <span id="page-109-1"></span>Arrêt simultané

Pour utiliser cette fonction, réglez Arrêt simultané sur Activé dans le menu Configuration.

```
ParamètresConfigurationRéglages VIERA Link
```
Lorsque le téléviseur entre en mode de veille, l'appareil raccordé entre lui aussi automatiquement en mode de veille.

• Cette fonction est opérationnelle même lorsque le téléviseur entre automatiquement en mode veille via la fonction de mise en veille automatique.

### <span id="page-109-2"></span>Veille Eco énergie

Pour utiliser cette fonction, réglez Veille Eco énergie sur Activé dans le menu Configuration.

#### **[Paramètres](#page-121-0) > [Configuration](#page-133-0) > [Réglages VIERA Link](#page-137-0)**

Pour réduire la consommation d'énergie de l'appareil raccordé lorsqu'il est en mode de veille, elle est ajustée vers le haut ou le bas selon que le téléviseur est allumé ou éteint.

Lorsque le téléviseur entre en mode de veille, l'appareil raccordé entre automatiquement en mode de veille et sa consommation est automatiquement réduite au minimum.

Lorsque le téléviseur s'allume, l'appareil raccordé demeure en mode de veille mais sa consommation d'énergie augmente pour lui permettre de démarrer

plus rapidement.

- Cette fonction est utilisable si l'appareil raccordé peut modifier sa consommation d'énergie en mode de veille et s'il est réglé sur une consommation plus élevée.
- Cette fonction est opérante lorsque Arrêt simultané est réglé sur Activé.

### <span id="page-110-1"></span>Mode veille intelligent

Pour utiliser cette fonction, réglez Mode veille intelligent sur Activé dans le menu Configuration.

**[Paramètres](#page-121-0) > [Configuration](#page-133-0) > [Réglages VIERA Link](#page-137-0)** 

Lorsque le téléviseur est allumé, les appareils raccordés non utilisés entrent automatiquement en mode de veille pour réduire la consommation d'énergie. Par exemple, lorsque le mode d'entrée quitte HDMI, ou lorsque la sélection des enceintes passe à TV (sauf pour visionner un disque).

• Suivant l'appareil raccordé, il se peut que cette fonction n'opère pas correctement. Dans ce cas, sélectionnez Désactivé.

### <span id="page-110-0"></span>Contrôle VIERA Link

Vous pouvez commander certaines fonctions de l'appareil raccordé à l'aide de la télécommande de ce téléviseur, en la pointant vers le capteur de signal du téléviseur.

- 1. Affichez Liste APPS avec APPS.
- 2. Sélectionnez VIERA Link avec  $\triangle$  /  $\nabla$  /  $\triangle$  /  $\triangleright$  et appuyez sur OK pour valider.
- 3. Sélectionnez Contrôle VIERA Link avec  $\triangle$  /  $\nabla$  et appuyez sur OK pour valider.
- 4. Sélectionnez l'une des options suivantes avec  $\triangle$  /  $\nabla$  et appuyez sur OK pour valider.

Enregistreur / Lecteur / Home cinéma / Caméscope / LUMIX / Appareil Photo Numérique / Autre

(Le menu de l'appareil auquel vous accédez s'affiche. Le mode d'entrée change automatiquement.)

- L'option affichée peut varier en fonction de l'appareil raccordé.
- Le terme Home cinéma désigne les lecteurs Home cinéma, les lecteurs Home cinéma Blu-ray Disc et les enregistreurs Home cinéma.
- Le terme Autre désigne les décodeurs.
- 5. Suivez les instructions à l'écran pour utiliser le menu de l'appareil.
	- Vérifiez que le code de la télécommande est "73".

 $\mathbb{C}$   $\rightarrow$  [Visionnage](#page-9-0) > [Appareil externe](#page-19-0) > Utilisation avec la télécommande du [téléviseur](#page-23-0)

• Pour afficher le quide d'utilisation

#### **OPTION**

(En cas d'accès au produit d'un autre fabricant, il se peut que le menu Configuration ou Sélection du contenu s'affiche.)

● Les touches disponibles de la télécommande VIERA dépendent de l'appareil raccordé.

#### ■ Si plusieurs enregistreurs ou lecteurs sont raccordés

Chaque enregistreur / lecteur est numéroté. Le numéro est indiqué à partir du plus petit numéro de borne parmi les bornes HDMI du téléviseur raccordées au même type d'appareil. Par exemple, si deux enregistreurs sont respectivement raccordés à HDMI2 et HDMI3, celui raccordé à HDMI2 s'affiche en tant que Enregistreur1, et celui raccordé à HDMI3 en tant que Enregistreur2.

#### ■ Si vous accédez à un appareil non compatible avec VIERA Link

Le type d'appareil raccordé s'affiche. Bien que vous puissiez accéder à l'appareil raccordé, vous ne pouvez pas le commander. Utilisez la télécommande de l'appareil raccordé.

#### = Remarque =

• Si cela ne fonctionne pas, vérifiez les réglages et l'équipement.

EX → [Fonctions](#page-103-0) > VIERA Link "HDAVI Control™" > [Aperçu de VIERA Link](#page-104-0)

- Il se peut que certaines opérations ne soient pas disponibles, suivant l'appareil. Dans ce cas, utilisez la télécommande de l'appareil raccordé.
- Pour plus de détails sur l'utilisation de l'appareil raccordé, lisez son mode d'emploi.

### <span id="page-111-0"></span>Sélection haut-parleurs

Vous pouvez commander les enceintes Home cinéma à l'aide de la télécommande du téléviseur, en la pointant vers le capteur de signal du téléviseur.

- 1. Affichez Liste APPS avec APPS.
- 2. Sélectionnez VIERA Link avec  $\triangle$  /  $\nabla$  /  $\triangle$  /  $\triangleright$  et appuyez sur OK pour valider.
- 3. Sélectionnez Sélection haut-parleurs avec  $\triangle$  /  $\nabla$  et appuyez sur OK pour valider.
- 4. Sélectionnez Home cinéma / TV avec  $\triangle$  /  $\nabla$  et appuyez sur OK pour valider.

#### Home cinéma:

Le son est émis par les enceintes de Home cinéma. Le lecteur Home cinéma, le lecteur Home cinéma Blu-ray Disc ou l'amplificateur s'allume automatiquement s'il est en mode de veille.

- Le son des haut-parleurs du téléviseur est coupé. Les haut-parleurs du téléviseur s'activent lorsque l'appareil raccordé est éteint.
- Vous pouvez utiliser la touche Volume Haut / Bas et MUTE.

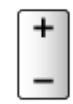

TV:

Les haut-parleurs du téléviseur sont activés.

#### ■ Son multicanal

Pour profiter du son multi-canal (par exemple Dolby Digital 5.1 canaux) via un amplificateur, raccordez ce dernier au moyen d'un câble HDMI et d'un câble audio numérique optique, puis sélectionnez Home cinéma. Si votre amplificateur dispose de la fonction "HDAVI Control 5", il vous suffit de le raccorder au moyen d'un câble HDMI à la borne HDMI2 du téléviseur.

Pour profiter du son multi-canal d'un enregistreur DIGA, raccordez l'enregistreur DIGA à l'amplificateur au moyen d'un câble HDMI.

#### = Remarque =

• Si cela ne fonctionne pas, vérifiez les réglages et l'équipement.

EX → [Fonctions](#page-103-0) > VIERA Link "HDAVI Control™" > [Aperçu de VIERA Link](#page-104-0)

### **Remarque**

- Suivant l'appareil raccordé, il se peut que ces fonctions n'opèrent pas correctement.
- Il se peut que l'image ou le son ne soit pas émis pendant quelques secondes après la permutation du mode d'entrée.
- "HDAVI Control 5" est la nouvelle norme pour les appareils compatibles HDAVI Control. Cette norme est compatible avec les appareils HDAVI classiques.
- Pour vérifier la version de HDAVI Control de ce téléviseur

 $A \rightarrow A$ ssistance > [Informations](#page-147-0) > [Utilisation du menu Aide](#page-147-1)

## <span id="page-112-0"></span>Verrouillage parental

Utilisation de Verrouillage parental

Vous pouvez verrouiller des chaînes spécifiques ou des bornes d'entrée AV pour en restreindre l'accès. Un message s'affiche lors de la sélection de la chaîne / entrée verrouillée. Saisissez le code PIN pour permettre le visionnement.

- 1. Affichez le menu avec MENU.
- 2. Sélectionnez Configuration > Verrouillage parental avec  $\triangle$  /  $\nabla$  et appuyez sur OK pour valider.
- 3. Saisissez le code PIN (4 chiffres) avec les touches numériques.

- Saisissez le code PIN deux fois lors de la première configuration.
- Notez le numéro PIN au cas où vous l'oublieriez.
- Il se peut que "0000" soit mémorisé comme code PIN par défaut, suivant le pays sélectionné.
- 4. Sélectionnez Liste chaînes avec  $\triangle$  /  $\nabla$  et appuyez sur OK pour valider.
- 5. Sélectionnez la chaîne / l'entrée avec  $\triangle$  /  $\nabla$  et appuyez sur OK pour verrouiller.
	- A apparaît lorsque la chaîne ou l'entrée est verrouillée
	- Pour annuler
		- 1) Sélectionnez la chaîne ou l'entrée verrouillée avec  $\triangle$  /  $\nabla$ .
		- 2) Appuyez sur OK
	- Pour classer les noms de chaîne par ordre alphabétique

**N** (Rouge)

• Pour tout verrouiller

(Vert)

• Pour tout déverrouiller

**T** (Jaune)

• Pour passer au haut de l'entrée / du groupe d'entrées suivant

(Bleu)

### <span id="page-113-0"></span>Code PIN

Vous pouvez modifier le code PIN.

- 1. Sélectionnez Modifier code PIN avec  $\triangle$  /  $\nabla$  et appuyez sur OK pour valider.
- 2. Saisissez un nouveau code PIN deux fois à l'aide des touches numériques.

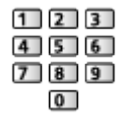

- = Remarque =
	- Le réglage sur Réglage usine efface le code PIN et tous les réglages.
- Si vous avez oublié votre PIN après l'avoir modifié, saisissez "6969" comme numéro PIN.

### Evaluation parentale

Pour regarder un programme DVB disposant d'informations relatives à l'âge sélectionné, saisissez le code PIN (suivant le diffuseur).

- 1. Sélectionnez Evaluation parentale avec  $\triangle$  /  $\nabla$  et appuyez sur OK pour valider.
- 2. Définissez un âge pour la restriction des programmes avec  $\triangle$  /  $\nabla$  et appuyez sur OK pour valider.
	- La disponibilité de cette fonction varie suivant le pays sélectionné.

= Remarque =

• Le réglage sur Réglage usine efface le code PIN et tous les réglages.

## <span id="page-114-0"></span>Service numérique

### <span id="page-114-1"></span>Utilisation de Service numérique

Vous pouvez utiliser l'application TV HBB (Hybrid Broadcast Broadband) qui est l'un des services de données interactives pour la diffusion numérique.

- 1. Affichez l'écran Sélection TV avec TV.
- 2. Sélectionnez le mode avec  $\triangle$  /  $\nabla$  et appuyez sur OK pour valider. DVB-C / DVB-T
- 3. Affichez le menu avec MENU.
- 4. Sélectionnez Configuration > Service numérique > Service avec  $\triangle$  /  $\nabla$  et appuyez sur OK pour valider.
- 5. Sélectionnez Démarrage auto activé avec  $\triangle$  /  $\nabla$  et appuyez sur OK pour valider.
	- Un message de notification s'affiche lorsque l'application est disponible. Suivez les instructions à l'écran.
- "D" s'affiche dans la bannière d'information si le programme contient une application TV HBB (Hybrid Broadcast Broadband).

 $\mathbb{R}$   $\rightarrow$  [Visionnage](#page-9-0) > [Fonctionnalités de base](#page-12-0) > [Bannière d'informations](#page-15-0)

• Pour arrêter l'application

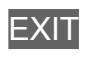

### Cookie

- 1. Affichez le menu avec MENU.
- 2. Sélectionnez Configuration > Service numérique > Enregistrer les cookies / Supprimer les cookies avec  $\triangle$  /  $\nabla$  et appuyez sur OK pour valider.

#### Enregistrer les cookies

#### (Activé / Désactivé)

Permet d'enregistrer les informations techniques laissées par l'application de service de données dans le téléviseur afin de pouvoir les reconnaître et les réutiliser.

#### Supprimer les cookies

Supprime l'ensemble des informations techniques laissées par l'application de service de données.

### **Remarque**

• Pour utiliser l'application Hybrid Broadcast Broadband TV pleinement, vous avez besoin d'un environnement réseau haut débit. Vérifiez que les connexions réseau et les paramètres du réseau sont terminés.

[Accès à Internet](#page-49-0) > [Connexions réseau](#page-50-0)

 $A \rightarrow$  [Accès à Internet](#page-49-0) > [Configuration du réseau](#page-52-0)

- Certains services de données ne sont pas disponibles selon les pays, les régions et les diffuseurs.
- Selon l'environnement de la connexion, il est possible que la connexion Internet soit lente ou qu'elle ne réussisse pas.
- Le fonctionnement peut varier en fonction du diffuseur. Suivez les instructions à l'écran.
- Il se peut que les instructions à l'écran ne correspondent pas aux touches de la télécommande.

## <span id="page-115-0"></span>Interface commune

### Attention

- Éteignez toujours le téléviseur à l'aide de l'interrupteur d'alimentation avant d'insérer ou de retirer le module d'interface commune (IC).
- Si la carte est accompagnée d'un lecteur de carte, insérez d'abord le lecteur de carte, puis insérez la carte dans ce dernier.
- Insérez ou retirez le module IC dans son intégralité et dans le bon sens

#### comme indiqué.

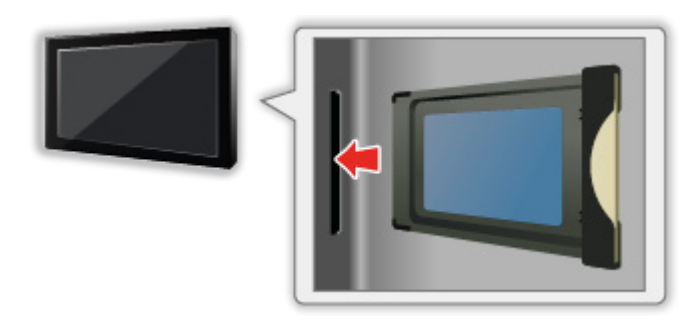

• Retirez le module IC du téléviseur lorsque le téléviseur est orienté vers le haut. Cela peut endommager le module IC et la fente IC.

### Utilisation de Interface commune

Le menu de module Interface commune permet d'accéder aux logiciels que contiennent les modules d'interface commune (IC).

- Il se peut que cette fonction ne soit pas disponible dans certains pays ou certaines zones.
- Il est possible que les signaux audio et vidéo ne soient pas reproduits en fonction des émissions ou des services.

Bien que le module IC puisse vous permettre d'accéder à certains services, ce téléviseur ne garantit pas l'accès à tous les services (comme par exemple, à la télévision payante). Utilisez uniquement le module IC approuvé par le diffuseur. Consultez l'opérateur / le diffuseur ou le fabricant du module IC pour de plus amples informations et les conditions d'utilisation des services.

#### ■ Insérez le module IC (en option)

- Les fonctions qui apparaissent à l'écran varient suivant le contenu du module IC sélectionné.
- Normalement, les chaînes cryptées devraient apparaître. Suivez les instructions à l'écran. Si les chaînes cryptées n'apparaissent pas, prenez les mesures suivantes.
- Pour plus de détails, lisez le mode d'emploi du module IC ou informezvous auprès du diffuseur.
- 1. Affichez l'écran Sélection TV avec TV.
- 2. Sélectionnez le mode avec  $\triangle$  /  $\nabla$  et appuyez sur OK pour valider. DVB-C / DVB-T
- 3. Affichez le menu avec MENU.
- 4. Sélectionnez Configuration > Interface commune avec  $\triangle$  /  $\nabla$  et appuyez sur OK pour valider.
- 5. Appuyez sur OK et suivez les instructions à l'écran.

● Il se peut que les instructions à l'écran ne correspondent pas aux touches de la télécommande.

## <span id="page-117-0"></span>Réglage usine

### <span id="page-117-1"></span>Réglage usine

Rétablit les réglages initiaux du téléviseur (c'est-à-dire sans chaînes réglées).

Tous les paramètres sont réinitialisés (paramètres des canaux, de l'image, du son, etc.).

- 1. Affichez le menu avec MENU.
- 2. Sélectionnez Configuration > Menu système > Réglage usine avec  $\triangle$  /  $\nabla$ et appuyez sur OK pour valider.
	- Si le code Verrouillage parental a été validé, le code PIN est requis selon le pays.

 $F(x)$   $\rightarrow$  [Fonctions](#page-103-0) > [Verrouillage parental](#page-112-0) > [Code PIN](#page-113-0)

- 3. Lorsque l'écran de confirmation est affiché, sélectionnez Oui avec  $\triangle$  /  $\triangleright$ et appuyez sur OK pour valider.
- 4. Suivez les instructions à l'écran.
	- Installation auto chaînes va démarrer automatiquement.
- = Remarque =
- Pour régler de nouveau uniquement les chaînes de télévision (par exemple après un déménagement), réglez Installation auto chaînes.

 $\mathbb{R}$   $\rightarrow$  [Visionnage](#page-9-0) > [Réglage et édition des chaînes](#page-41-0) > [Installation auto chaînes](#page-44-0)

## <span id="page-117-2"></span>Mettre à jour le logiciel du téléviseur

### Préparatifs

Une nouvelle version du logiciel peut être publiée et disponible en téléchargement pour améliorer les performances de fonctionnement du téléviseur.

Si une mise à jour est disponible et que la chaîne a des informations de mise à jour, un message de notification s'affiche.

### Mise à jour automatique

Vous pouvez mettre le logiciel à jour automatiquement.

- 1. Affichez le menu avec MENU.
- 2. Sélectionnez Configuration > Menu système > Mise à jour du logiciel > Recherche auto Màj en veille avec  $\triangle$  /  $\nabla$  et appuyez sur OK pour valider.
- 3. Sélectionnez l'heure avec  $\triangle$  /  $\nabla$  et appuyez sur OK pour valider.

• En cas de disponibilité d'une mise à jour de logiciel, le message de notification s'affiche.

En veille:

Installe le nouveau logiciel pendant la veille.

**Maintenant:** 

Installe le nouveau logiciel maintenant.

- Si une Mise à jour système est exécutée, le logiciel sera mis à jour (les fonctions du téléviseur peuvent être modifiées). Si vous ne voulez pas que cela se produise, réglez Recherche auto Màj en veille sur Désactivé.
- = Remarque =
- Le téléchargement peut prendre quelques heures.
- Pendant le téléchargement et la mise à jour du logiciel, N'ÉTEIGNEZ PAS le téléviseur.
- Un message de notification peut être un rappel. Dans ce cas, la date à laquelle la nouvelle version peut être utilisée s'affichera. Vous pouvez régler la réservation pour la mise à jour. La mise à jour ne sera pas lancée si le téléviseur est éteint.

### Mise à jour manuelle

Vous pouvez mettre le logiciel à jour manuellement.

- 1. Affichez le menu avec MENU.
- 2. Sélectionnez Configuration > Menu système > Mise à jour du logiciel > Rechercher Màj maintenant avec  $\triangle$  /  $\nabla$  et appuyez sur OK pour valider.
- 3. Une mise à jour est recherchée (pendant quelques minutes) et un message correspondant s'affiche en cas de disponibilité.
- 4. Téléchargez avec OK.
- = Remarque =
- Le téléchargement peut prendre quelques heures.
- Pendant le téléchargement et la mise à jour du logiciel, N'ÉTEIGNEZ PAS le téléviseur.

## <span id="page-118-0"></span>Réglage des caractères

### <span id="page-118-1"></span>Utilisation des touches numériques

Vous pouvez saisir les caractères pour les options de saisie libres à l'aide des touches numériques.

Appuyez plusieurs fois sur la touche numérique jusqu'à ce que vous atteigniez le caractère désiré.

 $\boxed{1}$  : .  $\textcircled{2}/1!$  : # + - \* \_ ( ) " ' % & ? , ; = \$ [ ] ~ < > { } | ` ^ \

- : a b c 2 A B C à â æ ç À Â Æ Ç
- : d e f 3 D E F è é ê ë È É Ê Ë
- $\boxed{4}$ : g h i 4 G H I î ï Î Ï
- $5$ : j k l 5 J K L
- : m n o 6 M N O ô oe Ô OE
- : p q r s 7 P Q R S
- : t u v 8 T U V ù û Ù Û
- : w x y z 9 W X Y Z
- 0 : Espace 0
- Le caractère est automatiquement validé si vous le laissez tel quel pendant 1 seconde.
- Vous pouvez également définir le caractère en appuyant sur OK ou sur d'autres touches numériques dans la seconde.
- Les caractères peuvent varier en fonction des éléments en entrée.

## <span id="page-119-0"></span>Clavier / Manette de jeux

### <span id="page-119-1"></span>**Clavier**

- Les claviers nécessitant des pilotes ne sont pas pris en charge.
- Pour changer la langue, réglez Disposition clavier USB.

 $\mathbb{R}$  > [Paramètres](#page-121-0) > [Configuration](#page-133-0) > [Menu système](#page-138-0)

- Les caractères peuvent ne pas s'afficher correctement à l'écran du téléviseur selon le clavier connecté ou la disposition du clavier.
- Certaines touches des claviers peuvent correspondre à des opérations de la télécommande.

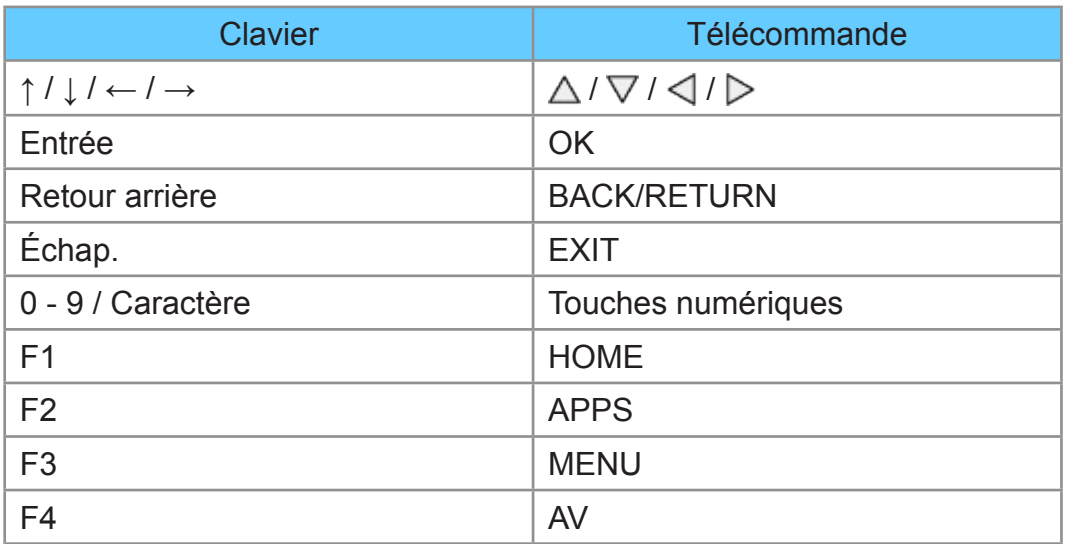

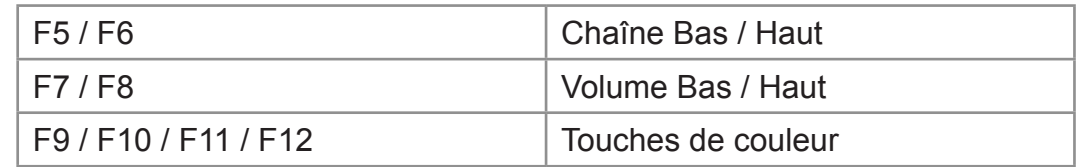

### Manette de jeux

● Vérifiez sur le site Web suivant les manettes de jeux dont la compatibilité avec ce téléviseur a été testée. (uniquement en anglais)

http://panasonic.net/viera/support

● Certaines touches des manettes de jeux correspondent à des opérations de la télécommande.

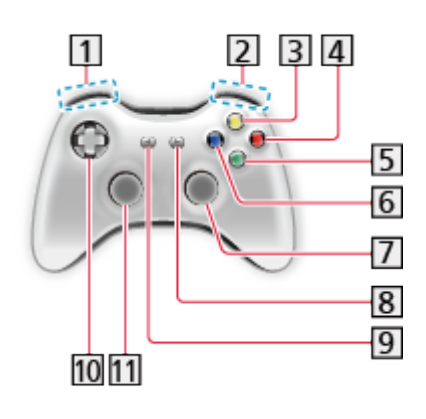

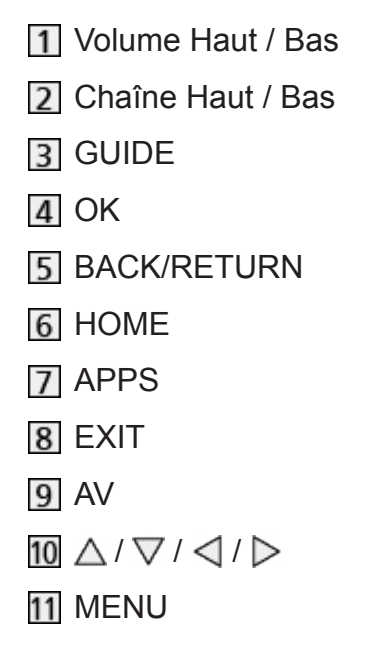

# <span id="page-121-0"></span>Paramètres

## Menu Configuration

### **Utilisation**

Les divers menus permettent d'effectuer les réglages de l'image, du son et d'autres fonctions.

- 1. Affichez le menu avec MENU.
	- Les options affichées varient en fonction du signal d'entrée.
- 2. Sélectionnez le menu avec  $\triangle$  /  $\nabla$  et appuyez sur OK pour valider.
- 3. Sélectionnez les options suivantes avec  $\triangle$  /  $\nabla$  et appuyez sur OK pour valider.
	- La sélection n'est possible que parmi les choix disponibles.
	- Vous pouvez également y accéder à partir de AIDE en appuyant sur (Rouge) pour chaque option. (si disponible)
	- Vous pouvez effectuer votre sélection parmi les options avec  $\triangle$  /  $\nabla$  et appuyez sur OK pour valider.
	- Vous pouvez régler en utilisant la barre coulissante avec  $\triangleleft$  /  $\triangleright$  et appuyez sur OK pour valider.
	- Vous pouvez aller à l'écran suivant avec OK.
	- Vous pouvez saisir librement les noms ou les chiffres pour certaines options.
		- 1) Saisissez les caractères un par un avec  $\triangle$  /  $\triangledown$  /  $\triangle$  /  $\triangleright$  et appuyez sur OK pour valider
			- Vous pouvez saisir les caractères en utilisant les touches numériques.

 $\mathbb{F}$  > [Fonctions](#page-103-0) > [Réglage des caractères](#page-118-0) > Utilisation des touches [numériques](#page-118-1)

- 2) Appuyez sur BACK/RETURN pour mémoriser.
- Pour réinitialiser les réglages
	- Pour n'initialiser que la configuration de l'image ou du son, sélectionnez Réinitialiser par défaut dans le menu Image ou le menu Son.

**[Paramètres](#page-121-0) > [Image](#page-122-0) > [Réinitialiser par défaut](#page-126-0)** 

**[Paramètres](#page-121-0) > [Son](#page-126-1) > [Réinitialiser par défaut](#page-131-0)** 

– Pour initialiser toutes les configurations, sélectionnez Réglage usine.

**[Paramètres](#page-121-0) > [Configuration](#page-133-0) > [Menu système](#page-138-0)** 

• Pour quitter l'écran de menu

**EXIT** 

• Pour retourner à l'écran précédent

#### BACK/RETURN

• Pour changer de page de menu

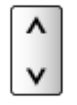

#### = Remarque =

● Un menu différent est affiché dans les modes Lecteur multimédia et Services réseau.

 $\Box$   $\rightarrow$  [Lecteur multimédia](#page-86-0) > [Utilisation de Lecteur multimédia](#page-86-1)

 $R^2$   $\rightarrow$  [Réseau domestique](#page-59-0) > [DLNA](#page-59-1) > [Utilisation de DLNA](#page-62-0)

- Utilisation des boutons du panneau de commande
- 1. Appuyez de manière continue sur INPUT/OK/HOLD for MENU pendant 3 secondes pour afficher le menu.
- 2. Sélectionnez et réglez à l'aide des boutons du panneau de commande.
	- Déplacez le curseur / sélectionnez à partir d'un éventail d'options / sélectionnez l'élément de menu (haut et bas uniquement) / réglez les niveaux (gauche et droite uniquement)

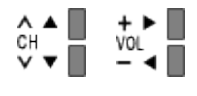

• Accédez au menu / mémorisez les réglages effectués ou les options sélectionnées à l'aide de INPUT/OK/HOLD for MENU.

## <span id="page-122-0"></span>Image

### <span id="page-122-1"></span>Mode Image

Permet de sélectionner votre mode d'affichage favori pour chaque entrée.

(Dynamique / Normal / Cinéma / Vrai cinéma / Personnalisé)

#### Dynamique:

Améliore le contraste et la netteté pour un visionnement dans une pièce très éclairée.

#### Normal:

Utilisation normale pour un visionnement dans des conditions normales d'éclairage.

#### Cinéma:

Améliore les performance du contraste, du noir et de la reproduction des couleurs pour le visionnement de films dans une pièce sombre.

#### Vrai cinéma:

Reproduit la qualité de l'image d'origine avec précision sans aucune révision.

#### Personnalisé:

Permet d'ajuster chaque élément du menu manuellement selon votre qualité d'image préférée.

Pour chaque Mode d'affichage, Rétro-éclairage, Contraste, Luminosité, Couleur, Teinte, Netteté, Température de couleur, Couleur vive, Commande adapt. rétroécl., Sonde de temp. ambiante, Réduction du bruit et Réduction du bruit MPEG peuvent être réglés et mémorisés.

En mode Vrai cinéma ou Personnalisé, Paramètres avancés peuvent également être réglés. Les paramètres en mode Vrai cinéma ou Personnalisé peuvent être mémorisés pour chaque entrée.

### <span id="page-123-0"></span>Paramètres de base

Rétro-éclairage, Contraste, Luminosité, Couleur, Teinte, Netteté

Ajuste le niveau de ces options selon vos préférences personnelles.

#### Température de couleur

#### (Froid2 / Froid1 / Normal / Chaud1 / Chaud2)

Permet de régler l'ensemble des tons de l'image (bleu ou rouge plus prononcé).

#### Couleur vive

(Activé / Désactivé)

Rend automatiquement les couleurs éclatantes.

#### Commande adapt. rétroécl.

Contrôle automatiquement le niveau de rétroéclairage en fonction des images.

• Si des images sombres désagréables apparaissent, réglez sur Désactivé.

### Sonde de temp. ambiante

Fonction de contrôle automatique de la luminosité

Ajuste automatiquement les réglages d'image en fonction des conditions ambiantes d'éclairage.

### <span id="page-124-0"></span>Paramètres de réduction du bruit

#### Réduction du bruit

(Automatique / Maximum / Moyen / Minimum / Désactivé)

Réduit le bruit d'image indésirable.

• Non valide si Pixel Direct 1080p est réglé sur Activé

#### Réduction du bruit MPEG

(Automatique / Maximum / Moyen / Minimum / Désactivé)

Réduit le bruit de scintillement sur les contours de l'image et supprime le bruit.

• Non valide si Pixel Direct 1080p est réglé sur Activé

### Paramètres avancés

Vous pouvez ajuster et configurer les réglages d'image détaillés.

 $\Box$   $\rightarrow$  [Visionnage](#page-9-0) > [Pour une image optimale](#page-28-0) > [Paramètres avancés](#page-32-0)

• Pour utiliser complètement cette fonction, réglez Mode Image sur Vrai cinéma ou Personnalisé.

**[Paramètres](#page-121-0) > [Image](#page-122-0) > [Mode Image](#page-122-1)** 

### Paramètres des options

#### Mode cadence de film

(Activé / Désactivé)

Améliore la résolution verticale des images de films.

• Cette fonction est disponible pour les signaux entrelacés (sauf avec les services réseau).

Pixel Direct 1080p

(Activé / Désactivé)

Reproduit la qualité de l'image d'origine en détail pour un signal d'entrée 1080p (HDMI).

#### Type de contenu HDMI

#### (Éléments graphiques / Photos / Automatique / Désactivé)

Ajuste les paramètres de l'image de chaque entrée HDMI selon le type de contenu sélectionné.

Automatique:

Ajuste automatiquement les réglages de l'image conformément au contenu HDMI reçu par le câble HDMI si l'appareil connecté prend en charge le type de contenu HDMI.

- Pour définir la disponibilité de chaque type de contenu pour le mode Auto, sélectionnez Config. détail auto...
- Pour l'entrée HDMI

#### Plage RVB HDMI

#### (Automatique / Plein / Normal)

Permet de régler le niveau de noir de l'image pour chaque entrée HDMI.

- Lorsque le niveau de noir n'est pas correct, sélectionnez Plein.
- Pour l'entrée HDMI

#### Système couleur AV

#### (Automatique / PAL / SECAM / M.NTSC / NTSC)

Permet de sélectionner le système de couleur facultatif sur la base des signaux vidéo.

● Pour l'entrée AV

#### 3D-COMB

#### (Activé / Désactivé)

Rend plus vives les images fixes ou au ralenti.

- De temps à autre, pendant l'arrêt sur image ou le défilement lent des images, des motifs de couleurs peuvent être visibles. Réglez sur Activé pour afficher les couleurs avec plus de netteté et de fidélité.
- Pour la réception des signaux PAL / NTSC en mode TV ou connexion composite

### Paramètres de l'écran

#### Surbalage 16:9

#### (Activé / Désactivé)

Permet de sélectionner la zone de l'écran pour l'affichage de l'image en 16:9.

Activé:

Agrandit l'image pour cacher ses bords.

#### Désactivé:

Affiche l'image à sa taille originale.

• Réglez sur Activé si du bruit est généré sur les bords de l'écran.

- Cette fonction peut être mémorisée respectivement pour les signaux SD (définition standard) et HD (haute définition).
- Non valide avec les services réseau

#### Taille horizontale

#### (Taille horizontale1 / Taille horizontale2)

Change la plage d'affichage horizontal pour réduire le bruit sur le bord latéral de l'image.

• Pour le mode TV et les entrées AV et HDMI

#### Réglages du zoom

Ajuste la position verticale et la taille lorsque le format est réglé sur Élargi, Rognage élargi, Zoom ou Rognage zoom.

#### Affichage à l'écran

#### (Activé / Désactivé)

Éteint l'écran lorsque vous sélectionnez Désactivé.

Cette fonction est efficace pour réduire la consommation électrique lors de l'écoute de son sans regarder l'écran du téléviseur.

• Appuyez sur n'importe quelle touche (à l'exception de la touche Veille) pour activer l'écran.

### Ajustement de copie

Permet de copier les paramètres Vrai cinéma ou Personnalisé sélectionnés vers ceux de l'autre entrée.

 $\mathbb{R}$   $\rightarrow$  [Visionnage](#page-9-0) > [Pour une image optimale](#page-28-0) > [Ajustement de copie](#page-35-0)

### <span id="page-126-0"></span>Réinitialiser par défaut

Appuyez sur OK pour réinitialiser le mode actuel d'affichage des photos aux réglages par défaut.

## <span id="page-126-1"></span>Son

### Mode sonore

Permet de sélectionner votre mode audio favori pour chaque entrée.

#### (Standard / Musique / Parole / Utilisateur)

Standard:

Assurer une qualité sonore correcte pour tous les types de scènes.

Musique:

Améliore la qualité sonore pour regarder des vidéos musicales, etc.

Parole:

Améliore la qualité sonore pour regarder des informations, des feuilletons, etc.

#### Utilisateur:

Permet d'ajuster manuellement le son en utilisant l'égaliseur afin de convenir à votre qualité sonore préférée.

- Dans chaque mode, Grave, Aigu et Surround peuvent être réglés et mémorisés.
- Pour le mode Utilisateur, Equalizer est disponible dans le menu Son au lieu de Grave et Aigu. Sélectionnez Equalizer et ajustez la fréquence.

**[Paramètres](#page-121-0) > [Son](#page-126-1) > [Paramètres de base](#page-127-0)** 

• Cette fonction ne fonctionne pas pour le son des écouteurs.

### <span id="page-127-0"></span>Paramètres de base

#### **Grave**

Ajuste le niveau pour renforcer ou affaiblir une sortie sonore plus grave ou plus profonde.

#### Aigu

Ajuste le niveau pour renforcer ou affaiblir une sortie sonore plus aiguë ou plus élevée.

#### **Equalizer**

Permet d'ajuster le niveau de fréquence qui convient à votre qualité sonore préférée.

- Cette fonction est disponible lorsque Mode sonore est réglé sur Utilisateur.
- Sélectionnez la fréquence et modifiez-en le niveau à l'aide de  $\triangle$  /  $\nabla$ .
- Pour améliorer les sons graves, augmentez le niveau des fréquences les plus basses. Pour améliorer les sons aigus, augmentez le niveau des fréquences les plus élevées.
- Pour réinitialiser les niveaux de chaque fréquence au réglage par défaut, sélectionnez Réinitialiser par défaut avec  $\langle \cdot | \cdot \rangle$  et appuyez sur OK.

#### **Balance**

Permet de régler le niveau du volume des haut-parleurs droit et gauche.

#### **Surround**

#### (Activé / Désactivé)

Fournit un rehausseur dynamique de la largeur pour simuler des effets spatiaux évolués.

### Paramètres volume

#### **Ecouteurs**

Permet de régler le volume du casque.

#### Auto-contrôle de gain

#### (Activé / Désactivé)

Régule automatiquement les grandes différences sonores entre les chaînes et les entrées.

#### Correction volume

Règle individuellement le volume de chaque chaîne ou mode d'entrée.

#### Distance mur/haut-parleur

#### (Moins de 30 cm / Plus de 30 cm)

Compense les basse fréquences sonores dues aux distances entre les enceintes et le mur.

- Si l'espace arrière entre le téléviseur et le mur est inférieur à 30 cm, l'option Moins de 30 cm est recommandée.
- Si l'espace arrière entre le téléviseur et le mur est supérieur à 30 cm, l'option Plus de 30 cm est recommandée.

### Paramètres d'aide vocale

#### Aide vocale

(Activé / Désactivé)

Réglez sur Activé pour activer le guide vocal des fonctions de base (options menu, messages écran, etc.) pour les utilisateurs souffrant de déficiences visuelles.

#### Vitesse

(Rapide / Normal / Ralenti)

Sélectionne la vitesse de lecture du guide vocal.

#### Volume

(Maximum / Moyen / Minimum)

Sélectionne le volume du guide vocal.

#### Langue

Change la langue du guide vocal.

Niveau d'utilisateur

(Expert / Débutant)

Sélectionne le niveau de verbosité du guide vocal.

### <span id="page-129-0"></span>Paramètres de sortie audio

#### MPX

Permet de sélectionner le mode de son multiplex (selon disponibilité).

Stéréo:

En temps normal, utilisez ceci.

Mono:

Lorsque le signal stéréo ne peut être reçu

M1 / M2:

Disponible pendant la transmission d'un signal mono.

• Pour le mode analogique.

#### Préférence audio

#### (Automatique / Multicanal / Stéréo / MPEG)

Permet de sélectionner le réglage initial pour les pistes audio.

• Les options de fonction varient suivant le pays sélectionné.

#### Automatique:

Sélectionne automatiquement les pistes audio si le programme comporte plus de deux pistes. L'ordre de priorité est le suivant : Dolby Digital Plus, HE-AAC, Dolby Digital, MPEG.

Multicanal:

La priorité est accordée à la piste audio multi-canal.

Stéréo:

La priorité est accordée à la piste audio multi-canal stéréo (2 canaux). MPEG:

La priorité est accordée au MPEG.

• Dolby Digital Plus et Dolby Digital sont des méthodes de codage des signaux numériques développées par Dolby Laboratories. Outre l'audio stéréo (2 canaux), ces signaux peuvent être de type audio multicanal.

- HE-AAC est une méthode de codage sensorielle utilisée pour comprimer l'audio numérique en vue d'un stockage et d'une transmission efficaces.
- MPEG est une méthode de compression audio qui permet de réduire la taille des données sans perte significative de la qualité audio.
- Dolby Digital Plus et HE-AAC sont des technologies pour programmes HD (haute définition).
- Pour le mode DVB.

#### Type audio

#### (Standard / Déficience visuelle)

Configuration de la narration pour les utilisateurs souffrant de déficiences visuelles (disponible uniquement dans certains pays).

- Réglez sur Déficience visuelle pour activer la piste audio de narration lorsque le programme en dispose.
- Pour le mode DVB.

#### Sélection SPDIF

#### (Automatique / PCM)

Permet de sélectionner le réglage initial pour le signal de sortie audio numérique des bornes DIGITAL AUDIO et HDMI2 (fonction ARC).

• SPDIF est un format de fichier de transfert audio standard.

#### Automatique:

Le Dolby Digital Plus, le Dolby Digital et le HE-AAC multi-canal sont en sortie avec le Dolby Digital Bitstream. Les signaux MPEG sont émis en PCM. DTS est émis en DTS pour le contenu vidéo du Lecteur multimédia / des services réseau.

#### PCM:

Le signal de sortie numérique est verrouillé sur PCM.

- ARC (Audio Return Channel) est une fonction de sortie audio numérique utilisant un câble HDMI.
- Pour le mode DVB ou les contenus vidéo du Lecteur multimédia / des services réseau.

**EN** → [Lecteur multimédia](#page-86-0) > [Mode Vidéo](#page-93-0) > [Paramètres de sortie audio](#page-96-0)

[Réseau domestique](#page-59-0) > [Vidéos](#page-76-0) > [Paramètres de sortie audio](#page-79-0)

#### Délai SPDIF

Ajuste la temporisation de la sortie du son à partir des bornes DIGITAL

AUDIO et HDMI2 (fonction ARC) si le son ne se synchronise pas avec l'image.

• Pour le mode DVB.

Entrée HDMI1 / 2 / 3

(Numérique / Analogique)

Effectue une sélection en fonction du signal d'entrée.

 $\mathbb{C}$   $\rightarrow$  [Visionnage](#page-9-0) > [Appareil externe](#page-19-0) > [Fonctions HDMI](#page-25-0)

Numérique:

Si le son est transmis via une connexion par câble HDMI.

Analogique:

Si le son n'est pas transmis via une connexion par câble adaptateur HDMI-DVI.

● Pour l'entrée HDMI

### <span id="page-131-0"></span>Réinitialiser par défaut

Appuyez sur OK pour réinitialiser le Mode Son actuel aux réglages par défaut.

## Réseau

### Connexion au réseau

Permet de définir les paramètres réseau pour utiliser ce téléviseur dans votre environnement réseau.

[Accès à Internet](#page-49-0) > [Configuration du réseau](#page-52-0)

 $R^2 \rightarrow$  [Réseau domestique](#page-59-0) > [Configuration du réseau](#page-65-0)

### État du réseau

Affiche et vérifie l'état du réseau (Adresse MAC, paramètres actuels du réseau, etc.).

 $\Box$   $\rightarrow$  [Accès à Internet](#page-49-0) > [Configuration du réseau](#page-52-0) > [État du réseau](#page-57-0)

 $\mathbb{R}$   $\rightarrow$  [Réseau domestique](#page-59-0) > [Configuration du réseau](#page-65-0) > [État du réseau](#page-71-0)

### Param. Télécom. VIERA

Permet de régler la commande du téléviseur à partir de l'équipement réseau (smartphone, etc.).

[Réseau domestique](#page-59-0) > [Configuration du réseau](#page-65-0) > [Param. Télécom. VIERA](#page-71-1)

### Param. de liaison réseau

Permet de régler la commande du téléviseur au moyen des périphériques

raccordés au réseau.

[Réseau domestique](#page-59-0) > [Configuration du réseau](#page-65-0) > [Param. de liaison réseau](#page-72-0)

### Autres paramètres

#### Mise à jour du logiciel

Recherche les mises à jour logicielles disponibles à partir du site Internet de Panasonic.

[Accès à Internet](#page-49-0) > [Configuration du réseau](#page-52-0) > [Mise à jour du logiciel](#page-58-0)

 $\Box$   $\rightarrow$  [Réseau domestique](#page-59-0) > [Configuration du réseau](#page-65-0) > [Mise à jour du logiciel](#page-73-0)

#### Message nouvelle version

#### (Activé / Désactivé)

Permet de sélectionner l'affichage ou non d'un message de notification lorsqu'un nouveau logiciel est détecté via le réseau.

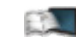

 $\Box$   $\rightarrow$  [Accès à Internet](#page-49-0) > [Configuration du réseau](#page-52-0) > [Message nouvelle version](#page-58-1)

 $\mathbb{R}$   $\rightarrow$  [Réseau domestique](#page-59-0) > [Configuration du réseau](#page-65-0) > [Message nouvelle version](#page-73-1)

## **Minuterie**

### Minuterie veille

Permet de régler le délai de mise en mode de veille automatique du téléviseur.

(90 / 75 / 60 / 45 / 30 / 15 / Désactivé (minutes))

**EX**  $\rightarrow$  [Visionnage](#page-9-0) > [Fonctionnalités de base](#page-12-0) > [Minuterie veille](#page-19-1)

### Fuseau horaire

Permet de régler les données de temps.

• Les données de temps seront corrigées en fonction du temps moyen de Greenwich.

### Mise en veille automatique

Met automatiquement le téléviseur en mode veille pour économiser de l'énergie lorsqu'aucune opération n'est effectuée pendant 4 minutes.

#### (Activé / Désactivé)

- La commutation d'entrée automatique avec l'appareil connecté affecte cette fonction et le compteur de temps est réinitialisé.
- Le message de notification s'affiche 3 minutes avant de passer en mode de veille.

### Absence de signal d'arrêt

Met automatiquement le téléviseur en mode veille pour éviter toute consommation d'énergie inutile si aucun signal n'est reçu et aucune opération n'est effectuée pendant 10 minutes.

(Activé / Désactivé)

• Le message de notification s'affiche 3 minutes avant de passer en mode de veille.

# <span id="page-133-0"></span>**Configuration**

### Navigation Eco

Règle automatiquement le téléviseur dans le mode économie d'énergie le plus approprié.

Les options concernées et leurs réglages actuels sont affichés. Sélectionnez Réglage Eco pour les régler immédiatement sur les paramètres d'économie d'énergie.

### Config. Périph. USB

Permet de retirer le périphérique USB en toute sécurité.

### Verrouillage parental

Applique le contrôle d'accès pour les chaînes ou les entrées, afin d'empêcher les accès non désirés.

[Fonctions](#page-103-0) > [Verrouillage parental](#page-112-0)

### Réglage menu

#### Éditer les favoris

Crée une liste de chaînes favorites.

 $\mathbb{R}$   $\rightarrow$  [Visionnage](#page-9-0) > [Réglage et édition des chaînes](#page-41-0) > [Éditer les favoris](#page-42-0)

• Non valide en mode Analogique.

#### Liste des chaînes

Permet de sauter les chaînes non désirées ou d'éditer les chaînes.

 $\Box \rightarrow$  [Visionnage](#page-9-0) > [Réglage et édition des chaînes](#page-41-0) > [Liste des chaînes](#page-43-0)

#### Installation auto chaînes

Recherche automatiquement les chaînes recevables.

 $\Box$   $\rightarrow$  [Visionnage](#page-9-0) > [Réglage et édition des chaînes](#page-41-0) > [Installation auto chaînes](#page-44-0)

#### Installation manuelle chaînes

Permet de rechercher manuellement les chaînes.

 $\mathbb{R}$   $\rightarrow$  [Visionnage](#page-9-0) > [Réglage et édition des chaînes](#page-41-0) > [Installation manuelle chaînes](#page-46-0)

#### Actualiser liste chaînes

Met à jour la liste des chaînes tout en conservant vos réglages.

 $\mathbb{R}$   $\rightarrow$  [Visionnage](#page-9-0) > [Réglage et édition des chaînes](#page-41-0) > [Actualiser liste chaînes](#page-47-0)

● Pour le mode DVB.

#### Réseau favori

Permet de sélectionner votre réseau favori pour chaque diffuseur (disponible uniquement dans certains pays).

● Pour le mode DVB.

#### Message nouvelle chaîne

#### (Activé / Désactivé)

Permet de sélectionner l'affichage ou non d'un message de notification lorsqu'une nouvelle chaîne est trouvée.

 $\Box$   $\rightarrow$  [Visionnage](#page-9-0) > [Réglage et édition des chaînes](#page-41-0) > [Message nouvelle chaîne](#page-47-1)

• Pour le mode DVB.

#### Remplacement service

#### (Activé / Désactivé)

Réglez sur Activé pour afficher un message pour la commutation vers le service disponible (disponible uniquement dans certains pays).

● Pour le mode DVB-C.

#### Condition du signal

Vérifie l'état du signal.

- **EX** → [Visionnage](#page-9-0) > [Réglage et édition des chaînes](#page-41-0) > [Condition du signal](#page-47-2)
- Non valide en mode Analogique.

#### **Atténuateur**

#### (Activé / Désactivé)

Réduit automatiquement le signal DVB-C pour éviter l'interférence.

• Si le signal DVB-C est trop fort, des interférences peuvent se produire. Dans ce cas, réglez sur Activé afin d'affaiblir automatiquement le signal.

#### Ajouter signal du téléviseur

Ajoute le mode TV.

- Cette fonction est disponible si vous ignorez des modes pour régler Installation auto chaînes lors de la première utilisation du téléviseur.
- = Remarque =
- Les réglages de Réglage menu ne s'appliquent qu'au mode TV sélectionné. Le nom des menus dépend du mode TV. (Installation chaînes DVB-C / Installation chaînes DVB-T / Installation chaînes analog.)

#### Langue

#### Langues OSD

Permet de changer la langue pour l'affichage à l'écran.

#### Langue préférée 1 / 2

Permet de sélectionner les première et deuxième langues préférées pour l'audio multi DVB (suivant le diffuseur).

#### Sous-titres préférés 1 / 2

Permet de sélectionner les première et deuxième langues préférées pour les sous-titres DVB (suivant le diffuseur).

• Pour afficher les sous-titres

 $\Box$   $\rightarrow$  [Visionnage](#page-9-0) > [Fonctionnalités de base](#page-12-0) > [Sous-titres](#page-19-2)

#### Télétexte préféré

Permet de sélectionner la langue préférée pour le service de télétexte DVB (suivant le diffuseur).

### Affichage réglages

Type sous-titres préféré

(Standard / Malentendants)

Permet de sélectionner le type de sous-titres préféré.

- Sous-titres préférés 1 / 2 dans Langue sont prioritaires.
- Malentendants facilite la compréhension et rend le visionnage plus agréable à l'aide de sous-titres DVB (suivant le diffuseur).

**Télétexte** 

(TOP (FLOF) / Liste)

Permet de sélectionner le mode d'affichage Télétexte.

**EXI** → [Visionnage](#page-9-0) > [Télétexte](#page-38-0) > [Mode Télétexte](#page-40-0)

#### Langue télétexte

#### (Ouest / Est1 / Est2)

Permet de sélectionner la police de caractères utilisée pour le télétexte.

Ouest:

anglais, français, allemand, grec, italien, espagnol, suédois, turc, etc.

Est1:

tchèque, anglais, estonien, letton, roumain, russe, ukrainien, etc.

Est2:

tchèque, hongrois, letton, polonais, roumain, etc.

#### Guide par défaut

#### (Liste des chaînes / Guide TV)

Sélectionne le type de guide des programmes par défaut lorsque vous appuyez sur GUIDE.

Guide TV:

Le guide électronique des programmes (EPG) est disponible.

● Pour utiliser l'EPG

 $\Box$   $\rightarrow$  [Visionnage](#page-9-0) > [Guide TV](#page-36-0) > [Utilisation de Guide TV](#page-36-1)

#### Liste des chaînes:

La liste des chaînes s'affiche à la place de l'EPG.

• Il se peut que cette fonction ne soit pas disponible dans certains pays ou certaines zones.

#### Noms d'entrée

Permet d'accéder à la liste des étiquettes d'entrée pour sélectionner l'étiquette de chaque mode d'entrée ou régler le saut des entrées non connectées pour faciliter l'identification et la sélection dans Sélection TV, Sélection d'entrée ou la bannière.

**EX** → [Visionnage](#page-9-0) > [Fonctionnalités de base](#page-12-0) > [Sélectionner une chaîne](#page-14-0)

**EX** → [Visionnage](#page-9-0) > [Appareil externe](#page-19-0) > [Entrée externe de visualisation](#page-22-0)

- Afin de nommer chaque mode de saisie librement, sélectionnez Entrée utilisateur puis définissez les caractères (maximum 10 caractères).
- Pour sauter le mode d'entrée, sélectionnez Ignorer.

#### Délai d'affichage

(Pas d'affichage / 1 / 2 / 3 / 4 / 5 / 6 / 7 / 8 / 9 / 10 (secondes))

Permet de régler la durée d'affichage de la bannière d'informations.

#### Bannière VIERA Connect

#### (Activé / Désactivé)

Configure l'affichage de la bannière de présentation de VIERA Connect.

• Pour TV plein écran

#### Mode Radio

#### (5 / 10 / 15 / 20 / Désactivé (secondes))

Permet de régler la minuterie de manière à éteindre l'écran automatiquement lorsqu'une station de radio est sélectionnée.

- Le son est activé même si l'écran est éteint. Cette fonction est efficace pour réduire la consommation électrique lors de l'écoute d'une station de radio.
- Appuyez sur n'importe quelle touche sauf Veille, Volume Haut / Bas et MUTE pour allumer l'écran.
- Non valide en mode Analogique.

### Interface commune

Permet de régler le visionnage des chaînes cryptées, etc.

[Fonctions](#page-103-0) > [Interface commune](#page-115-0)

### <span id="page-137-0"></span>Réglages VIERA Link

VIERA Link

#### (Activé / Désactivé)

Permet de régler l'utilisation des fonctions VIERA Link.

EL → [Fonctions](#page-103-0) > VIERA Link "HDAVI Control™"

#### Démarrage simultané

(Activé / Désactivé)

Permet de régler l'utilisation des fonctions de Démarrage simultané.

EX → [Fonctions](#page-103-0) > VIERA Link "HDAVI Control™" > [Démarrage simultané](#page-109-0)

Arrêt simultané

(Activé / Désactivé)

Permet de régler l'utilisation des fonctions d'Arrêt simultané.

EN → [Fonctions](#page-103-0) > VIERA Link "HDAVI Control™" > [Arrêt simultané](#page-109-1)

#### Veille Eco énergie

#### (Activé / Désactivé)

Commande l'appareil raccordé pour réduire la consommation d'énergie en mode de veille.

EX → [Fonctions](#page-103-0) > VIERA Link "HDAVI Control™" > [Veille Eco énergie](#page-109-2)

• Cette fonction est disponible lorsque VIERA Link est réglé sur Activé et lorsque Arrêt simultané est réglé sur Activé.

#### Mode veille intelligent

#### (Activé / Désactivé)

Permet que les appareils non visionnés ou non connectés entrent en mode de veille pour réduire la consommation d'énergie.

EX → [Fonctions](#page-103-0) > VIERA Link "HDAVI Control™" > [Mode veille intelligent](#page-110-1)

• Cette fonction est disponible lorsque VIERA Link est réglé sur Activé.

### Service numérique

#### **Service**

#### (Démarrage auto activé / Démarrage auto éteint / Désactivé)

Permet de régler l'utilisation de l'application TV Hybrid Broadcast Broadband.

• Certains services de données ne sont pas disponibles selon les pays, les régions et les diffuseurs.

**[Fonctions](#page-103-0) > [Service numérique](#page-114-0) > [Utilisation de Service numérique](#page-114-1)** 

• Pour le mode DVB.

#### Enregistrer les cookies

#### (Activé / Désactivé)

Permet d'enregistrer les informations d'un service de données dans le téléviseur afin de pouvoir y accéder rapidement.

#### Supprimer les cookies

Supprime l'ensemble des informations d'un service de données.

### <span id="page-138-0"></span>Menu système

#### Disposition clavier

Sélectionne la langue prise en charge par votre clavier USB.

● Pour des informations sur l'utilisation du clavier

 $F \rightarrow$  [Fonctions](#page-103-0) > [Clavier / Manette de jeux](#page-119-0) > [Clavier](#page-119-1)

#### Réglage usine

Réinitialise tous les réglages à leur état initial.

 $E^*$   $\rightarrow$  [Fonctions](#page-103-0) > [Réglage usine](#page-117-1) > Réglage usine

#### Mise à jour du logiciel

Télécharge le nouveau logiciel sur ce téléviseur.

 $E^*$   $\rightarrow$  [Fonctions](#page-103-0) > [Mettre à jour le logiciel du téléviseur](#page-117-2)

#### Menu License

Affiche les informations de licence logicielle.

### Autres réglages

Paramétrage GUIDE Plus+

#### Mise à jour

Permet d'effectuer la mise à jour du programme GUIDE Plus+ et des informations de publicité pour le système GUIDE Plus+ (disponible uniquement dans certains pays).

#### Code postal

Permet de régler votre code postal pour l'affichage des publicités dans le système GUIDE Plus+ (disponible uniquement dans certains pays).

#### Informations système

. . . . . . . . . . . . . . . . .

Affiche les informations du système GUIDE Plus+ (disponible uniquement dans certains pays).

#### Économie d'énergie

#### (Activé / Désactivé)

● Réduit la luminosité de l'image pour diminuer la consommation d'énergie.

# <span id="page-140-0"></span>**Assistance** FAQ

### Image

Avant de demander de l'aide, essayez d'abord de régler le problème en vous reportant à ces instructions simples.

Si le problème persiste, contactez votre revendeur Panasonic local pour obtenir de l'assistance.

Rapport de format automatique

- --------------------------
- Le rapport de format automatique est conçu pour remplir l'écran de manière optimale.

 $\Box$   $\rightarrow$  [Visionnage](#page-9-0) > [Pour une image optimale](#page-28-0) > [Rapport de format automatique](#page-31-0)

• Appuyez sur **ASPECT** pour changer le rapport de format manuellement.

 $\Box$   $\rightarrow$  [Visionnage](#page-9-0) > [Pour une image optimale](#page-28-0) > [Rapport de format](#page-29-0)

Image noir et blanc

● Assurez-vous que la sortie de l'appareil externe correspond à l'entrée du téléviseur. Lors d'une connexion péritel, vérifiez que le réglage de sortie de l'appareil externe n'est pas S-Video.

Image désordonnée, parasites

• Réglez sur Réduction du bruit et Réduction du bruit MPEG dans le menu

Image pour éliminer les parasites.

**[Paramètres](#page-121-0) > [Image](#page-122-0) > [Paramètres de réduction du bruit](#page-124-0)** 

● Vérifiez la présence d'appareils électriques à proximité (voiture, motocyclette, lampe fluorescente).

Aucune image ne s'affiche

• Assurez-vous que tous les câbles requis sont installés et que toutes les connexions sont fermement établies.

- Assurez-vous que le bon mode d'entrée est sélectionné.
- Vérifiez que le réglage de AV2 (COMPONENT / VIDEO) dans Sélection

d'entrée correspond à la sortie de l'appareil externe.

**EX** > [Visionnage](#page-9-0) > [Appareil externe](#page-19-0)

● L'option Contraste, Luminosité ou Couleur du menu Image est-elle réglée sur la valeur minimum ?

**[Paramètres](#page-121-0) > [Image](#page-122-0) > [Paramètres de base](#page-123-0)** 

Image floue ou déformée (pas de son ou volume faible)

• Réglez de nouveau les chaînes.

 $\mathbb{R}$   $\rightarrow$  [Visionnage](#page-9-0) > [Réglage et édition des chaînes](#page-41-0) > [Installation auto chaînes](#page-44-0)

Il est possible que des points rouges, bleus, verts ou noirs s'affichent à l'écran

• Ceci est un trait caractéristique des panneaux à cristaux liquides, et ne constitue en aucun cas un problème. Ce panneau à cristaux liquides a été conçu avec une technologie de pointe, afin de pouvoir reproduire les détails les plus fins de l'image. Il est toutefois possible que des pixels non actifs s'affichent occasionnellement à l'écran, sous la forme d'un point immobile rouge, vert, bleu ou noir. Notez toutefois que ceci n'a aucune influence sur le fonctionnement de votre écran LCD.

### Télévision numérique

Avant de demander de l'aide, essayez d'abord de régler le problème en vous reportant à ces instructions simples.

Si le problème persiste, contactez votre revendeur Panasonic local pour obtenir de l'assistance.

Présence de bruit, gel ou disparition de l'image / Le réglage de certaines chaînes est impossible

- Vérifiez la position, la direction et la connexion de l'antenne.
- Vérifiez Condition du signal. Si Qualité du signal s'affiche en rouge, le signal DVB est faible. Le raccordement direct de l'antenne au téléviseur peut améliorer la qualité du signal par rapport à un raccordement par l'intermédiaire de l'équipement (décodeur, lecteur DVD, etc.).

 $\Box$   $\rightarrow$  [Visionnage](#page-9-0) > [Réglage et édition des chaînes](#page-41-0) > [Condition du signal](#page-47-2)

**EX** → [Visionnage](#page-9-0) > [Fonctionnalités de base](#page-12-0) > [Raccordement de base](#page-12-1)

• Les conditions météorologiques affecteront la réception du signal (forte averse de pluie, neige, etc.), en particulier dans les zones où la réception est mauvaise. Même par beau temps, une pression atmosphérique élevée peut affecter la réception de certaines chaînes.

- En raison des technologies de réception numérique impliquées, la qualité des signaux numériques peut être relativement basse dans certains cas même si les chaînes analogiques sont bien captées.
- Éteignez le téléviseur à l'aide de son interrupteur principal, puis rallumezle.
- Si le problème persiste, consultez votre revendeur local ou votre fournisseur de services pour obtenir les informations de disponibilité des services.

Le Guide des programmes n'indique aucun programme

- Vérifiez l'émetteur numérique.
- Orientez l'antenne vers un autre émetteur installé à proximité.

### Télévision analogique

Avant de demander de l'aide, essayez d'abord de régler le problème en vous reportant à ces instructions simples.

Si le problème persiste, contactez votre revendeur Panasonic local pour obtenir de l'assistance.

Présence de points blancs ou d'une image fantôme / Le réglage de certaines chaînes est impossible

- Vérifiez la position, la direction et la connexion de l'antenne.
- Les conditions météorologiques affecteront la réception du signal (forte averse de pluie, neige, etc.), en particulier dans les zones où la réception est mauvaise. Même par beau temps, une pression atmosphérique élevée peut affecter la réception de certaines chaînes.
- Éteignez le téléviseur à l'aide de son interrupteur principal, puis rallumezle.
- Si le problème persiste, consultez votre revendeur local ou votre fournisseur de services pour obtenir les informations de disponibilité des services.

Le Guide des programmes n'indique aucun programme

- Orientez l'antenne vers un autre émetteur installé à proximité.
- Vérifiez la diffusion analogique. Si la qualité de l'image est médiocre, vérifiez l'antenne et consultez votre revendeur local.

### Son

Avant de demander de l'aide, essayez d'abord de régler le problème en vous reportant à ces instructions simples.

Si le problème persiste, contactez votre revendeur Panasonic local pour obtenir de l'assistance.

Aucun son n'est émis

- L'option "Coupure du son" est-elle activée ? Appuyez sur MUTE pour activer ou désactiver la coupure du son.
- Le volume est-il réglé au minimum ?
- Vérifiez le réglage et les connexions de l'appareil externe.

**[Visionnage](#page-9-0) > [Appareil externe](#page-19-0)** 

• Assurez-vous que Sélection haut-parleurs est réglé sur TV.

EL → [Fonctions](#page-103-0) > VIERA Link "HDAVI Control™" > [Sélection haut-parleurs](#page-111-0)

Le niveau du son est bas ou le son est déformé

- Il se peut que la réception du signal sonore soit mauvaise.
- Réglez MPX sur Mono dans le menu Son. (Analogique)

**[Paramètres](#page-121-0) > [Son](#page-126-1) > [Paramètres de sortie audio](#page-129-0)** 

### HDMI

Avant de demander de l'aide, essayez d'abord de régler le problème en vous reportant à ces instructions simples.

Si le problème persiste, contactez votre revendeur Panasonic local pour obtenir de l'assistance.

Le son est anormal

- 
- Réglez le paramètre de son de l'appareil raccordé sur "2ch L.PCM".
- Vérifiez le réglage Entrée HDMI1 / 2 / 3 dans le menu Son.

**[Paramètres](#page-121-0) > [Son](#page-126-1) > [Paramètres de sortie audio](#page-129-0)** 

● En cas de problème de connexion du son numérique, sélectionnez la connexion de son analogique.

 $\mathbb{C}$   $\rightarrow$  [Visionnage](#page-9-0) > [Appareil externe](#page-19-0) > [Fonctions HDMI](#page-25-0)

L'image d'un appareil externe est anormale lorsqu'il est raccordé par la borne
. . . . . . . . . . . . . .

• Assurez-vous que le câble HDMI est bien connecté.

**EX** → [Visionnage](#page-9-0) > [Appareil externe](#page-19-0) > [Raccordement externe](#page-19-1)

- Éteignez le téléviseur et l'appareil raccordé, puis rallumez-les.
- Vérifiez le signal d'entrée de l'appareil.

 $\Box$   $\rightarrow$  [Visionnage](#page-9-0) > [Appareil externe](#page-19-0) > [Signaux d'entrée valides](#page-27-0)

• Utilisez un appareil conforme à EIA/CEA-861/861D.

## Réseau

Avant de demander de l'aide, essayez d'abord de régler le problème en vous reportant à ces instructions simples.

Si le problème persiste, contactez votre revendeur Panasonic local pour obtenir de l'assistance.

Impossible de se connecter au réseau

● Vérifiez la connexion du câble réseau ou du réseau local sans fil.

**[Accès à Internet](#page-49-0) > [Connexions réseau](#page-50-0)** 

- [Réseau domestique](#page-59-0) > [Connexions réseau](#page-63-0)
- Vérifiez les connexions et les réglages.
	- [Accès à Internet](#page-49-0) > [Configuration du réseau](#page-52-0)
	- [Réseau domestique](#page-59-0) > [Connexions réseau](#page-63-0)
	- $\mathbb{R}$   $\rightarrow$  [Réseau domestique](#page-59-0) > [Configuration du réseau](#page-65-0)
- Vérifiez l'équipement réseau et l'environnement du réseau.
- Il est possible que le routeur ne soit pas configuré pour émettre automatiquement une adresse IP. Si l'administrateur réseau préfère attribuer une adresse IP, configurez-en une manuellement.

[Réseau domestique](#page-59-0) > [Configuration du réseau](#page-65-0)

• Il est possible que le routeur utilise un filtrage d'adresse MAC (paramètre de sécurité). Vérifiez l'adresse MAC de ce téléviseur et configurez le routeur pour l'utiliser.

**[Paramètres](#page-121-0) > [Réseau](#page-131-0) > [État du réseau](#page-131-1)** 

● Si le problème persiste, consultez votre fournisseur d'accès à Internet ou votre société de télécommunications.

Impossible de sélectionner les fichiers pendant des opérations DLNA

● Le serveur multimédia de l'appareil connecté est-il prêt ?

 $R^2$   $\rightarrow$  [Réseau domestique](#page-59-0) > [DLNA](#page-59-1) > [Informations](#page-59-2)

• Vérifiez le format des données applicables.

 $R^2$   $\rightarrow$  [Réseau domestique](#page-59-0) > [Informations techniques](#page-82-0)

• Vérifiez le réglage de Param. de liaison réseau.

 $\Box$   $\rightarrow$  [Réseau domestique](#page-59-0) > [Configuration du réseau](#page-65-0) > [Param. de liaison réseau](#page-72-0)

Impossible d'utiliser le contenu Internet

• Vérifiez les connexions et les réglages.

Alccès à Internet > [Connexions réseau](#page-50-0) > [Connexion Internet](#page-51-0)

 $A \rightarrow$  [Accès à Internet](#page-49-0) > [Configuration du réseau](#page-52-0)

● Le serveur ou la ligne connectée sont peut-être occupés pour l'instant.

### Autre

Avant de demander de l'aide, essayez d'abord de régler le problème en vous reportant à ces instructions simples.

Si le problème persiste, contactez votre revendeur Panasonic local pour obtenir de l'assistance.

La fonction VIERA Link est inopérante et un message d'erreur apparaît

• Vérifiez les branchements.

EN → [Fonctions](#page-103-0) > VIERA Link "HDAVI Control™" > [Aperçu de VIERA Link](#page-104-0)

• Allumez l'appareil raccordé, puis le téléviseur.

Fix → [Fonctions](#page-103-0) > VIERA Link "HDAVI Control™"

Des parties du téléviseur chauffent

- 
- Même si la température des parties des panneaux avant, supérieur et arrière augmente, celle-ci ne représente pas un problème en termes de performances ou de qualité.

Un message d'erreur de surintensité apparaît

• Le périphérique USB connecté peut causer cette erreur. Retirez le périphérique, éteignez le téléviseur à l'aide de l'interrupteur d'alimentation, puis rallumez-le.

● Vérifiez l'absence d'objets étrangers dans le port USB.

Un message d'erreur apparaît

- 
- Suivez les instructions du message.
- Si le problème persiste, consultez votre distributeur Panasonic local ou le centre de services agréé.

Le panneau LCD bouge légèrement si vous le poussez avec le doigt

Des sons parasites peuvent se faire entendre

- 
- Le cadre du panneau présente une certaine flexibilité afin d'éviter tout endommagement du panneau.
- Le panneau peut bouger légèrement si vous le poussez avec le doigt. et des sons parasites peuvent se faire entendre. Il ne s'agit pas d'un dysfonctionnement.

## **Entretien**

## Entretien et nettoyage

Retirez tout d'abord la fiche du cordon d'alimentation de la prise de courant.

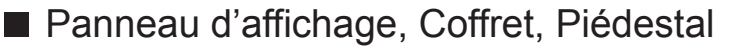

Entretien régulier :

Essuyez doucement la surface du panneau d'affichage, du coffret ou du piédestal à l'aide d'un chiffon doux pour nettoyer la saleté ou les empreintes.

Pour la saleté récalcitrante :

Dépoussiérez d'abord la surface. Imbibez un chiffon doux avec de l'eau pure ou un détergent neutre dilué (1 volume de détergent pour 100 volumes d'eau). Essorez le chiffon et essuyez la surface. Enfin, essuyez toute trace d'humidité.

#### $=$  Attention  $=$

- N'utilisez pas de chiffon rêche et ne frottez pas trop vivement la surface, cela pourrait rayer cette dernière.
- Veillez à ne pas soumettre les surfaces du téléviseur à de l'eau ou à du détergent. Un liquide à l'intérieur du téléviseur pourrait provoquer un dysfonctionnement.
- Veillez à ne pas soumettre les surfaces du téléviseur à un insecticide, un

solvant, un diluant ou d'autres substances volatiles. Ceci pourrait altérer le fini de la surface ou provoquer le pelage de la peinture.

- La surface du panneau d'affichage a reçu un traitement spécial et peut s'abîmer facilement. Ne cognez pas ou ne rayez pas la surface avec vos ongles ou des objets rigides.
- Évitez tout contact prolongé du coffret et du piédestal avec une substance en caoutchouc ou en PVC. Ceci pourrait altérer le fini de la surface.

### ■ Fiche du cordon d'alimentation

• Essuyez régulièrement la fiche du cordon d'alimentation avec un chiffon sec. Humidité et poussière peuvent être à l'origine d'un incendie ou d'une électrocution.

## Informations

## Utilisation du menu Aide

- 1. Affichez le menu avec MENU.
- 2. Sélectionnez Aide avec  $\triangle$  /  $\nabla$  et appuyez sur OK pour valider.
- 3. Sélectionnez Auto-évaluation du téléviseur / Informations système / information produit avec  $\triangle$  /  $\nabla$  et appuyez sur OK pour valider.

#### Auto-évaluation du téléviseur

Permet d'établir un diagnostic des problèmes d'image ou de son.

Suivez les instructions à l'écran.

#### Informations système

Affiche les informations système de ce téléviseur.

#### information produit

Affiche les informations matérielles de ce téléviseur.

## Accessoires en option

## Caméra de communication

■ Caméra de communication

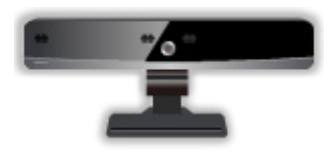

- TY-CC20W
	- Cette caméra peut être utilisée dans l'outil de communication vidéo.

[Accès à Internet](#page-49-0) > [Contenu Internet](#page-49-1) > [Sélectionner le contenu Internet](#page-49-2)

– Selon les régions, il est possible que cet accessoire en option ne soit pas disponible. Pour davantage de détails, consultez votre revendeur Panasonic local.

## Applique de suspension au mur

- Applique de suspension au mur
- Veuillez contacter le revendeur Panasonic le plus proche pour acheter le support mural recommandé.

#### = Avertissement =

- En utilisant d'autres appliques de fixation au mur ou en en installant vous-même, vous courez le risque de vous blesser ou d'endommager le produit. Pour assurer le bon fonctionnement de l'appareil et par mesure de sécurité, vous devez demander au revendeur ou à un entrepreneur agréé de poser les appliques de fixation au mur. Tout dommage provoqué par une installation sans un installateur qualifié annulera la garantie.
- Lisez soigneusement les instructions qui accompagnent les accessoires en option et soyez absolument certain de prendre des mesures afin d'éviter que le téléviseur ne tombe.
- Manipulez soigneusement le téléviseur lors de l'installation, car il risque d'être endommagé s'il est soumis à des chocs ou autres forces.
- Soyez prudent lorsque vous fixez les appliques murales au mur. Assurezvous toujours qu'il n'y a ni câbles électriques ni tuyaux dans le mur avant d'y accrocher l'applique.
- Lorsque le téléviseur n'est plus utilisé, retirez-le de son point de fixation mural pour éviter toute chute et toute blessure.

# Licence

## Licence

Les marques de commerce ont été rigoureusement respectées, même dans les cas où les noms de compagnie ou les marques de commerce des produits ne font pas l'objet d'une mention spéciale.

DVB et les logos DVB sont des marques de commerce de DVB Project.

Skype est une marque commerciale appartenant à Skype Limited.

DLNA®, le logo DLNA et DLNA CERTIFIED™ sont des marques commerciales, des marques de services ou des marques de certification de Digital Living Network Alliance.

Windows est une marque commerciale déposée de Microsoft Corporation aux États-Unis et/ou dans d'autres pays.

Mac est une marque commerciale d'Apple Inc.

HDMI, le logo HDMI et High-Definition Multimedia Interface sont des marques de commerce ou des marques déposées de HDMI Licensing LLC aux États-Unis et dans d'autres pays.

HDAVI Control™ est une marque de commerce de Panasonic Corporation.

Fabriqué sous licence de Dolby Laboratories.

Le terme Dolby et le sigle double D sont des marques commerciales de Dolby Laboratories.

Fabriqué sous licence du brevet américain n° : 5 956 674; 5 974 380; 6 487 535 et d'autres brevets déposés ou en instance aux États-Unis et dans le monde. DTS, le symbole, & DTS et le symbole ensemble sont des marques déposées & DTS 2.0+Digital Out est une marque commerciale appartenant à DTS, Inc. Le produit comprend le logiciel. © DTS, Inc. Tous droits réservés.

Text-To-Speech Powered by Dragon

2002-2013 Nuance Communications, Inc. All rights reserved.

GUIDE Plus+, Rovi et Rovi Guide sont des marques commerciales de Rovi Corporation et/ou de ses filiales. Le GUIDE Plus+ et le système Rovi Guide sont fabriqués sous licence de Rovi Corporation et/ou de ses filiales.

Le système Rovi Guide est protégé par des brevets et par des demandes de brevets enregistrées aux USA, en Europe et dans d'autres pays, y compris par un ou plusieurs des brevets aux USA 6 396 546 ; 5 940 073 ; 6 239 794 délivrés à Rovi Corporation et/ou à ses filiales.

"PlayReady" est une marque déposée de Microsoft. Veuillez prendre connaissance des éléments suivants.

(a) Ce produit contient une technologie soumise à certains droits de propriété intellectuelle de Microsoft. L'utilisation ou la distribution de cette technologie en dehors de ce produit sont interdites sans la ou les licences appropriées de Microsoft.

(b) Les propriétaires de contenu utilisent la technologie d'accès aux contenus Microsoft PlayReady™ pour protéger leur propriété intellectuelle, y compris des contenus sous copyright. Cet appareil utilise la technologie PlayReady pour accéder aux contenus protégés par PlayReady et/ou les contenus protégés par WMDRM. Si l'appareil n'applique pas convenablement les restrictions d'utilisation des contenus, les propriétaires des contenus peuvent exiger de Microsoft qu'elle annule la capacité de l'appareil à consommer des contenus protégés par PlayReady. L'annulation ne devrait pas affecter les contenus non protégés ou les contenus protégés par d'autres technologies d'accès au contenu.

Les propriétaires de contenu peuvent exiger que vous mettiez à niveau PlayReady pour accéder à leur contenu.

Si vous refusez une mise à niveau, vous ne serez pas capable d'accéder aux contenus nécessitant la mise à niveau.

Ce produit intègre les logiciels suivants :

(1) le logiciel développé de manière indépendante par ou pour Panasonic Corporation,

(2) le logiciel qui appartient à un tiers et dont la licence est accordée à Panasonic Corporation,

(3) le logiciel sous licence publique générale limitée GNU LESSER GENERAL PUBLIC LICENSE Version 2.1 (LGPL V2.1) et/ou,

(4) des logiciels open source autres que les logiciels sous licence publique générale limitée V2.1.

Les logiciels catégorisés en (3) et (4) sont distribués dans l'espoir qu'ils seront utiles, mais SANS AUCUNE GARANTIE, sans même la garantie implicite de COMMERCIALISATION ET D'ADAPTATION À UN USAGE PARTICULIER. Veuillez consulter leurs conditions générales détaillées disponibles dans le menu "Licence logicielle" de ce produit.

Pendant au moins trois (3) ans à compter de la livraison de ce produit, Panasonic donnera à tout tiers qui le contactera aux coordonnées fournies ci-dessous, pour un tarif n'excédant pas le coût de réalisation physique de la distribution du code source, un exemplaire complet lisible par la machine du

code source correspondant couvert par la licence publique générale V2.1 ou par les autres licences impliquant une telle obligation, ainsi que les mentions du copyright associées respectives.

Coordonnées : cdrequest@unipf.jp

Le code source et la mention du copyright sont également disponibles gratuitement sur le site Web suivant.

http://www.unipf.jp/dl/EUIDTV13/